# **AT-DSP2200 User Manual**

*Dynamic Signal Acquisition and DSP Board for the PC AT*

**December 1993 Edition**

**Part Number 320435-01**

**© Copyright 1992, 1993 National Instruments Corporation. All Rights Reserved.**

#### **National Instruments Corporate Headquarters**

6504 Bridge Point Parkway Austin, TX 78730-5039 (512) 794-0100 (800) 433-3488 (toll-free U.S. and Canada) Technical support fax: (512) 794-5678

#### **Branch Offices:**

Australia 03 879 9422, Austria 0662 435986, Belgium 02 757 00 20, Canada (Ontario) 519 622 9310, Canada (Québec) 514 694 8521, Denmark 45 76 26 00, Finland 90 527 2321, France 1 48 65 33 70, Germany 089 714 50 93, Italy 02 48301892, Japan 03 3788 1921, Netherlands 01720 45761, Norway 03 846866, Spain 91 640 0085, Sweden 08 730 49 70, Switzerland 056 27 00 20, U.K. 0635 523545

### **Limited Warranty**

The AT-DSP2200 is warranted against defects in materials and workmanship for a period of one year from the date of shipment, as evidenced by receipts or other documentation. National Instruments will, at its option, repair or replace equipment that proves to be defective during the warranty period. This warranty includes parts and labor.

The media on which you receive National Instruments software are warranted not to fail to execute programming instructions, due to defects in materials and workmanship, for a period of 90 days from date of shipment, as evidenced by receipts or other documentation. National Instruments will, at its option, repair or replace software media that do not execute programming instructions if National Instruments receives notice of such defects during the warranty period. National Instruments does not warrant that the operation of the software shall be uninterrupted or error free.

A Return Material Authorization (RMA) number must be obtained from the factory and clearly marked on the outside of the package before any equipment will be accepted for warranty work. National Instruments will pay the shipping costs of returning to the owner parts which are covered by warranty.

National Instruments believes that the information in this manual is accurate. The document has been carefully reviewed for technical accuracy. In the event that technical or typographical errors exist, National Instruments reserves the right to make changes to subsequent editions of this document without prior notice to holders of this edition. The reader should consult National Instruments if errors are suspected. In no event shall National Instruments be liable for any damages arising out of or related to this document or the information contained in it.

EXCEPT AS SPECIFIED HEREIN, NATIONAL INSTRUMENTS MAKES NO WARRANTIES, EXPRESS OR IMPLIED, AND SPECIFICALLY DISCLAIMS ANY WARRANTY OF MERCHANTABILITY OR FITNESS FOR A PARTICULAR PURPOSE. CUSTOMER'S RIGHT TO RECOVER DAMAGES CAUSED BY FAULT OR NEGLIGENCE ON THE PART OF NATIONAL INSTRUMENTS SHALL BE LIMITED TO THE AMOUNT THERETOFORE PAID BY THE CUSTOMER. NATIONAL INSTRUMENTS WILL NOT BE LIABLE FOR DAMAGES RESULTING FROM LOSS OF DATA, PROFITS, USE OF PRODUCTS, OR INCIDENTAL OR CONSEQUENTIAL DAMAGES, EVEN IF ADVISED OF THE POSSIBILITY THEREOF. This limitation of the liability of National Instruments will apply regardless of the form of action, whether in contract or tort, including negligence. Any action against National Instrument must be brought within one year after the cause of action accrues. National Instruments shall not be liable for any delay in performance due to causes beyond its reasonable control. The warranty provided herein does not cover damages, defects, malfunctions, or service failures caused by owner's failure to follow the National Instruments installation, operation, or maintenance instructions; owner's modification of the product; owner's abuse, misuse, or negligent acts; and power failure or surges, fire, flood, accident, actions of third parties, or other events outside reasonable control.

### **Copyright**

Under the copyright laws, this publication may not be reproduced or transmitted in any form, electronic or mechanical, including photocopying, recording, storing in an information retrieval system, or translating, in whole or in part, without the prior written consent of National Instruments Corporation.

#### **Trademarks**

LabVIEW<sup>®</sup>, NI-DAQ<sup>®</sup>, RTSI<sup>®</sup>, and NI-DSP<sup>™</sup> are trademarks of National Instruments Corporation.

Product and company names listed are trademarks or trade names of their respective companies.

### **Warning Regarding Medical and Clinical Use of National Instruments Products**

National Instruments products are not designed with components and testing intended to ensure a level of reliability suitable for use in treatment and diagnosis of humans. Applications of National Instruments products involving medical or clinical treatment can create a potential for accidental injury caused by product failure, or by errors on the part of the user or application designer. Any use or application of National Instruments products for or involving medical or clinical treatment must be performed by properly trained and qualified medical personnel, and all traditional medical safeguards, equipment, and procedures that are appropriate in the particular situation to prevent serious injury or death should always continue to be used when National Instruments products are being used. National Instruments products are NOT intended to be a substitute for any form of established process, procedure, or equipment used to monitor or safeguard human health and safety in medical or clinical treatment.

# **Preface**

This manual describes the electrical and mechanical aspects of the AT-DSP2200 and contains information concerning its operation and programming. The AT-DSP2200 is a high-resolution, audio frequency range, analog input/output, and digital signal processing (DSP) board. The AT-DSP2200 is a member of the National Instruments AT Series of PC AT I/O channel expansion boards for the IBM PC AT and compatible computers.

# **Organization of This Manual**

The *AT-DSP2200 User Manual* is organized as follows:

- Chapter 1, *Introduction*, describes the AT-DSP2200; lists the contents of your AT-DSP2200 kit; describes the optional software and optional equipment; and explains how to unpack the AT-DSP2200.
- Chapter 2, *Configuration and Installation*, explains board configuration, installation of the AT-DSP2200 in the PC, signal connections to the board, and cabling considerations.
- Chapter 3, *Theory of Operation*, contains a functional overview of the AT-DSP2200 and explains the operation of each functional unit of the AT-DSP2200.
- Chapter 4, *Programming*, discusses in detail how to program the AT-DSP2200 and describes the AT-DSP2200 control and status registers. This chapter includes the AT-DSP2200 register address map, a detailed description of each register, and a functional programming description.
- Chapter 5, *Calibration Procedures*, discusses the calibration procedures for the AT-DSP2200 analog input and output circuitry.
- Chapter 6, *Application Examples*, contains example code for several real-time application examples using the AT-DSP2200 to process audio frequency information.
- Appendix A, *Specifications*, lists the specifications of the AT-DSP2200.
- Appendix B, *Connectors,* describes the pinout and signal names for the I/O connector and the RTSI connector on the AT-DSP2200.
- Appendix C, *Customer Communication*, contains forms for you to complete to facilitate communication with National Instruments concerning our products.
- The *Index* contains an alphabetical list of key terms and topics used in this manual, including the page where each one can be found.

# **Conventions Used in This Manual**

The following conventions are used in this manual:

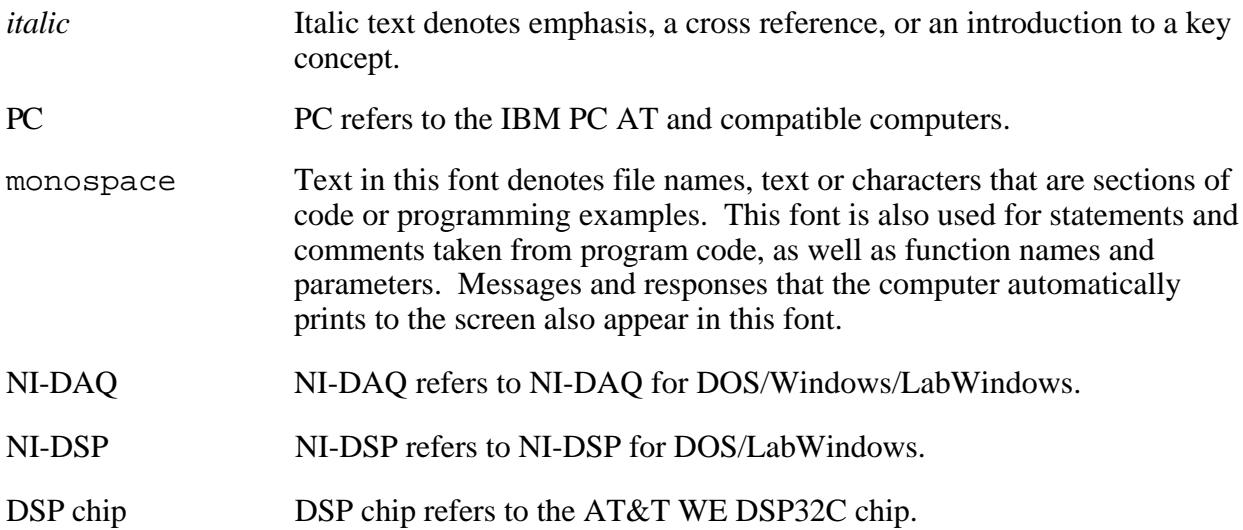

### **Abbreviations**

The following metric system prefixes are used with abbreviations for units of measure in this manual:

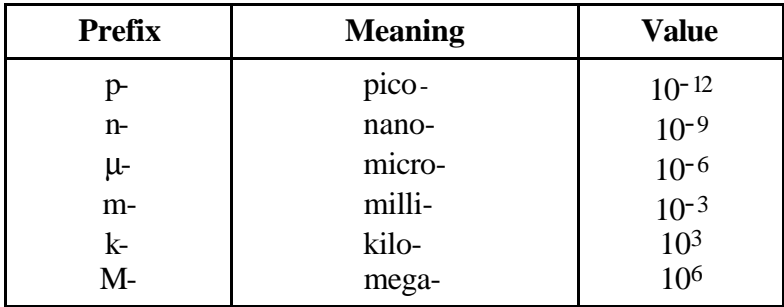

The following abbreviations are used in this manual:

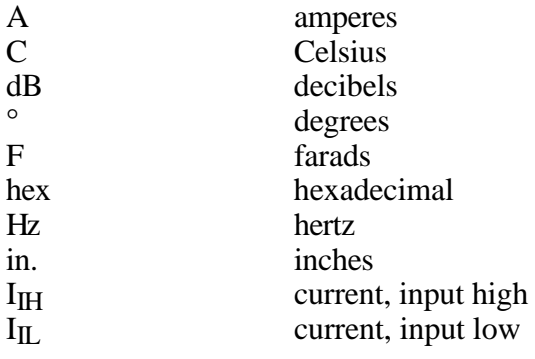

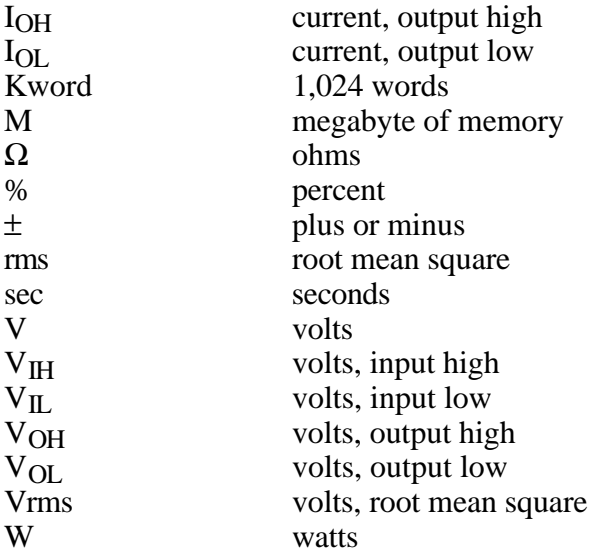

## **Acronyms**

The following acronyms are used in this manual:

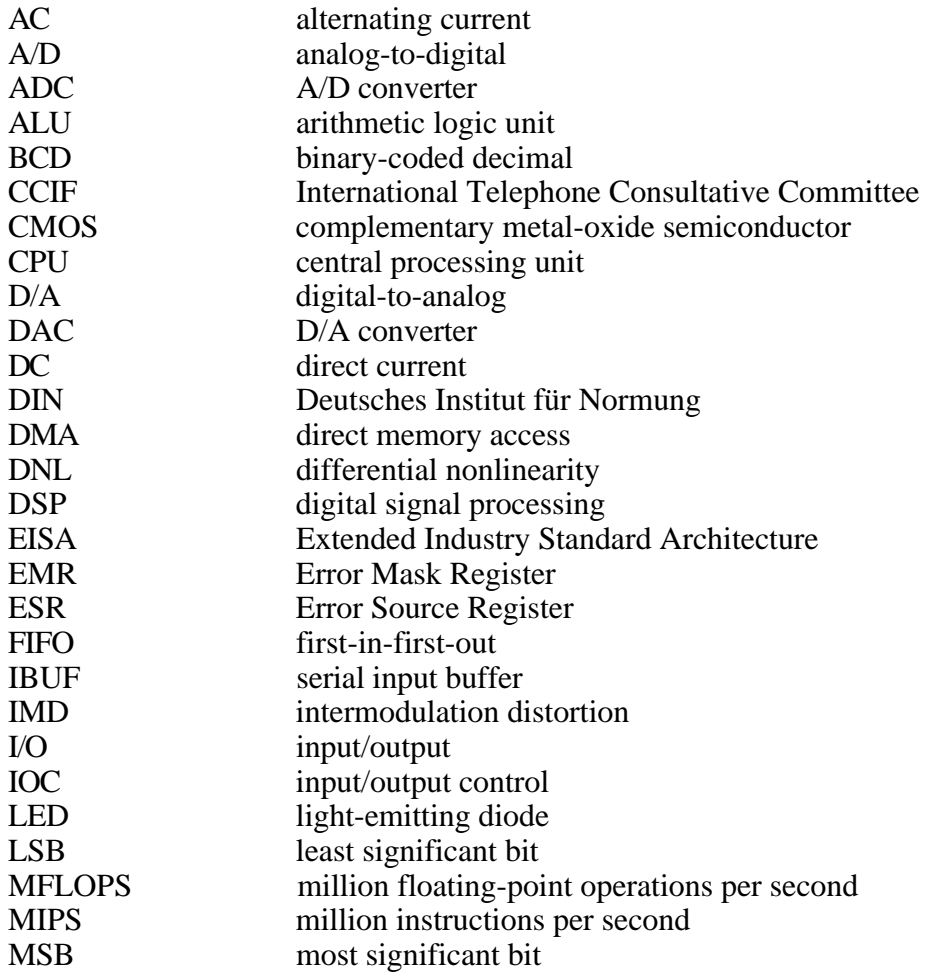

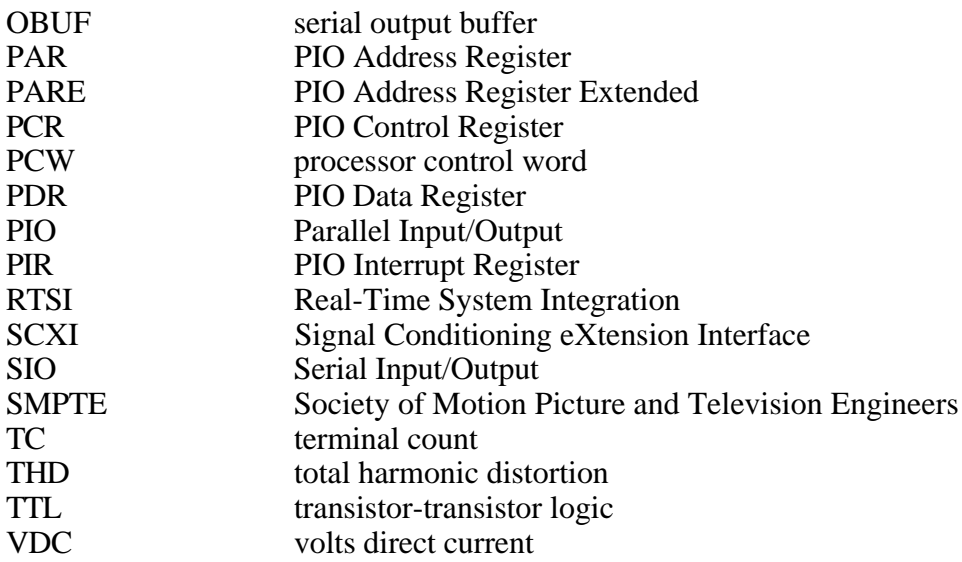

# **Related Documentation**

The following documentation available from National Instruments contains information that you may find helpful as you read this manual:

- *NI-DAQ Function Reference Manual for DOS/Windows/LabWindows* (part number 320499-01)
- *NI-DAQ Software Reference Manual for DOS/Windows/LabWindows* (part number 320498-01)
- *NI-DSP Software Reference Manual for DOS/LabWindows* (part number 320436-01)
- *NI-DSP Software Reference Manual for LabVIEW for Windows* (part number 320571-01)
- *WE DSP32C Digital Signal Processor Information Manual* (part number M989-010DMOS)

The following document contains information that you may find helpful as you read this manual:

• *IBM Personal Computer AT Technical Reference* manual

# **Customer Communication**

National Instruments wants to receive your comments on our products and manuals. We are interested in the applications you develop with our products, and we want to help if you have problems with them. To make it easy for you to contact us, this manual contains comment and configuration forms for you to complete. These forms are in Appendix C, *Customer Communication*, at the end of this manual.

# **Contents**

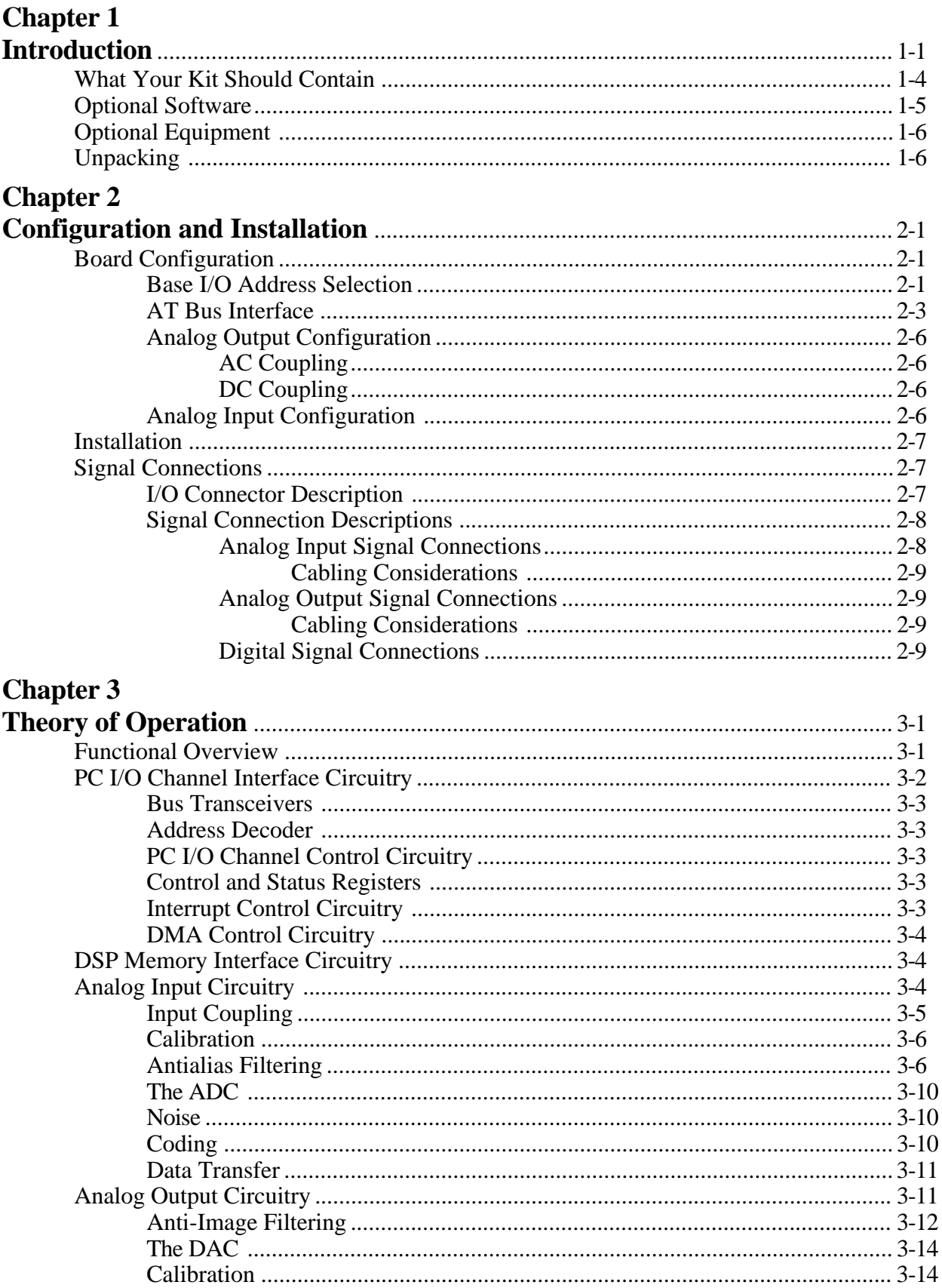

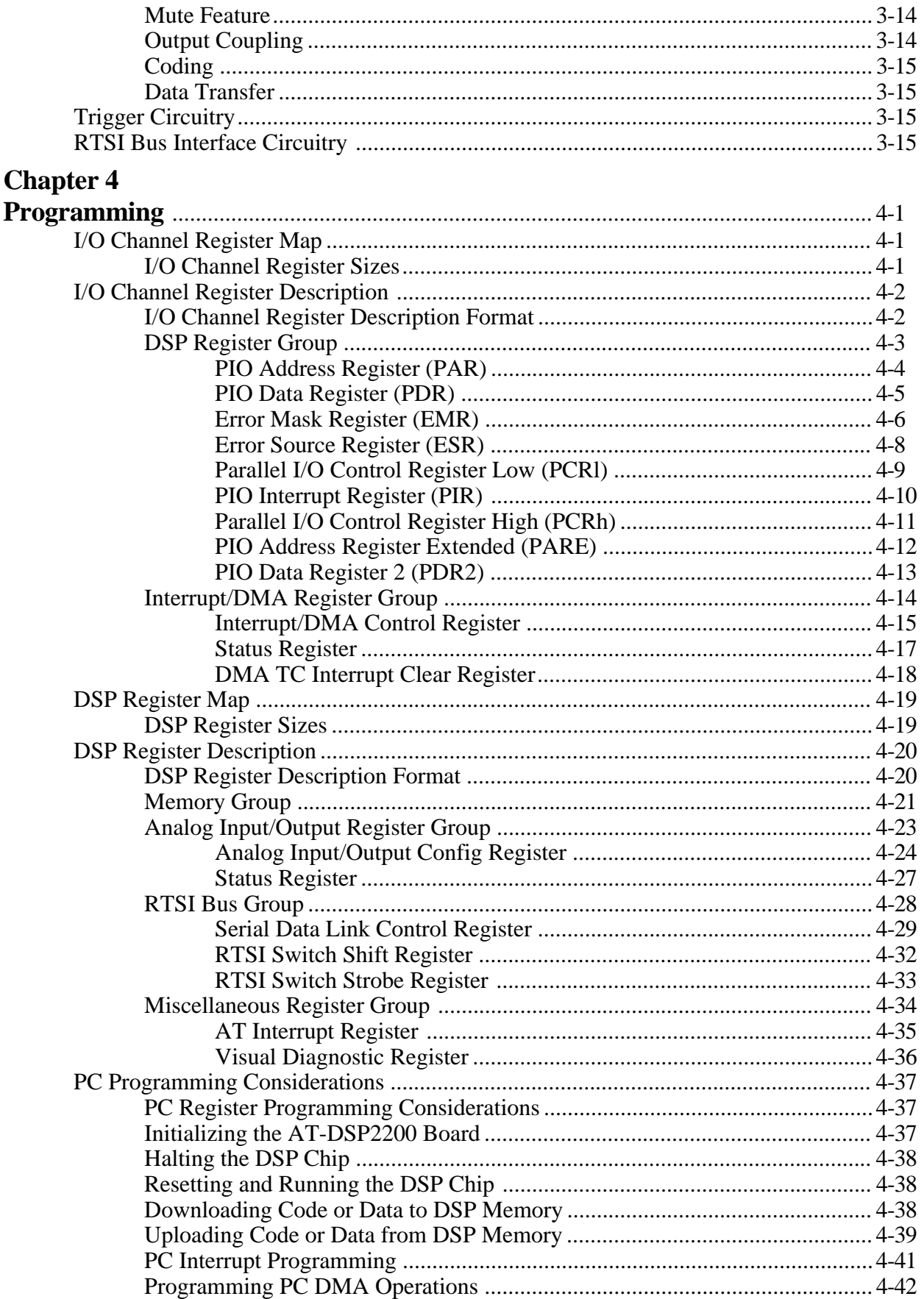

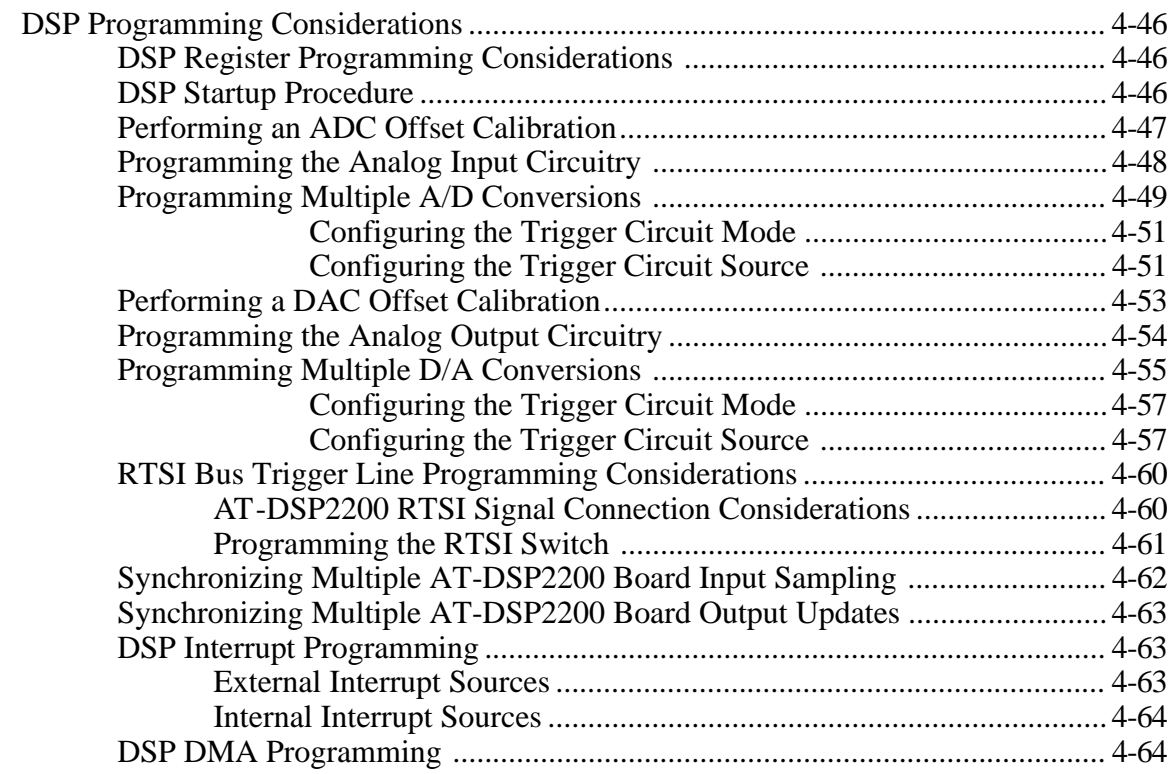

# **Chapter 5**

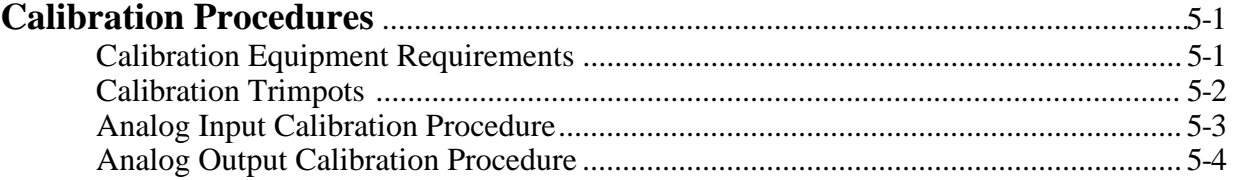

## **Chapter 6**

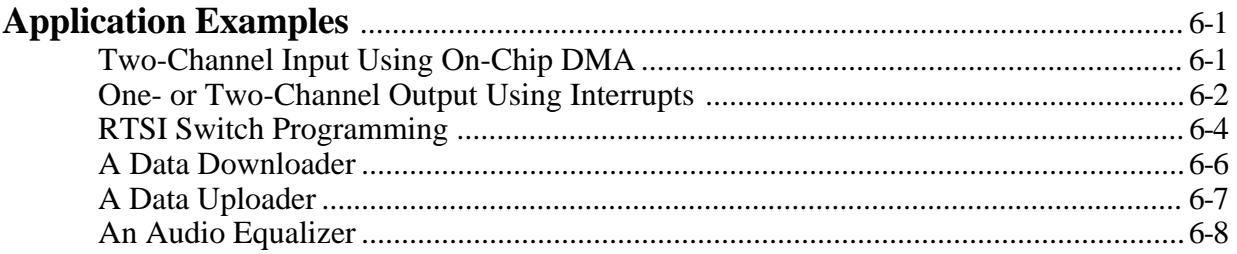

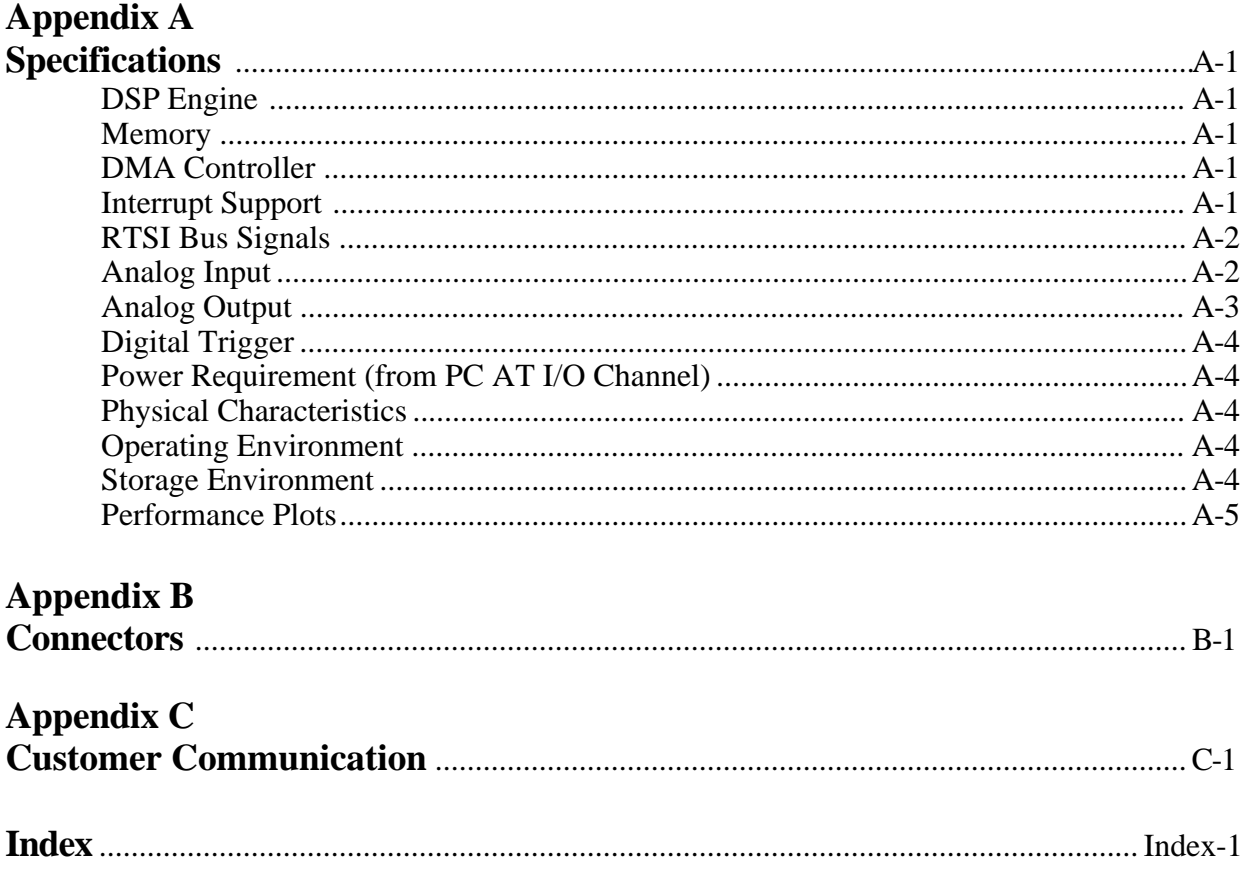

## **Figures**

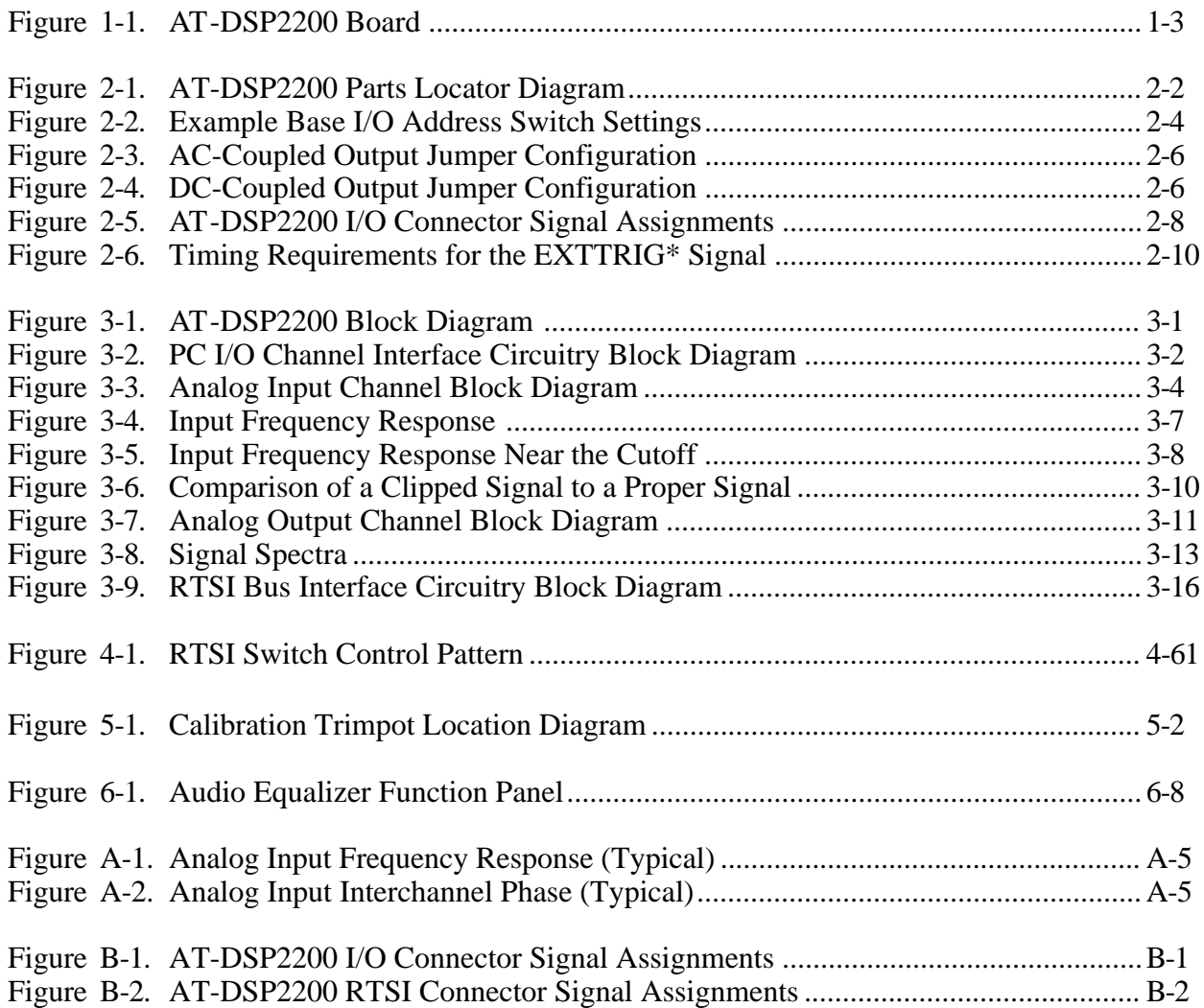

## **Tables**

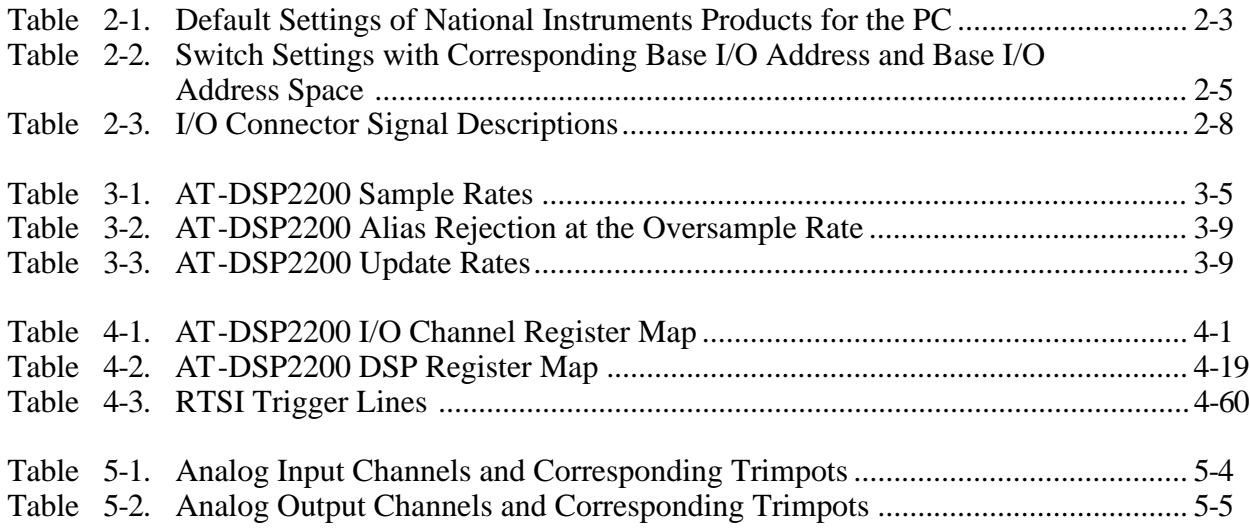

# **Chapter 1 Introduction**

 $\overline{a}$ 

This chapter describes the AT-DSP2200; lists the contents of your AT-DSP2200 kit; describes the optional software and optional equipment; and explains how to unpack the AT-DSP2200.

The AT-DSP2200 is a high-accuracy, audio frequency, A/D, D/A, and DSP plug-in board for the PC AT. The AT-DSP2200 uses the AT&T WE DSP32C DSP chip as the main computation engine. With the WE DSP32C chip, the DSP application has 25 MFLOPS of processing power. Many test and measurement applications can run in real time. Using the computational power of the AT-DSP2200, you can perform real-time filtering and spectral analysis, which was previously possible only with expensive stand-alone instruments. Process control applications can also benefit from the AT-DSP2200 because you can use the computational power of the AT-DSP2200 to develop complex process control algorithms on the PC.

Ultra-fast numeric computation power makes the AT-DSP2200 ideal for array processing applications. The AT-DSP2200 has unique versatility and real-time performance capabilities, which can be used in the following applications:

- General-purpose DSP
- **Instrumentation**
- Control
- Medical research
- Audio test and measurement
- Graphics/imaging
- Voice and speech analysis
- Telecommunications
- **Industrial**
- Spectral analysis

The DSP section of the AT-DSP2200 has the following features:

- WE DSP32C single-chip digital signal processor
	- Operates at 50-MHz clock speed
	- 25 MFLOPS/12.5 MIPS
	- 32-bit instructions/24-bit addresses
- Two-operand and three-operand instructions
- Parallel multiplier and arithmetic logic unit (ALU) instructions in a single cycle
- Zero-overhead looping
- 32-bit floating-point precision/16-bit and 24-bit integer precision
- Four 40-bit accumulators
- Converts to or from IEEE-754 floating-point format in a single instruction
- 25 Mbits/sec serial I/O ports with interrupt or DMA to local memory options
- 16-bit parallel I/O port with interrupt or DMA to local memory options
- Low-power CMOS technology
- High-speed local memory
	- 64, 128, 256, or 384 Kwords (1 word is 32 bits) of zero-wait-state onboard memory
	- 1.5 Kwords of on-chip memory
	- Memory can be addressed as 8, 16, or 32 bits
- Interrupt support
	- Interrupts from the AT-DSP2200 to the main CPU
	- Interrupts from the main CPU to the WE DSP32C chip
- PC AT DMA
	- AT-DSP2200 memory to or from PC memory
	- AT-DSP2200 memory to or from an I/O board

The AT-DSP2200 has two channels of 16-bit, simultaneously sampled analog input with 64-times oversampling delta-sigma modulating A/D converters (ADC) and digital antialiasing filters for extremely high-accuracy data acquisition. The two-channel output uses 8-times oversampling digital anti-imaging filters and 64-times oversampling delta-sigma modulators. Both input and output converters can run at conversion rates of up to 51.2 kHz.

The AT-DSP2200 can interface to the National Instruments Real-Time System Integration (RTSI) bus, which includes a serial data link directly to and from other National Instruments AT Series boards, such as the AT-A2150 four-channel dynamic signal acquisition board. With the RTSI bus, sampling-clock synchronization is possible between multiple AT-DSP2200 boards for simultaneous sampling on more than two channels. Also, the AT-DSP2200 can receive an external interrupt request over the RTSI bus, that is normally used as a trigger signal, but can also be used as a general-purpose, edge-triggered external interrupt.

The AT-DSP2200 is useful for digitizing or synthesizing signals with bandwidths of 22 kHz or less. The antialiasing filters on the input and the anti-imaging filters on the output ensure that signals are acquired and reproduced with extremely high accuracy. Applications include audio signal processing and analysis, audio workstations, audio and music synthesis, acoustics and speech research, sonar, and audio frequency test and measurement.

The AT-DSP2200, which is designed for full audio-band measurements and signal analysis, is equipped with crystal oscillators for standard digital audio and signal processing frequencies. For more information about these frequencies, see Table 3-1 in Chapter 3, *Theory of Operation*.

Figure 1-1 shows the AT-DSP2200 board.

Figure 1-1. AT-DSP2200 Board

# **What Your Kit Should Contain**

The contents of the AT-DSP2200 kit is listed as follows.

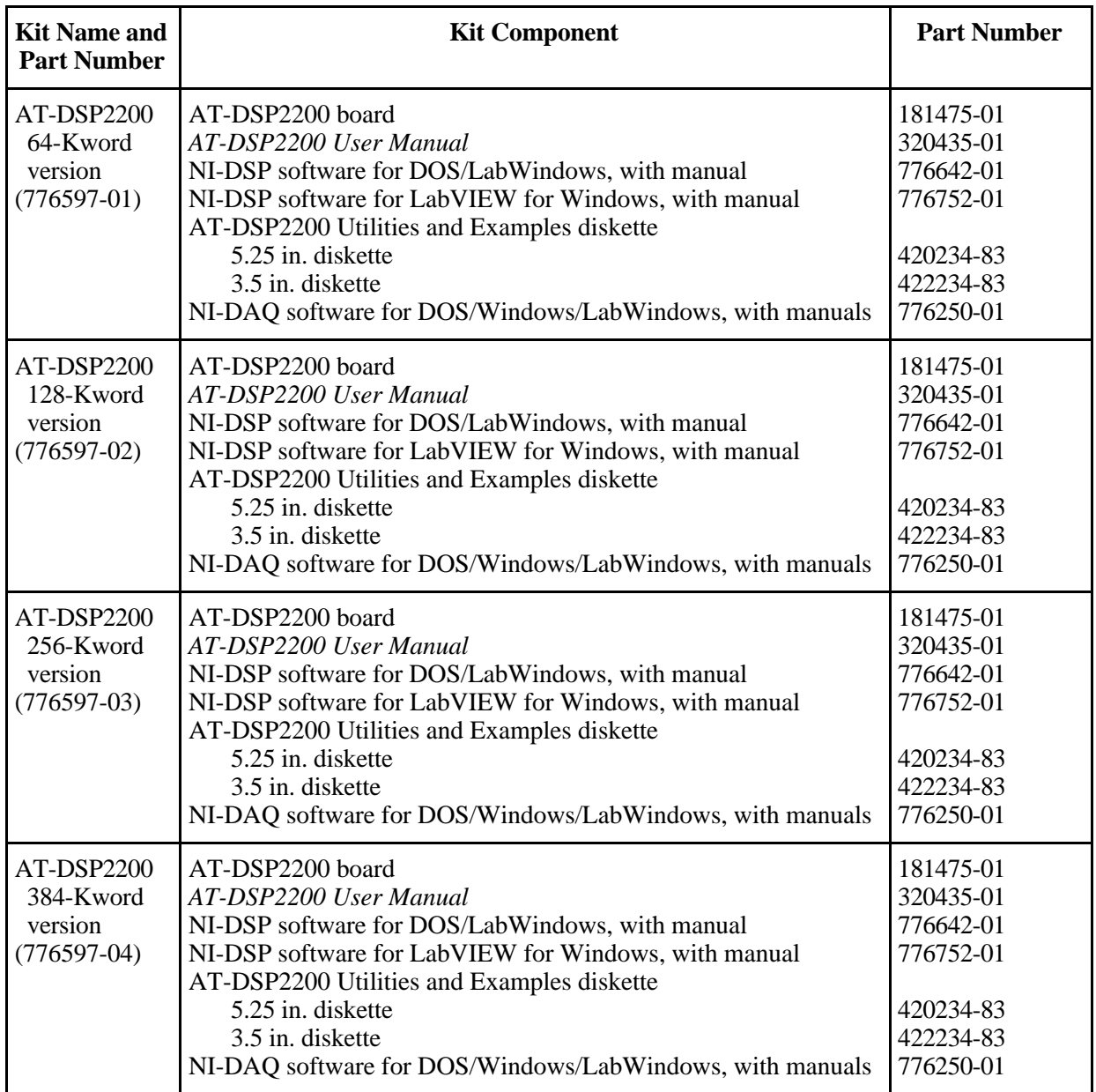

The part number of the AT-DSP2200 is printed on the component side of the board near the I/O connector. This number identifies which version of the AT-DSP2200 board you have. Detailed specifications for all versions of the AT-DSP2200 are included in Appendix A, *Specifications*, of this manual.

If your kit is missing any of the components or if you received the wrong version, contact National Instruments.

This manual contains complete instructions for directly programming the AT-DSP2200. Your AT-DSP2200 is packaged with NI-DSP for DOS/LabWindows, a high-level library of ready-to-use DSP functions for the LabWindows developer or the QuickBASIC or C programmer. The library consists of DSP functions, digital filtering functions, waveform analysis functions, waveform generation functions, statistical analysis functions, vector and matrix algebra functions, and numerical analysis functions.

The NI-DSP Interface Utilities are included in the NI-DSP for DOS/LabWindows software package. You can use the NI-DSP Interface Utilities with the Developer Toolkit to customize your NI-DSP library. A library of the object modules of each of the analysis functions in NI-DSP is included, and you can link these modules with your custom functions using the Developer Toolkit. The utility functions use the NI-DSP board device driver to handle data communications, reset the DSP board, and download custom NI-DSP libraries. The utilities package also contains tools for creating a library dispatcher and building a C interface to your customized analysis functions.

In addition, your AT-DSP2200 is packaged with NI-DSP for LabVIEW for Windows, a library of LabVIEW virtual instruments (VIs). The VI library consists of DSP functions for digital filtering, waveform analysis, waveform generation, statistical analysis, vector and array calculations, numerical analysis, and memory management.

Your AT-DSP2200 is also shipped with the NI-DAQ for DOS/Windows/LabWindows software. NI-DAQ for DOS/Windows/LabWindows has a library of functions that can be called from your application programming environment. These functions include routines for analog input (A/D conversion), buffered data acquisition (high-speed A/D conversion), analog output (D/A conversion), waveform generation, digital I/O, counter/timer, SCXI, RTSI, and self-calibration. NI-DAQ for DOS/Windows/LabWindows maintains a consistent software interface among its different versions so you can switch between platforms with minimal modifications to your code. NI-DAQ for DOS/Windows/LabWindows comes with language interfaces for Professional BASIC, Turbo Pascal, Turbo C, Turbo C++, Borland C++, and Microsoft C for DOS; and Visual Basic, Turbo Pascal, Microsoft C with SDK, and Borland C++ for Windows. NI-DAQ for DOS/Windows/LabWindows software is on high-density 5.25 in. and 3.5 in. diskettes.

# **Optional Software**

You can use the AT-DSP2200 with LabVIEW for Windows or LabWindows for DOS. LabVIEW and LabWindows are innovative program development software packages for data acquisition and control applications. LabVIEW uses graphical programming, whereas LabWindows enhances Microsoft C and QuickBASIC. Both packages include extensive libraries for data acquisition, instrument control, data analysis, and graphical data presentation.

Part numbers for these software packages are listed in the following table.

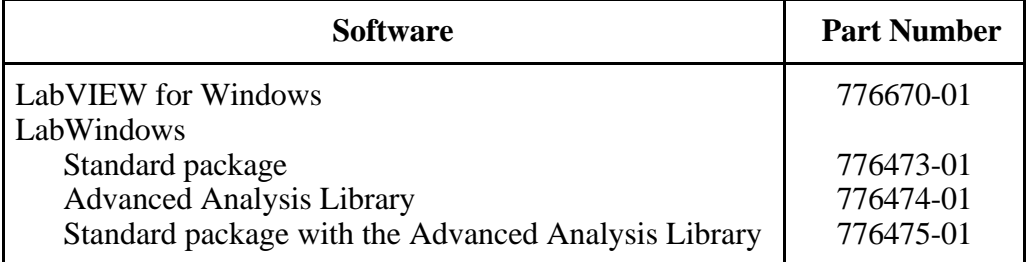

The Developer Toolkit (part number 776612-01) includes an AT&T WE DSP32C C compiler, assembler, linker, simulator, and documentation. With these tools, you can directly program the AT-DSP2200. You can take full advantage of the flexibility of the AT-DSP2200 to custom tailor your DOS or LabWindows DSP system to your application. The C compiler generates WE DSP32C assembly-language code that you can assemble and link into a run-time module. After you have completed a run-time module, you use the download tools and/or the simulator to load, simulate, and execute the code and display results.

# **Optional Equipment**

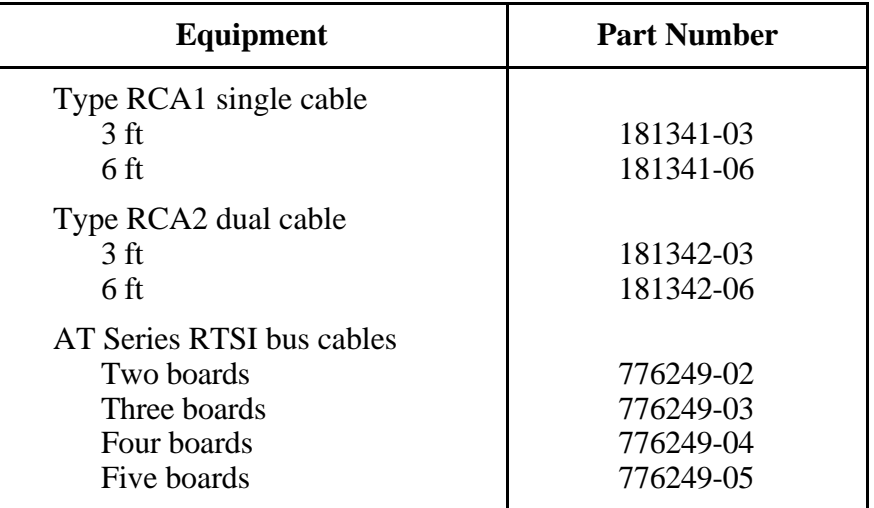

# **Unpacking**

Your AT-DSP2200 is shipped in an antistatic plastic package to prevent electrostatic damage to the board. Several components on the board can be damaged by electrostatic discharge. To avoid such damage in handling the board, take the following precautions:

- Touch the plastic package to a metal part of your computer chassis before removing the board from the package.
- Remove the board from the package and inspect the board for loose components or any other sign of damage. Notify National Instruments if the board appears damaged in any way. *Do not* install a damaged board into your computer.

# **Chapter 2 Configuration and Installation**

This chapter explains board configuration, installation of the AT-DSP2200 in the PC, signal connections to the board, and cabling considerations.

# **Board Configuration**

The AT-DSP2200 contains two jumpers to configure the analog output of the board and one DIP switch to configure the AT bus interface setting. The DIP switch and jumpers are shown in the parts locator diagram in Figure 2-1. The DIP switch U85 is used to set the base I/O address and jumpers W1 and W2 configure the two analog outputs.

### **AT Bus Interface**

 $\overline{a}$ 

The AT-DSP2200 is configured at the factory to use a base I/O address of hex 140. This setting, shown in Figure 2-2b is suitable for most systems. However, if your system has other hardware at this base I/O address, change these settings on the AT-DSP2200 as described in the previous section *Base I/O Address Selection*. Record your settings in the configuration form in Appendix C, *Customer Communication*.

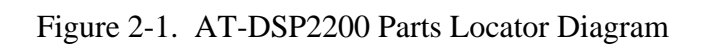

### **Base I/O Address Selection**

The base I/O address for the AT-DSP2200 is determined by the switches at position U85, as shown in Figure 2-1. The switches are set at the factory for the base I/O address hex 140. The National Instruments software packages use the factory setting as the default base I/O address value for the AT-DSP2200. The AT-DSP2200 uses the I/O address space hex 140 through 15F with the factory setting.

**Note:** Verify that this space is not already used by other equipment installed in your computer. If any equipment in your computer uses this base I/O address space, you must change the base I/O address of either the AT-DSP2200 or the other device. If you change the AT-DSP2200 base I/O address, make a corresponding change to any software packages you use with the AT-DSP2200. Table 2-1 lists the default settings of other National Instruments products for the PC AT. For more information about the I/O address of your PC AT, refer to the technical reference manual for your computer.

| <b>Board</b>                                                                                                    | <b>DMA Channel</b>                                                                                                    | <b>Interrupt Level</b>                                                                                                    | <b>Base I/O</b><br><b>Address</b>                                                                                                    |  |
|----------------------------------------------------------------------------------------------------|----------------------------------------------------------------------------------------------------|----------------------------------------------------------------------------------------------------|----------------------------------------------------------------------------------------------------|--|
| AT-A2150<br>$AT-AO-6/10$<br>AT-DIO-32F<br><b>AT-DSP2200</b><br>AT-GPIB<br>$AT-MIO-16$<br>$AT-MIO-16F-5$<br><b>GPIB-PCII</b><br><b>GPIB-PCIIA</b><br><b>GPIB-PCIII</b><br>$Lab-PC$<br>PC-DIO-24<br>PC-LPM-16<br>PC-TIO-10 | None*<br>Channel 5<br>Channels 5, 6<br>None $*$<br>Channel 5<br>Channels 6, 7<br>Channels 6, 7<br>Channel 1<br>Channel 1<br>Channel 1<br>Channel 3<br>None<br>None<br>None | None $*$<br>Lines 11, 12<br>Lines 11, 12<br>None $*$<br>Line 11<br>Line 10<br>Line $10$<br>Line 7<br>Line 7<br>Line 7<br>Line 5<br>Line 5<br>Line 5<br>Line 5 | $120$ hex<br>1C0 hex<br>$240$ hex<br>$140$ hex<br>2C0 hex<br>$220$ hex<br>$220$ hex<br>$2B8$ hex<br>$2E1$ hex<br>$280$ hex<br>$260$ hex<br>$210$ hex<br>$260$ hex<br>1A0 hex |  |
| * These settings are software configurable and are disabled at startup time.                                                                                                    |                                                                                                    |                                                                                                    |                                                                                                    |  |

Table 2-1. Default Settings of National Instruments Products for the PC

Each switch in U85 corresponds to one of the address lines A9 through A5. Press the side marked OFF to select a binary value of 1 for the corresponding address bit. Press the other side of the switch to select a binary value of 0 for the corresponding address bit. Figure 2-2 shows two possible switch settings.

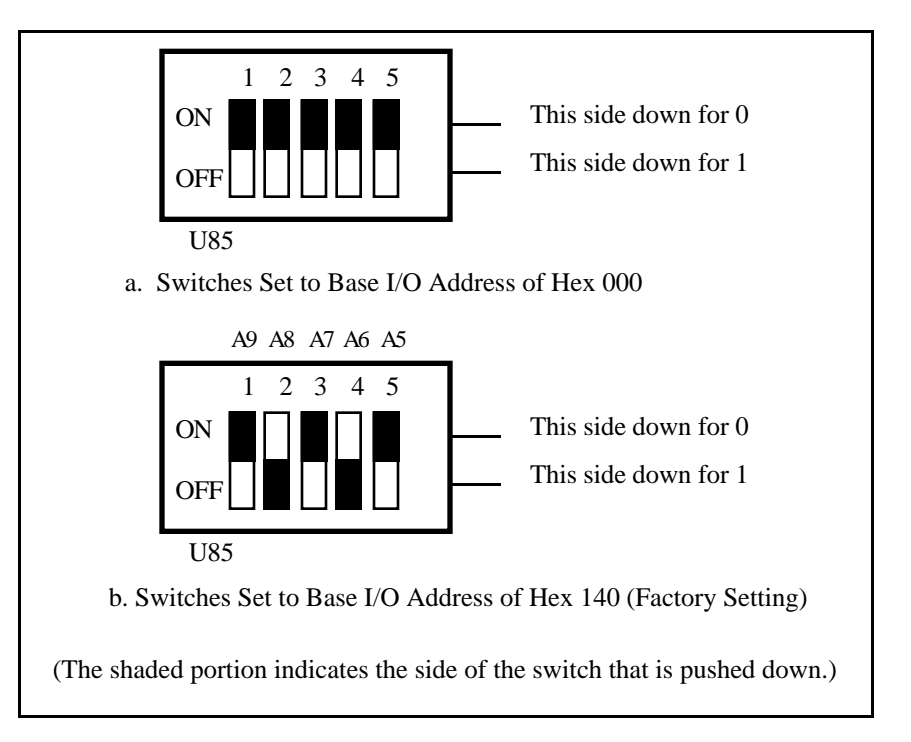

Figure 2-2. Example Base I/O Address Switch Settings

The AT-DSP2200 decodes the five least significant bits (LSBs) of the address, (A4 through A0), to select the appropriate AT-DSP2200 register. To change the base I/O address, remove the plastic cover on U85; press each switch to the desired position; verify that each switch is completely pressed down; and if the plastic cover can be replaced, replace the plastic cover. Make a note of the new AT-DSP2200 base I/O address for use when configuring the AT-DSP2200 software on the configuration form in Appendix C, *Customer Communication.*

Table 2-2 lists the possible switch settings, the corresponding base I/O address, and the base I/O address space used for that setting.

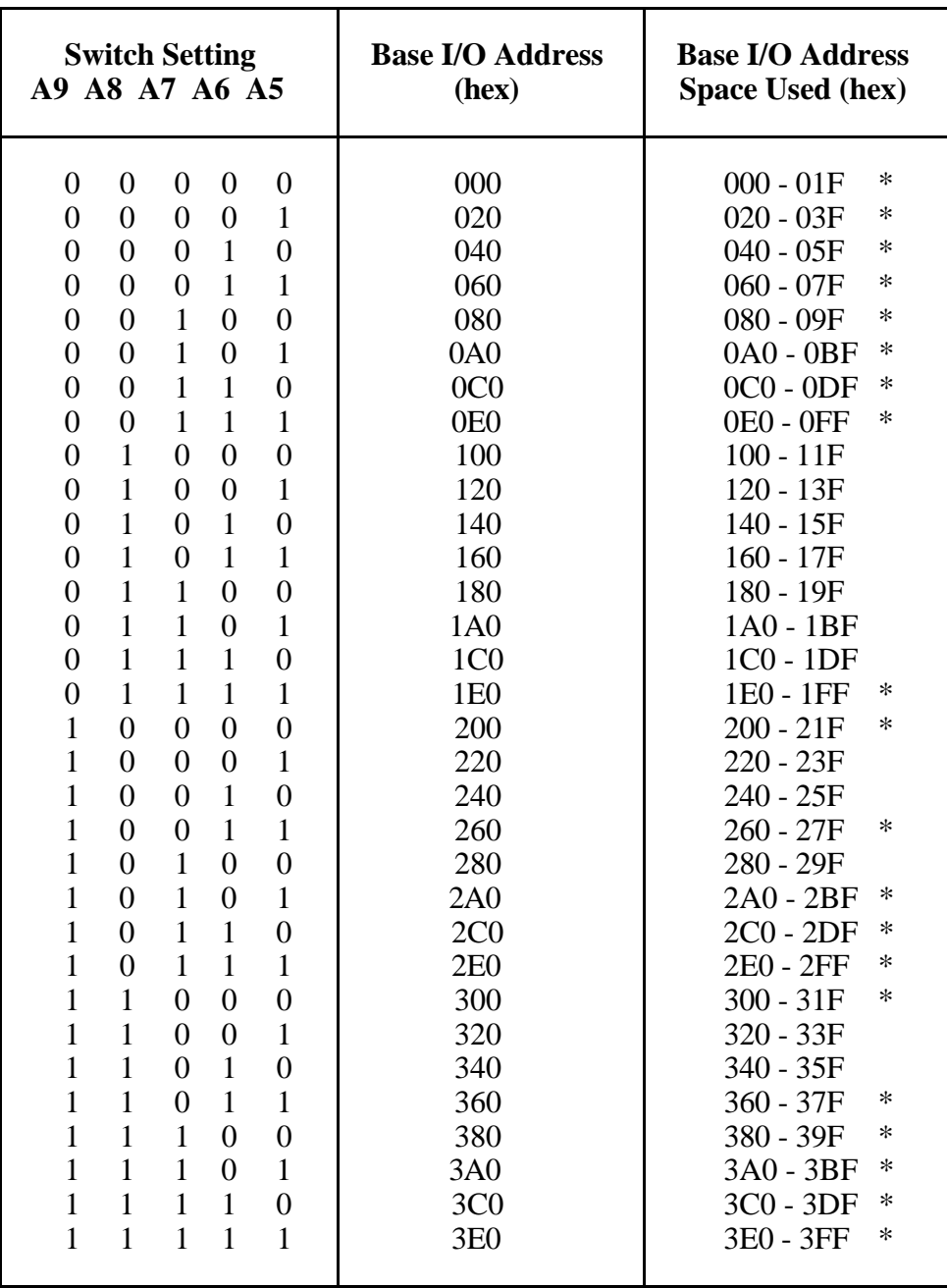

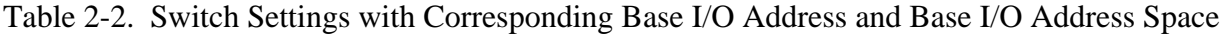

**Note:** Base I/O address values hex 000 through 0FF are reserved for system use. Base I/O address values hex 100 through 3FF are available on the I/O channel. Addresses marked with an asterisk (\*) may be reserved, depending on the system, and should be avoided. Please refer to the *IBM Personal Computer AT Technical Reference* manual for additional information about the I/O space available to expansion cards.

### **Analog Output Configuration**

Two coupling options can be used for the analog outputs, AC and DC. Jumper W1 controls output Channel 0 coupling and W2 controls output Channel 1 coupling.

#### **AC Coupling**

You can select the AC-coupled output configuration for either analog output channel by setting the following jumpers. The two channels do not need to be configured the same way.

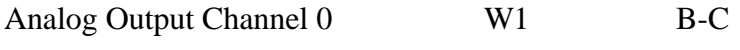

Analog Output Channel 1 W2 B-C

These configurations are shown in Figure 2-3.

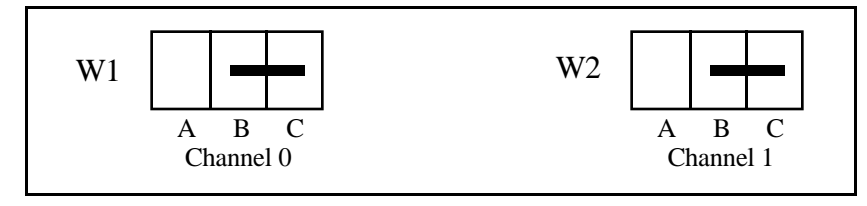

Figure 2-3. AC-Coupled Output Jumper Configuration

### **DC Coupling**

You can select the DC-coupled output configuration for either analog output channel by setting the following jumpers. The two channels do not need to be configured the same way.

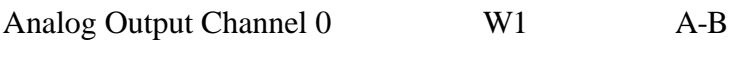

Analog Output Channel 1 W2 A-B

These configurations are shown in Figure 2-4.

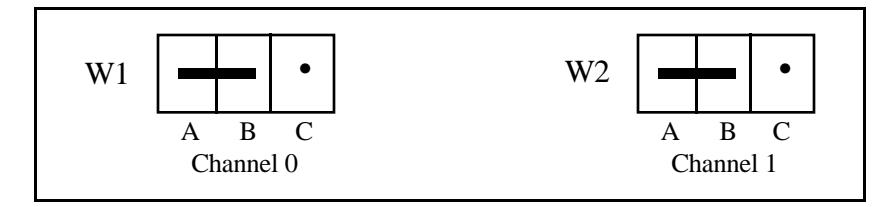

Figure 2-4. DC-Coupled Output Jumper Configuration

The factory-default setting for each output channel is DC coupling.

## **Analog Input Configuration**

Analog input channel coupling (AC or DC) is software programmable and is discussed in Chapter 4, *Programming*.

# **Installation**

You can install the AT-DSP2200 in any available 16-bit expansion slot (AT style) in your computer. However, to achieve best noise performance, you should leave as much room as possible between the AT-DSP2200 and other boards and hardware. The AT-DSP2200 *does not* work if installed in an 8-bit expansion slot (PC style). After you have made any necessary changes, verified, and recorded the switch settings, you are ready to install the AT-DSP2200. The following are general installation instructions, but consult the user manual or technical reference manual of your PC for specific instructions and warnings.

- 1. Turn off your computer.
- 2. Remove the top cover or access port to the I/O channel.
- 3. Remove the expansion slot cover on the back panel of the computer.
- 4. Insert the AT-DSP2200 into a 16-bit slot. It may be a tight fit, but *do not* force the board into place. Verify that there are no tall components on the circuit board of the computer that may touch or be in the way of any part of the AT-DSP2200 board.
- 5. If you want to connect multiple AT Series boards to each other, attach a RTSI cable to the RTSI connector.
- 6. Screw the mounting bracket of the AT-DSP2200 to the back panel rail of the computer.
- 7. Check the installation.
- 8. Replace the cover.

The AT-DSP2200 board is installed and ready for operation.

# **Signal Connections**

This section contains specifications and connection instructions for the I/O signals on the AT-DSP2200 I/O connector.

## **I/O Connector Description**

Figure 2-5 shows the signal assignments for the AT-DSP2200 I/O connector. This connector is located on the back panel of the AT-DSP2200 board and is accessible at the rear of the PC after the board has been properly installed. The connector consists of five RCA-type phono jacks and accepts standard RCA-type phono plugs.

**Warning:** Connections that exceed any of the maximum ratings of input or output signals on the AT-DSP2200 can result in damage to the AT-DSP2200 board and to the PC, including connections of any power signals to ground. The description of each signal in this section includes information about maximum input or output ratings. National Instruments is not liable for any damages resulting from incorrect signal connections.

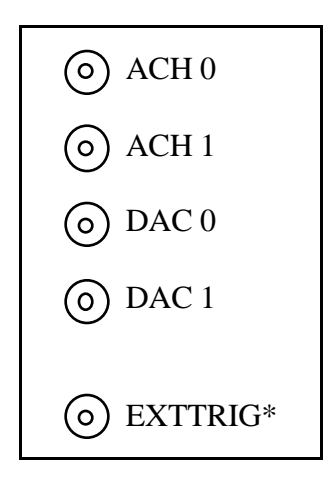

Figure 2-5. AT-DSP2200 I/O Connector Signal Assignments

### **Signal Connection Descriptions**

Table 2-3 lists the signal descriptions for the AT-DSP2200 I/O connector.

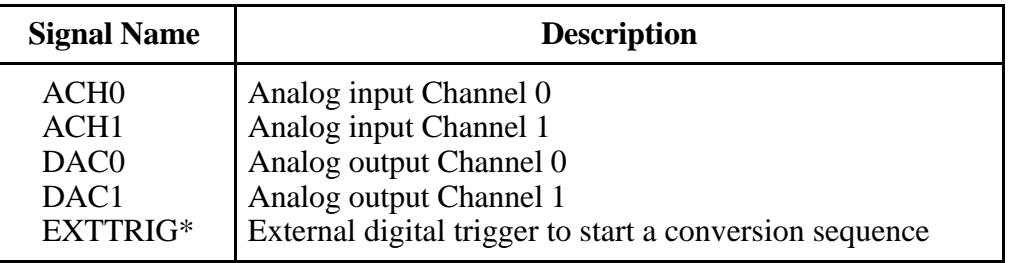

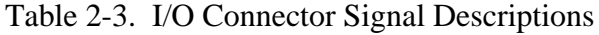

#### **Analog Input Signal Connections**

The following ratings apply to inputs ACH0 and ACH1:

Input signal range  $\pm 2.828 \text{ V}$  (2 Vrms) Maximum input voltage rating  $\pm 20 \text{ V}$  powered on or off

Exceeding the input signal range does not damage the input circuitry as long as the maximum input voltage rating of  $\pm 20$  V is not exceeded.

**Warning:** Exceeding the input signal range results in distorted input signals. Exceeding the maximum input voltage rating may result in damage to the AT-DSP2200 board and to the PC. National Instruments is not liable for any damages resulting from incorrect signal connections.

#### Cabling Considerations

When you are connecting signal sources to the AT-DSP2200, use high-quality coaxial or twisted-pair cables with low resistance and thorough shielding whenever possible. Sources should be floating, although this is not always possible. The analog grounds on the AT-DSP2200 are internally connected to the ground of the computer, which in turn is connected to earth ground through the chassis and power connections. If a signal source is also grounded, then a large ground-loop is set up when the signal source is connected to the board. This condition sometimes induces a large amount of unwanted noise in the signal (especially 60-Hz noise) and should be avoided whenever possible. Some signal sources have provisions for floating the output ground, which significantly reduces noise in the signal. The same advice applies to devices that are connected to the output of the AT-DSP2200.

#### **Analog Output Signal Connections**

The following ratings apply to outputs DAC0 and DAC1:

Output signal range  $\pm 2.828 \text{ V}$  (2 Vrms)

Minimum load impedance  $2 k\Omega$ 

The AT-DSP2200 is designed to be connected to loads with an input impedance of 10 k $\Omega$  or greater. However, the output circuitry on the AT-DSP2200 performs to specification down to 2-kΩ loads. Driving loads of less than 2 kΩ increases distortion, especially near full-scale levels. Also, because of the  $50-\Omega$  output impedance of the board, the output levels are diminished. For example, connecting a 2-k $\Omega$  load causes the output level to drop -0.21 dB from the no-load level. Because the board has short-circuit protection, you can connect the output to *any* load, even headphones; however, the resulting distortion may be unacceptable–especially at higher signal levels. The AT-DSP2200 delivers about ±14 mA, so it can acceptably drive low-impedance loads.

#### Cabling Considerations

When you are connecting AT-DSP2200 outputs to other devices, use high-quality coaxial or twisted-pair shielded cables whenever possible. Also, the ground of the receiving device should be floated whenever possible to reduce ground-loop noise on the signal.

#### **Digital Signal Connections**

The digital trigger line (EXTTRIG\*) is bidirectional, which means it can be used both to input and output a digital trigger signal. When the board is not driving EXTTRIG\*, the line appears as an input at the I/O connector. When the board is driving EXTTRIG\*, the line appears as a TTL output.

The following specifications and ratings apply to the digital trigger line.

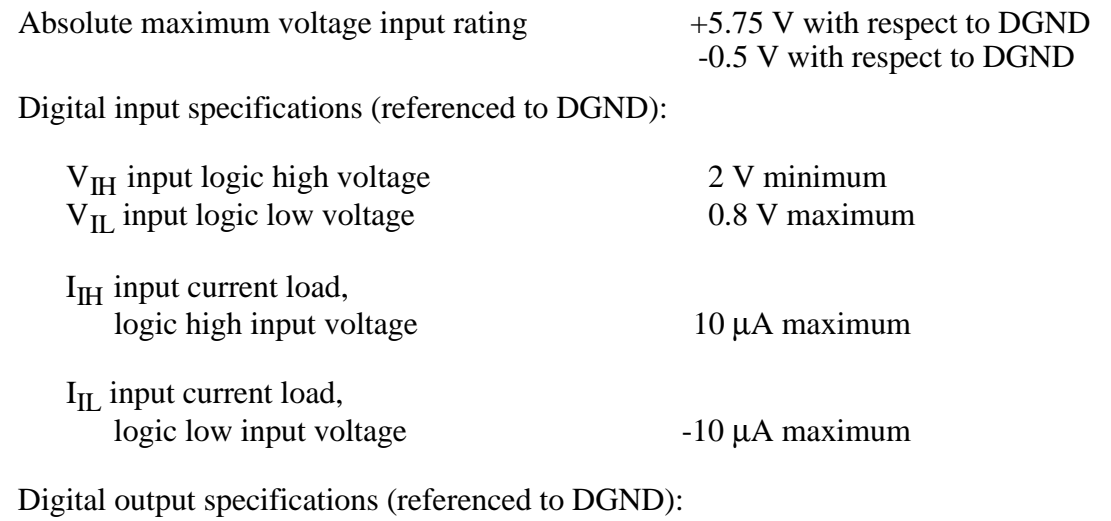

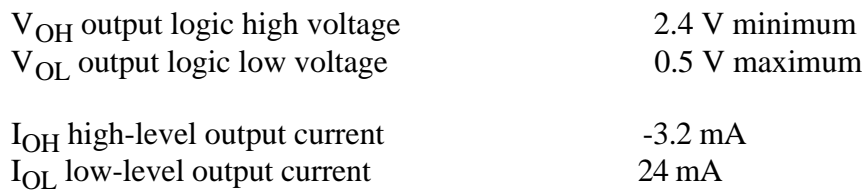

A software event initiates a data acquisition operation. However, you can program the software to initiate the operation because of an interrupt generated by the EXTTRIG\* signal, by an interrupt generated by a signal coming from the RTSI bus, or by the level of the digitized signal crossing a certain threshold with a certain slope. The EXTTRIG\* signal and the HWTRIG\* signal coming from the RTSI switch can be used to generate the INTREQ2\* interrupt. This interrupt, described further in Chapter 4, *Programming*, is normally used as a trigger, but also serves as a general-purpose hardware interrupt. Notice that the A/D converter (ADC) operates in a Free-Running mode; therefore, the triggering actually controls storage of the conversion data. You can program the hardware trigger signal that generates the external interrupt to be rising-edge triggered or falling-edge triggered. Figure 2-6 shows the timing requirements for the EXTTRIG\* signal when used as the source of the interrupt as a falling-edge triggered signal.

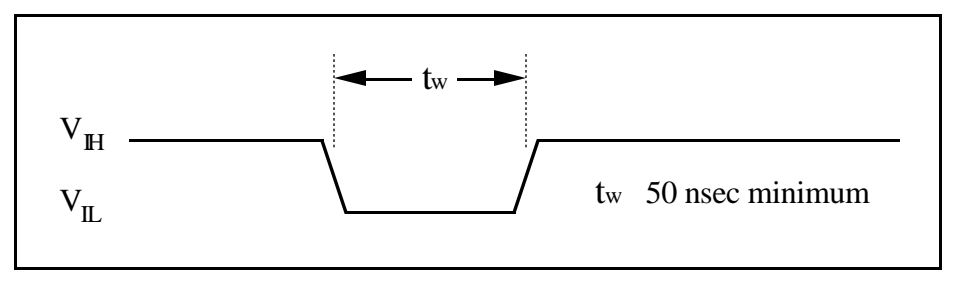

Figure 2-6. Timing Requirements for the EXTTRIG\* Signal

Because the software controls the beginning and ending of the data acquisition process, you have complete control and great flexibility as to how the process begins and ends. For more information on programming the WE DSP32C to control a data acquisition operation, refer to Chapter 4, *Programming*.

# **Chapter 3 Theory of Operation**

This chapter contains a functional overview of the AT-DSP2200 and explains the operation of each functional unit of the AT-DSP2200.

# **Functional Overview**

 $\overline{a}$ 

The block diagram in Figure 3-1 is a functional overview of the AT-DSP2200.

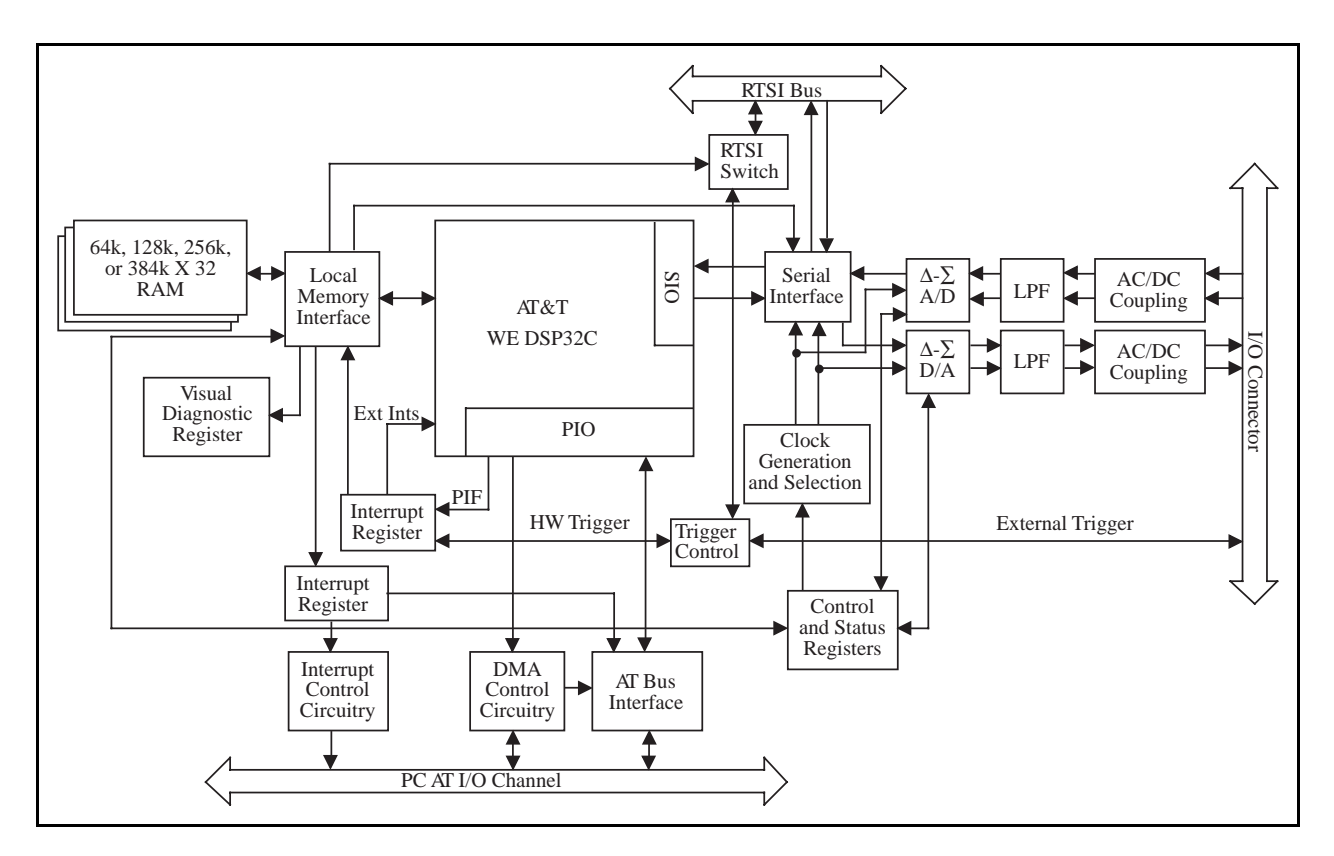

Figure 3-1. AT-DSP2200 Block Diagram;

The following are the major components of the AT-DSP2200 board:

- PC I/O channel interface circuitry
- DSP memory interface circuitry
- Analog input circuitry
- Analog output circuitry
- Trigger circuitry
- Real-Time System Integration (RTSI) bus interface circuitry

The internal data and control buses interconnect these components. The theory of operation of each of these components is explained in the remainder of this chapter.

# **PC I/O Channel Interface Circuitry**

The AT-DSP2200 board is a full-size, 16-bit, PC I/O channel adapter. The PC I/O channel consists of a 24-bit address bus, a 16-bit data bus, a DMA arbitration bus, interrupt lines, and several control and support signals. The components making up the AT-DSP2200 PC I/O channel interface circuitry are shown in Figure 3-2.

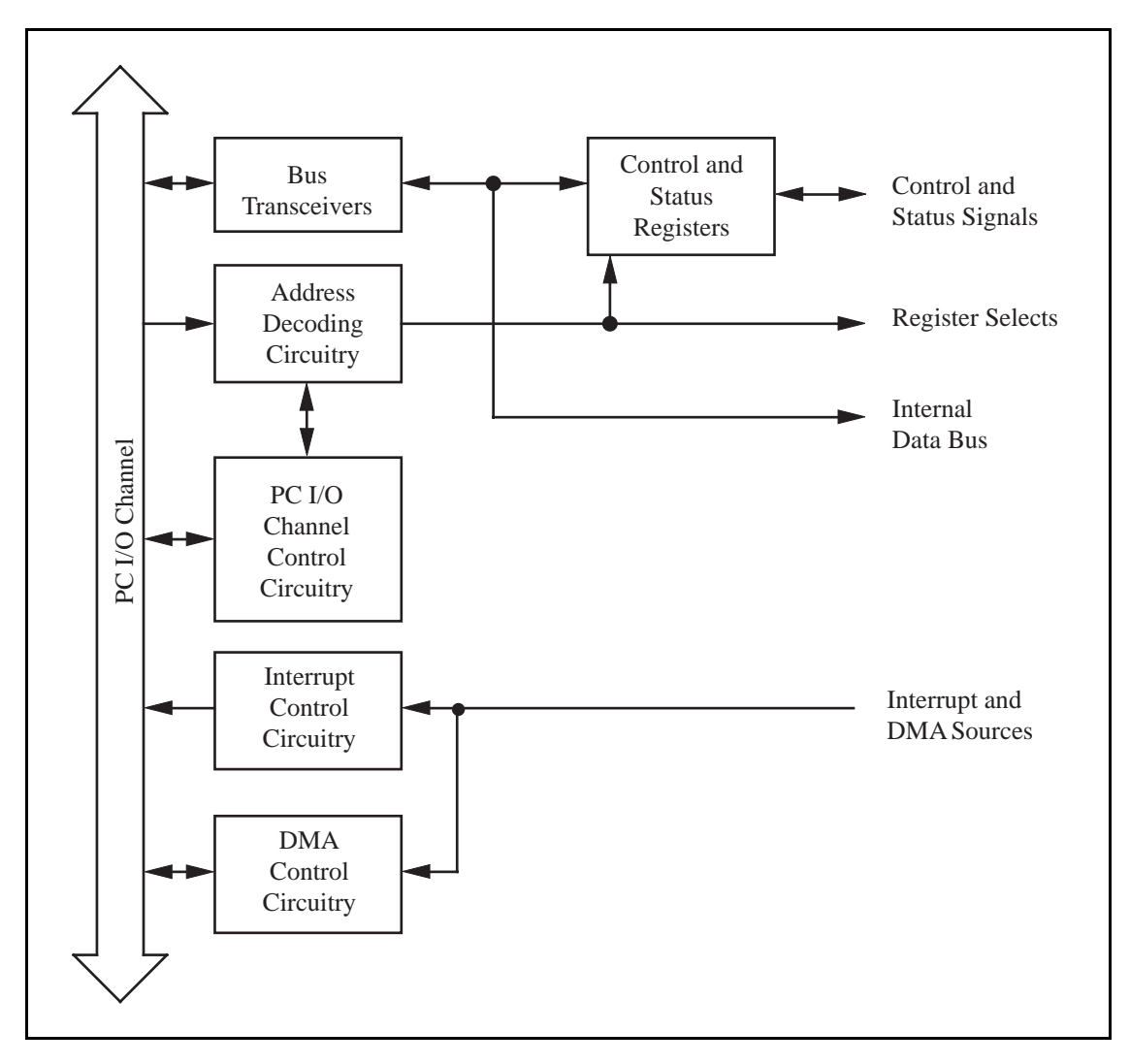

Figure 3-2. PC I/O Channel Interface Circuitry Block Diagram

### **Bus Transceivers**

The bus transceivers control the sending and receiving of the data lines to and from the PC I/O channel.

### **Address Decoder**

The PC I/O channel has 24 address lines; the AT-DSP2200 uses 10 of these lines to decode the board address. Therefore, the board address range is hex 000 to 3FF. You can use address lines SA5 through SA9 to generate the board enable signal. The AT-DSP2200 uses SA0 through SA4 to select the onboard registers.

### **PC I/O Channel Control Circuitry**

This circuitry monitors and transmits the PC I/O channel control and support signals. The control signals identify transfers as read or write, memory or I/O, and 8-bit or 16-bit. The AT-DSP2200 returns a support signal to the PC I/O channel to indicate the size of the current data transfer.

### **Control and Status Registers**

The AT-DSP2200 has several control and status registers. You can use two 16-bit control registers, Interrupt/DMA Control and DMA TC Interrupt Clear, to program all of the interrupt and DMA modes of the AT-DSP2200 and enable the DSP chip. The 16-bit Status Register contains DMA and interrupt signal status information. You can use the nine other control and status registers to communicate with the DSP chip through the DSP chip parallel port. Refer to Chapter 4, *Programming*, for additional information about these registers.

### **Interrupt Control Circuitry**

The interrupt control circuitry routes any enabled interrupts to the selected interrupt request lines. The AT-DSP2200 can use one of eight interrupt request lines: IRQ3, IRQ4, IRQ5, IRQ9, IRQ10, IRQ11, IRQ12, or IRQ15. With the interrupt requests, which are tri-state output signals, the AT-DSP2200 board can share the interrupt lines with other devices. The AT-DSP2200 generates interrupts in the following situations:

- When the PDR is full or empty, depending on the direction selected in the Interrupt/DMA Control Register by the IN\*/OUT bit
- When the DSP chip sets an interrupt line
- When a DMA TC pulse is received

Each one of these interrupts is individually enabled and cleared. See Chapter 4, *Programming*, for additional information about programming with interrupts.

## **DMA Control Circuitry**

You can assign the PDR a DMA channel for 16-bit data transfer. This channel has a DMA enable bit, DMAEN. When DMA is enabled, the IN\*/OUT bit is low (data is to be input to the AT-DSP2200), the M/IO\* bit is low (the AT-DSP2200 behaves as an I/O device for DMA), and the PDR is empty, the AT-DSP2200 sends a DMA request. When DMA is enabled, the IN\*/OUT bit is high (data is to be output from the AT-DSP2200), the M/IO\* bit is low (the AT-DSP2200 behaves as an I/O device for DMA), and the PDR is full, the AT-DSP2200 sends a DMA request. DMA Channels 5 through 7 of the PC I/O channel are available for such transfers. If the AT-DSP2200 is running in an EISA computer, DMA Channels 0 through 3 are also available as 16-bit DMA channels. If the M/IO\* bit is high (the AT-DSP2200 behaves as a memory device for DMA), the AT-DSP2200 does not generate DMA requests, but it responds to DMA acknowledge cycles.

# **DSP Memory Interface Circuitry**

The DSP memory interface connects the DSP chip to the onboard DSP memory, as well as to the control and status registers that control and monitor the PC AT I/O channel interrupt circuitry, the analog I/O circuitry, the RTSI bus interface circuitry, and the LEDs that indicate board status. These registers are described in detail in Chapter 4, *Programming*.

# **Analog Input Circuitry**

The AT-DSP2200 has two identical analog input channels. An analog input channel is illustrated in Figure 3-3.

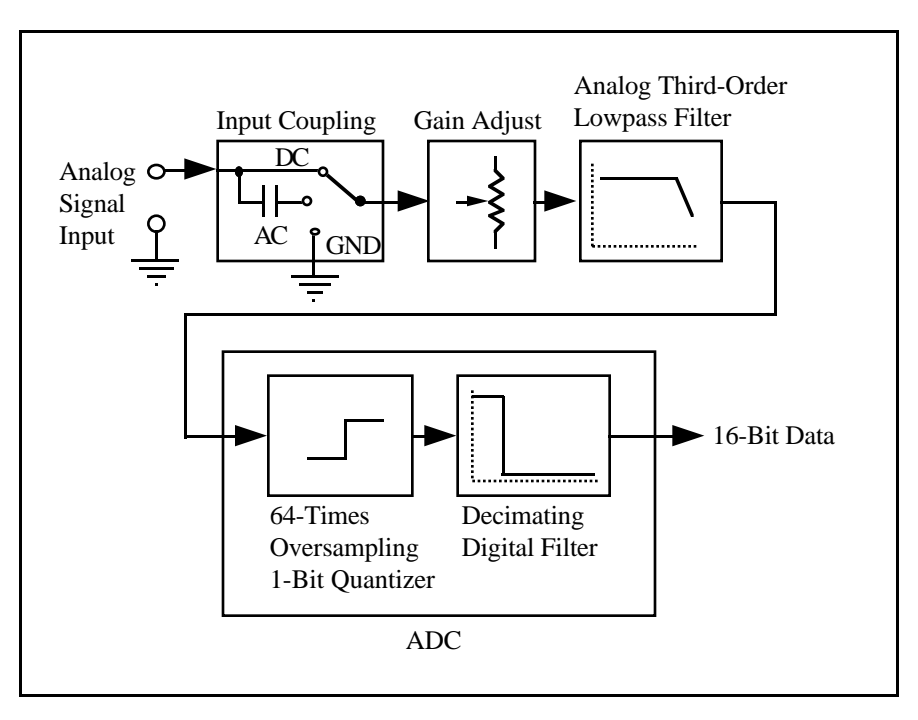

Figure 3-3. Analog Input Channel Block Diagram

The AT-DSP2200 analog input circuitry simultaneously converts two bandlimited analog signals to 16-bit two's complement digital signals. Both channels have an input range of  $\pm$ 2.828 V, or 2 Vrms full scale. Each of the input channels has input coupling selection, gain adjustment circuitry, an analog antialiasing filter, a 64-times oversampling ADC, and a digital antialiasing filter.

The AT-DSP2200, which is designed for full audio band measurements and signal processing applications, is equipped with crystal oscillators for standard digital audio and digital signal processing frequencies. The AT-DSP2200 has three oscillator crystals: *X1*, *X2*, and *X3*. A total of 16 sample rates are derived from these crystals. *X1* is divided by both 768 and 1,152, producing two timebases. *X2* and *X3* are each divided by 384 to produce the other two timebases. These timebases are the fastest sample rates on the board. Each of these timebases is divided by 2, 4, and 8 to produce 12 additional sample rates from which you can choose. The specific sample rates available are listed in Table 3-1.

| X1         |          | X2          | X3          |
|------------|----------|-------------|-------------|
| 36.864 MHz |          | 16.9344 MHz | 19.6608 MHz |
| 48 kHz     | $32$ kHz | 44.1 kHz    | 51.2 kHz    |
| $24$ kHz   | 16 kHz   | $22.5$ kHz  | $25.6$ kHz  |
| $12$ kHz   | 8 kHz    | 11.025 kHz  | $12.8$ kHz  |
| 6 kHz      | 4 kHz    | 5.5125 kHz  | $6.4$ kHz   |

Table 3-1. AT-DSP2200 Sample Rates

## **Input Coupling**

The AT-DSP2200 has a software-programmed switch that determines whether a capacitor is placed in the signal path. If the switch is set for DC, the capacitor is bypassed, and any DC offset present in the source signal being used is passed to the A/D converter (ADC). The DC configuration is preferred because it places one less component in the signal path and thus has higher fidelity. The DC configuration is recommended if the signal source has only small amounts of offset voltage (less than  $\pm 25$  mV) or if the source already has AC (capacitive) coupling. If the source has a significant amount of unwanted offset (or bias voltage), however, you must set the switch for AC coupling to take full advantage of the ±2.828 V input signal range. Using AC coupling results in a drop in the low-frequency response of the analog input. The -3 dB cutoff frequency is approximately 8.8 Hz, but the -0.01 dB cutoff frequency, for instance, is considerably higher at approximately 180 Hz. Using AC coupling also results in a total gain drop of about 0.009 dB from DC coupling. The input coupling switch also connects the input circuitry to ground instead of to the signal source. This connection is usually made during offset calibration, which is described in Chapter 4, *Programming*, and Chapter 5, *Calibration Procedures*.

### **Calibration**

The AT-DSP2200 analog inputs have calibration adjustments. The offset for each channel is digitally nulled (calibrated to zero). You calibrate the gain for each channel by adjusting a trimpot at the top of the circuit board. This trimpot has an approximately  $\pm 3.5\%$  ( $\pm 0.3$  dB) gain adjustment range for each channel. For complete calibration instructions, refer to Chapter 5, *Calibration Procedures*.

## **Antialias Filtering**

A sampling system (such as an ADC) can represent only signals of limited bandwidth. Specifically, a sampler sampling at rate  $F_s$  can represent only signals with a maximum frequency of Fs/2. This maximum frequency is known as the *Nyquist frequency*. If a signal is input to the sampling system with frequency components that exceed the Nyquist frequency, then the sampler cannot distinguish parts of this signal from some signals with frequency components less than the Nyquist frequency.

For example, suppose a sampler (such as an ADC) is sampling at 1,000 Hz. If a 400-Hz sine wave is input, then the resulting samples accurately represent a 400-Hz sine wave. However, if a 600-Hz sine wave is input, then the resulting samples again represent a 400-Hz sine wave (but inaccurately) because this signal exceeds the Nyquist frequency (500 Hz) by 100 Hz. In fact, any sine wave with a frequency greater than 500 Hz that is input is represented incorrectly as a signal between 0 Hz and 500 Hz. The apparent frequency of this sine wave is the absolute value of the difference between the frequency of the input signal and the closest integer multiple of 1,000 Hz (the sampling rate). Therefore, if a 2,325-Hz sine wave is input, its apparent frequency is:

 $2,325 - (2)(1,000) = 325$  Hz.

If a 3,975-Hz sine wave is input, its apparent frequency is:

 $(4)(1,000) - 3,975 = 25$  Hz.

The process by which these higher frequency signals are modulated by the sampler back into the 0-Hz to 500-Hz baseband is called *aliasing*.

If the signal in the previous example is not a sine wave, the signal may have many components (harmonics) that lie above the Nyquist frequency. If present, these harmonics are erroneously aliased back into the baseband and added to the parts of the signal that are sampled accurately, producing a distorted sampled data set. Only those signals that can be accurately represented should be input to the sampler. All frequency components of such signals lie below the Nyquist frequency. To make sure that only those signals go into the sampler, a lowpass filter is applied to signals before they reach the sampler. The AT-DSP2200 has complete antialiasing filters.

The AT-DSP2200 includes two stages of antialias filtering in each input channel–an analog filter and a digital filter. The analog filter is a third-order lowpass Butterworth filter. This filter has a cutoff frequency of 80 kHz and a rejection of greater than 90 dB at 3 MHz. Because its cutoff frequency is significantly higher than the data sample rate, the analog filter has an extremely flat frequency response in the bandwidth of interest, and it has very little phase error.

The analog filter precedes the analog sampler, which operates at 64 times the selected sample rate (3.072 MHz in the case of a 48-kHz sample rate) and is actually a 1-bit ADC. The 1-bit, 64-times oversampled data produced by the analog sampler is passed on to a digital antialiasing filter that is built into the ADC chip. This filter also has extremely flat frequency response and no phase error, but its cutoff frequency (about 0.45 times the sample rate) is extremely sharp, so the rejection at and above the Nyquist frequency (0.5 times the sample rate) is greater than 85 dB. The output stage of the digital filter resamples the higher frequency data stream at the output data rate, producing 16-bit digital samples.

With the AT-DSP2200 filters, you have the complete antialiasing protection needed to sample signals accurately. The digital filter in each channel passes only those signal components with frequencies that lie below the Nyquist frequency or within one Nyquist bandwidth of multiples of 64 times the sample rate. The analog filter in each channel rejects possible aliases (mostly noise) from signals that lie near these multiples. The frequency response of the AT-DSP2200 input circuitry is shown in Figure 3-4 and Figure 3-5.

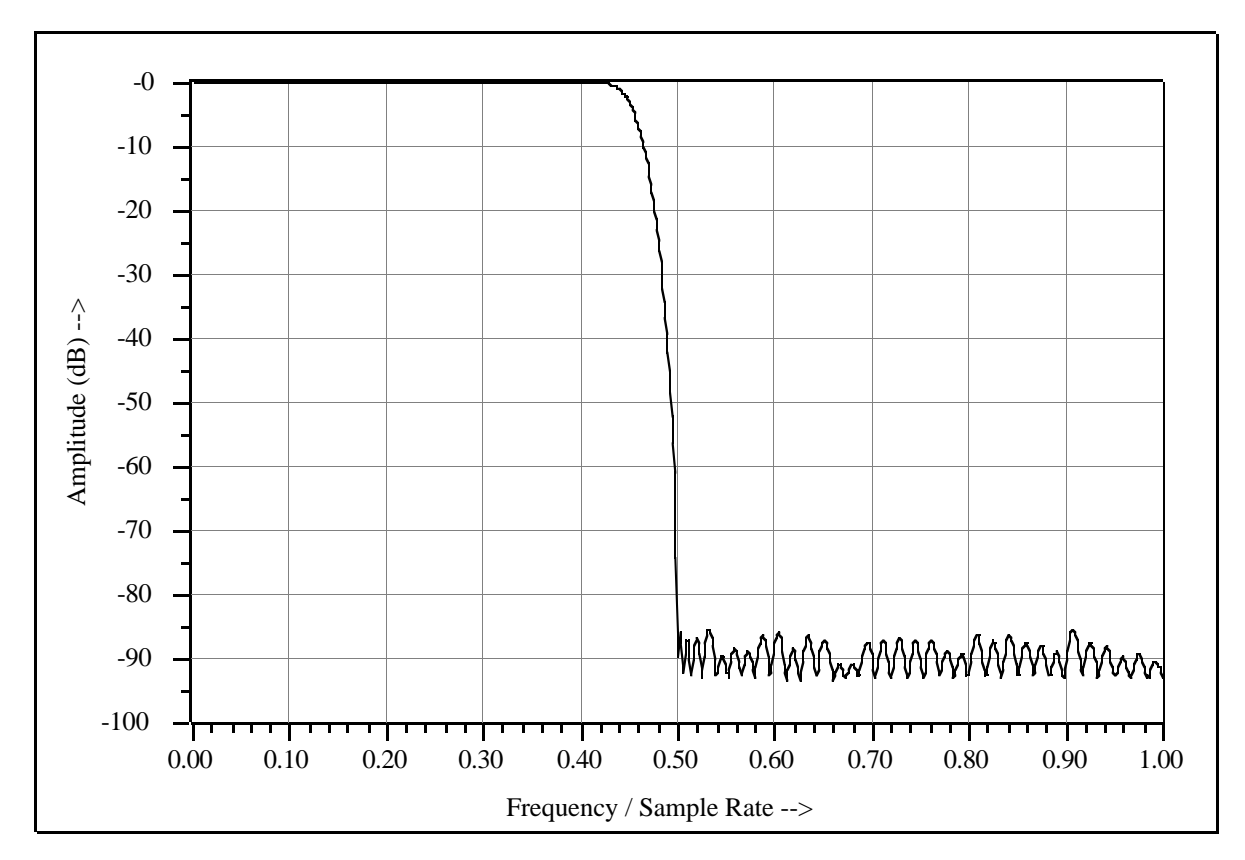

Figure 3-4. Input Frequency Response
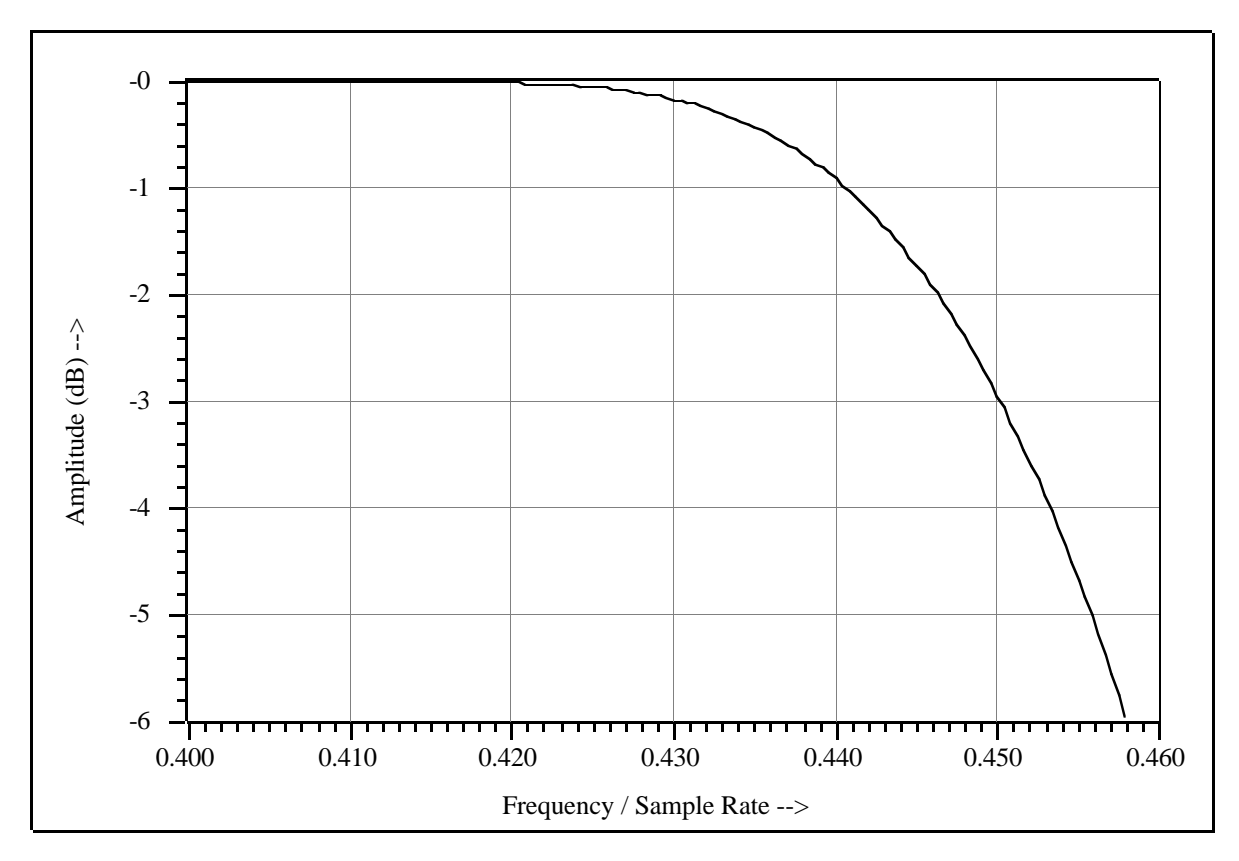

Figure 3-5. Input Frequency Response Near the Cutoff

Because the ADC samples at 64 times the data rate, frequency components above 32 times the data rate can alias. The digital filter rejects most of the frequency range over which aliasing can occur. However, the filter can do nothing about components that lie close to 64 times the data rate, 128 times the data rate, and so on, because it cannot distinguish these components from components in the baseband (0 Hz to the Nyquist frequency). If, for instance, the sample rate is 48 kHz and a signal component lies within 24 kHz of 64 \* 48 kHz or 3.072 MHz, then this signal is aliased into the passband region of the digital filter and is not attenuated. The purpose of the analog filter is to remove these higher frequency components near multiples of the oversampling rate before they get to the sampler and the digital filter. While the frequency response of the digital filter scales in proportion to the sample rate, the frequency response of the analog filter remains fixed. The response of the filter is optimized to produce the most high-frequency alias rejection while having the flattest in-band frequency response. Because this filter is third order, its rolloff is rather slow. This means that although the filter has good alias rejection for high sample rates, it does not reject as well at lower sample rates. The data sample rates, oversample rates, and analog filter rejection at the oversample rates are tabulated in Table 3-2. The rejections listed in this table apply only near the oversample frequency for the given sample rate. For frequencies not near multiples of the oversample rate, the rejection is better than -85 dB.

| <b>Data Sample Rate</b> | <b>Oversample Rate</b> | <b>Alias Rejection</b> |
|-------------------------|------------------------|------------------------|
| $51.2$ kHz              | 3.2768 MHz             | $-97$ dB               |
| 48 kHz                  | 3.072 MHz              | $-95$ dB               |
| 44.1 kHz                | 2.8224 MHz             | $-93$ dB               |
| $32$ kHz                | 2.048 MHz              | $-84$ dB               |
| 25.6 kHz                | 1.6384 MHz             | $-79$ dB               |
| $24$ kHz                | 1.536 MHz              | $-77$ dB               |
| 22.05 kHz               | 1.4112 MHz             | $-75$ dB               |
| $16$ kHz                | $1.024$ MHz            | $-66$ dB               |
| $12.8$ kHz              | $0.8192 \text{ MHz}$   | $-60$ dB               |
| $12$ kHz                | 0.768 MHz              | $-59$ dB               |
| 11.025 kHz              | 0.7056 MHz             | $-57$ dB               |
| 8 kHz                   | 0.512 MHz              | $-48$ dB               |
| $6.4$ kHz               | 0.4096 MHz             | $-42$ dB               |
| 6 kHz                   | 0.384 MHz              | $-41$ dB               |
| 5.5125 kHz              | 0.3528 MHz             | $-39$ dB               |
| 4 kHz                   | $0.256$ MHz            | $-30$ dB               |
|                         |                        |                        |

Table 3-2. AT-DSP2200 Alias Rejection at the Oversample Rate

There is a form of aliasing that no filter can prevent. When a waveform exceeds the range of the ADC, it is said to be *clipped*. When clipping occurs, the ADC assumes the closest value in its digital range to the actual value of the signal, which is always either -32,768 or +32,767. Clipping nearly always results in an abrupt change in the slope of the signal and causes the corrupted digital data to have high-frequency energy. This energy is spread all through the frequency spectrum, and because the clipping happens *after* the antialiasing filters, the energy is aliased back into the baseband. The remedy for this problem is simple: do not allow the signal to exceed the 2 Vrms range. Figure 3-6 shows the spectra of 2.1 Vrms and 2.0 Vrms, 2.962-kHz sine waves digitized at 48 kHz. The signal-to-THD plus noise ratio is 35 dB for the clipped waveform and 92 dB for the properly ranged waveform. Notice that aliases of all the harmonics due to clipping appear in Figure 3-6a.

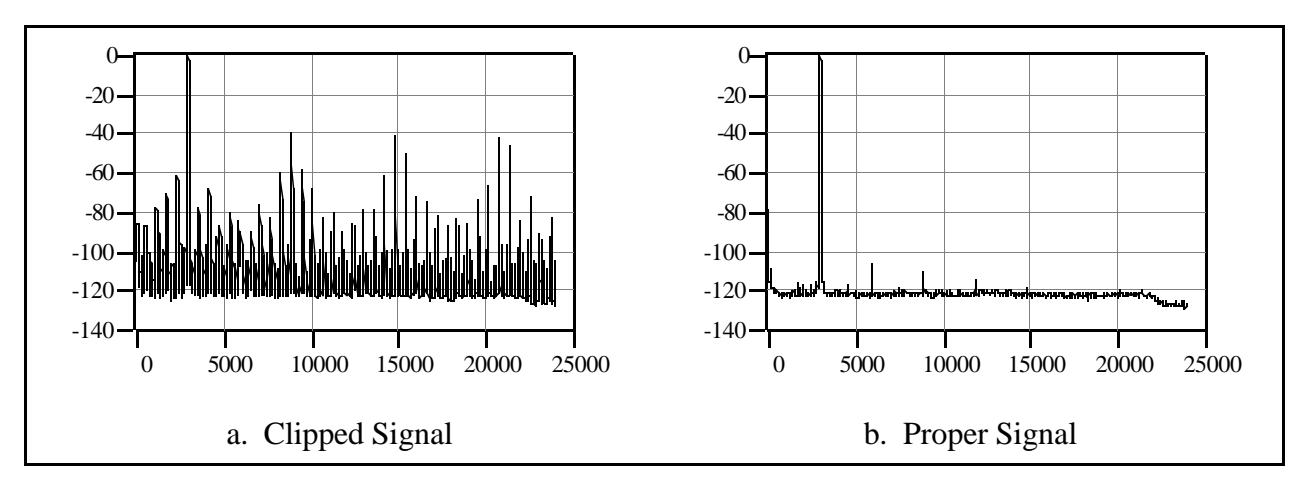

Figure 3-6. Comparison of a Clipped Signal to a Proper Signal

# **The ADC**

The AT-DSP2200 ADCs use a method of A/D conversion known as delta-sigma modulation. If the data rate is 48 kHz, each ADC actually samples its input signal at 3 MHz (64 times the data rate) and produces 1-bit samples that are applied to the digital filter. This filter then expands the data to 16 bits, rejects signal components greater than 24 kHz (the Nyquist frequency), and resamples the data at the more conventional rate of 48 kHz. Although a 1-bit quantizer introduces a large amount of quantization error to the signal, the 1-bit, 3-MHz samples from the ADC carry all the information used to produce 16-bit samples at 48 kHz. The delta-sigma ADC achieves this conversion from high speed to high resolution by adding a large amount of random noise to the signal so that the resulting quantization noise, although large, is restricted to frequencies above 24 kHz. This noise is uncorrelated with the input signal and is almost completely rejected by the digital filter. The resulting output of the filter is a band-limited signal with a dynamic range of over 93 dB. One of the advantages of a delta-sigma ADC is that it uses a 1-bit D/A converter (DAC) as an internal reference, whereas most 16-bit ADCs use 16-bit resistor-network DACs or capacitor-network DACs. As a result, the delta-sigma ADC is free from the kind of differential nonlinearity (DNL) that is inherent in most high-resolution ADCs. This lack of DNL is especially beneficial when the ADC is converting low-level signals, in which noise and distortion are directly affected by converter DNL.

#### **Noise**

The AT-DSP2200 analog inputs typically have a 93 dB dynamic range. The dynamic range of a circuit is the ratio of the magnitudes of the largest signal the circuit can carry and the residual noise in the absence of a signal. In a 16-bit system, the largest signal is taken to be a full-scale sine wave that peaks at the codes +32,767 and -32,768. Such a sine wave has a rms magnitude of  $32,768 / 1.414 = 23,170.475$  least significant bits (LSBs). A grounded channel of the AT-DSP2200 has noise level of about 0.5 LSB rms (this amount fluctuates). The ratio of 23,170.475 / 0.5 is about 46,341, or 93.3 dB, the dynamic range. Several factors can degrade the noise performance of the inputs. First, noise can be picked up from nearby electronics. The AT-DSP2200 works best when it is kept as far away as possible from other plug-in boards, power supplies, disk drives, and computer monitors. There are also sources of interference on the AT-DSP2200 itself. AT bus activity and DSP chip activity, although unavoidable, sometimes causes small amounts of interference. Altering the pattern of activity may change the nature of the interference. It is also possible for the conversion clock for the DAC to interfere with the ADC if the DAC is being clocked at a rate different from that of the ADC. You should run both the DAC and the ADC at the same rate whenever possible, even if you are not using the DAC.

### **Coding**

The ADCs on the AT-DSP2200 produce two's complement 16-bit binary data. When 0 V is input, the ADC returns the code 0000 hex, plus or minus some noise. 0 V corresponds to 0000 hex (0),  $+2.828$  V corresponds to 7FFF hex  $(+32,767)$ , and  $-2.828$  V corresponds to 8000 hex  $(-32,768)$ . The full-scale range of the input circuitry is 2 Vrms (5.657 V peak to peak).

### **Data Transfer**

The AT-DSP2200 uses the serial data input port of the DSP chip for obtaining the A/D conversion data. The data from both analog input channels is packed into one 32-bit word in the serial port. The high-order 16-bits is Channel 0, and the low-order 16-bits is Channel 1.

The serial port on the DSP chip has a status signal that the DSP chip can poll. The status signal can also generate a DSP interrupt, or generate a DSP DMA request whenever there is data in the port to be read. For more information on the serial input port on the DSP chip, refer to the *WE DSP32C Digital Signal Processor Information Manual*.

The AT-DSP2200 can also serially receive A/D conversion data over the RTSI bus from other National Instruments boards, such as the AT-A2150 four-channel dynamic signal acquisition board, for further processing. Data transfer over the RTSI bus is completely independent of the AT bus. For more information on using the serial data links over the RTSI bus, refer to Chapter 4, *Programming*.

# **Analog Output Circuitry**

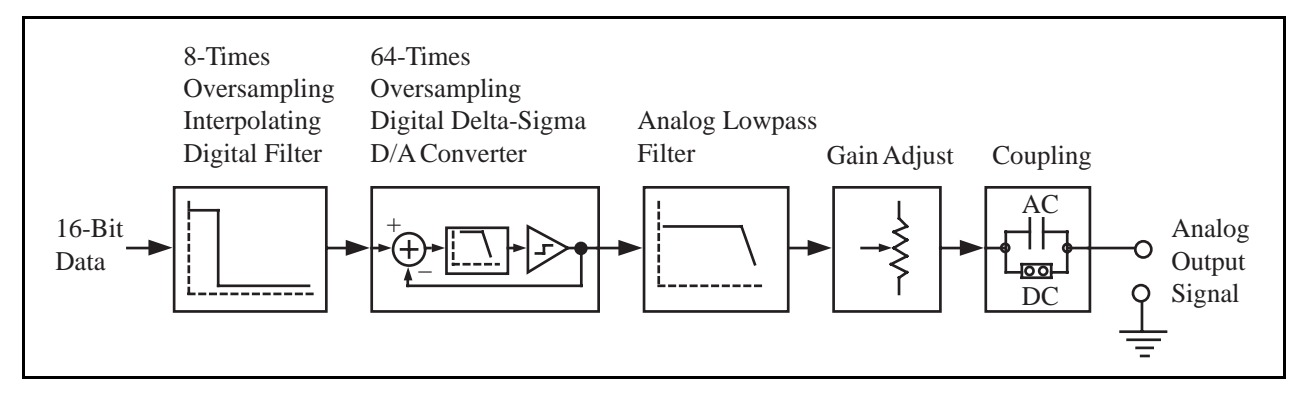

The AT-DSP2200 has two analog output channels, either of which is illustrated in Figure 3-7.

Figure 3-7. Analog Output Channel Block Diagram

The analog output circuitry simultaneously converts two 16-bit two's complement digital data streams into band-limited analog signals. Both channels have an output range of ±2.828 V, or 2 Vrms. The available data conversion rates are listed in Table 3-3 (refer to the discussion of timebases discussed previously in the section titled *Analog Input Circuitry)*. Each channel has digital and analog anti-imaging filters, gain adjustment circuitry, and a jumper to select AC or DC coupling.

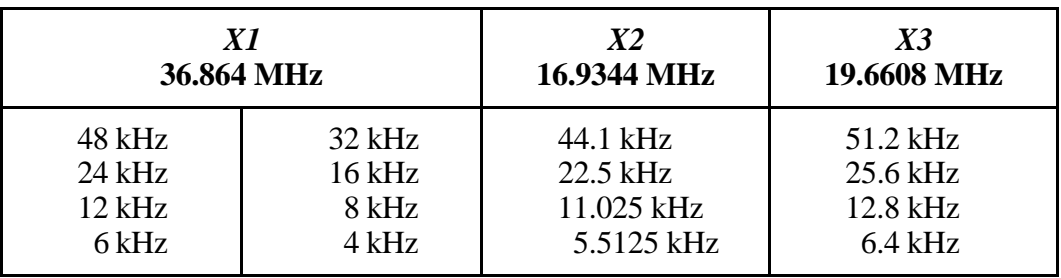

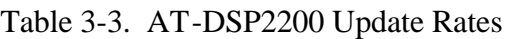

### **Anti-Image Filtering**

A sampled signal repeats itself throughout the frequency spectrum. These repetitions begin above one-half the sample rate  $(F_s)$  and, at least in theory, continue up through the spectrum to infinity, as shown in Figure 3-8a. Because the sample data actually represents only the frequency components below one-half the sample rate (the baseband), it is desirable to filter out all these extra images of the signal. In the AT-DSP2200, this filtering is accomplished in two stages. First, the data is digitally resampled at eight times the original sample rate. Then, a linear-phase digital filter removes almost all energy above one-half the original sample rate and sends the data at the eight-times rate to the DAC, as shown in Figure 3-8b. Some further (inherent) filtering occurs at the DAC because the data is digitally sampled and held at eight times the sample rate. This filtering has a "sin  $x/x$ " response, yielding nulls at multiples of eight times the sample rate, as shown in Figure 3-8c. Still, images remain, and they must be filtered out. Each output channel of the AT-DSP2200 has discrete-time (switched-capacitor) and continuous-time analog filters that remove the high-frequency images, as shown in Figure 3-8d.

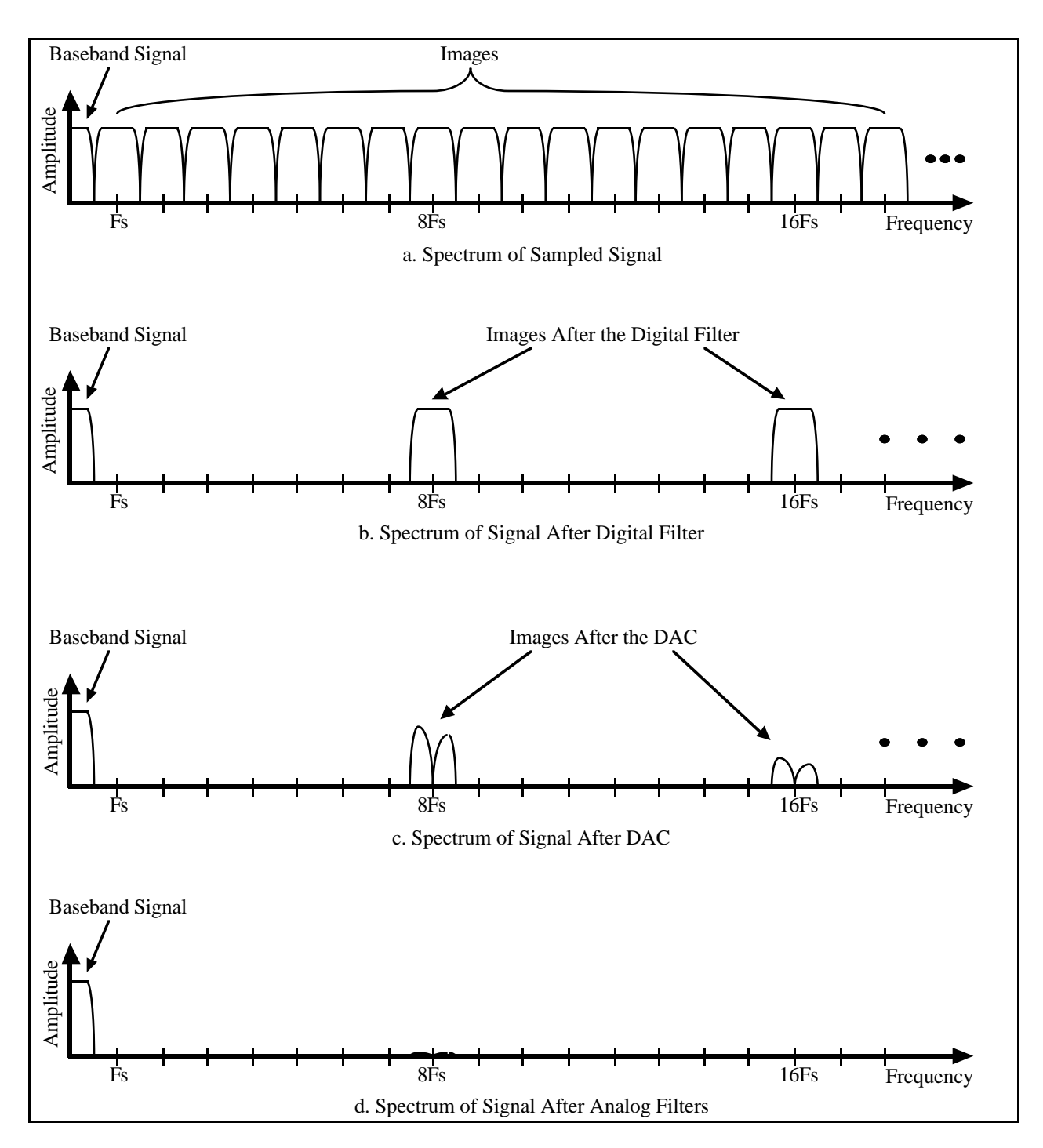

Figure 3-8. Signal Spectra in the DAC

# **The DAC**

The 64-times oversampling delta-sigma DACs on the AT-DSP2200 work in the same way as delta-sigma ADCs, only in reverse. The digital data *first* passes through a digital lowpass filter and *then* goes to the delta-sigma modulator. In the ADC the delta-sigma modulator is analog circuitry that converts high-resolution *analog* signals to high-rate 1-bit digital data, whereas in the DAC the delta-sigma modulator is digital circuitry that converts high-resolution *digital* data to high-rate 1-bit digital data. As in the ADC, the modulator frequency-shapes the quantization noise so that almost all of its energy is above the signal frequency (refer to the section titled *The ADC*, earlier in this chapter). The digital 1-bit data is then sent directly to a simple 1-bit DAC. This DAC can have only one of two analog values, and so is inherently perfectly linear. The output of the DAC, however, has a large amount of quantization noise at higher frequencies, and, as described in the previous section titled *Anti-Image Filtering*, some images still remain near multiples of eight times the sample rate. Two analog filters eliminate the quantization noise and the images. The first is a fifth-order, switched-capacitor filter in which the cutoff frequency scales with the sample frequency and is approximately 0.52 times the sample frequency. This filter has a four-pole Butterworth response and an extra pole at about 1.04 times the sample frequency. The second filter is a continuous-time, second-order Butterworth filter in which the cutoff frequency (at 80 kHz) does not scale with the sample frequency. This filter mainly removes high-frequency images from the 64-times oversampled switched-capacitor filter.

# **Calibration**

The AT-DSP2200 analog outputs have calibration adjustments. The offset for each channel is nulled (calibrated to zero) digitally to within  $\pm 3$  mV. The gain for each channel is calibrated by adjusting a trimpot at the top of the circuit board. This trimpot has an approximately  $\pm 6\%$ (±0.5 dB) gain adjustment range for each channel. For complete calibration instructions, refer to Chapter 5, *Calibration Procedures*.

### **Mute Feature**

The two-channel DAC chip on the AT-DSP2200 goes into *mute* mode if the chip receives at least 4,096 consecutive zero values on both channels at once. In mute mode, the outputs are clamped to ground and the noise floor drops from about 92 dB below full-scale to about 120 dB below full-scale. Upon receiving any nonzero data, the DAC instantly reverts to normal mode. Mute mode is designed to quiet the background noise to extremely low levels when no waveforms are being generated. Mute mode does, however, have a slightly different offset from the normal offset when zeros are being sent. As a result, the DAC has one offset for the first 4,096 zero samples and then another offset in mute mode for as long as zeros are sent. This difference is usually less than 1 mV.

# **Output Coupling**

Following the analog filter, the AT-DSP2200 has a jumper that selects either AC or DC output coupling. Some inputs of devices to which the AT-DSP2200 can be connected require AC coupling, because DC coupling could disturb the DC biasing on the device. If AC coupling is not required, then you should use DC coupling. Each output signal has a  $51-\Omega$  resistor in series. This resistor protects the board from short circuits and helps stabilize the output circuitry when driving large capacitive loads such as long cables.

# **Coding**

The DACs on the AT-DSP2200 accept two's complement 16-bit binary data. The code 0000 hex produces a 0 V (center-scale) output. The code 7FFF hex produces a  $+2.828$  V (positive full-scale) output. The code 8000 hex produces a -2.828 V (negative full-scale) output. Other codes produce their proportional output voltages.

# **Data Transfer**

The AT-DSP2200 uses the serial data output port of the DSP chip for supplying the D/A conversion data. The data for both analog output channels is packed into one 32-bit word in the serial port. The high-order 16-bits is Channel 0, and the low-order 16-bits is Channel 1.

The serial port on the DSP chip has a status signal that the DSP chip can poll. The status signal can also generate a DSP interrupt, or generate a DSP DMA request whenever the port is ready to be written. For more information on the serial output port on the DSP chip, refer to the *WE DSP32C Digital Signal Processor Information Manual*.

The AT-DSP2200 can also serially send D/A conversion data over the RTSI bus to other National Instruments boards. Data transfer over the RTSI bus is completely independent of the AT bus. For more information on using the serial data links over the RTSI bus, refer to Chapter 4, *Programming*.

# **Trigger Circuitry**

You can trigger the AT-DSP2200 to start a data acquisition sequence from one of three possible sources. These sources are listed as follows:

- A software trigger
- A TTL-level trigger from an external source applied at EXTTRIG\* on the I/O connector
- A trigger received over the RTSI bus from another AT Series board

In addition to these triggering capabilities, you can program the AT-DSP2200 to drive the EXTTRIG\* signal on the I/O connector with the trigger received over the RTSI bus.

# **RTSI Bus Interface Circuitry**

The AT-DSP2200 is interfaced to the National Instruments RTSI bus. The RTSI bus has a clock line, seven trigger lines, and four serial data links. You can wire together all National Instruments AT Series data acquisition boards with RTSI bus connectors together inside the PC to share these signals. A block diagram of the RTSI bus interface circuitry is shown in Figure 3-9.

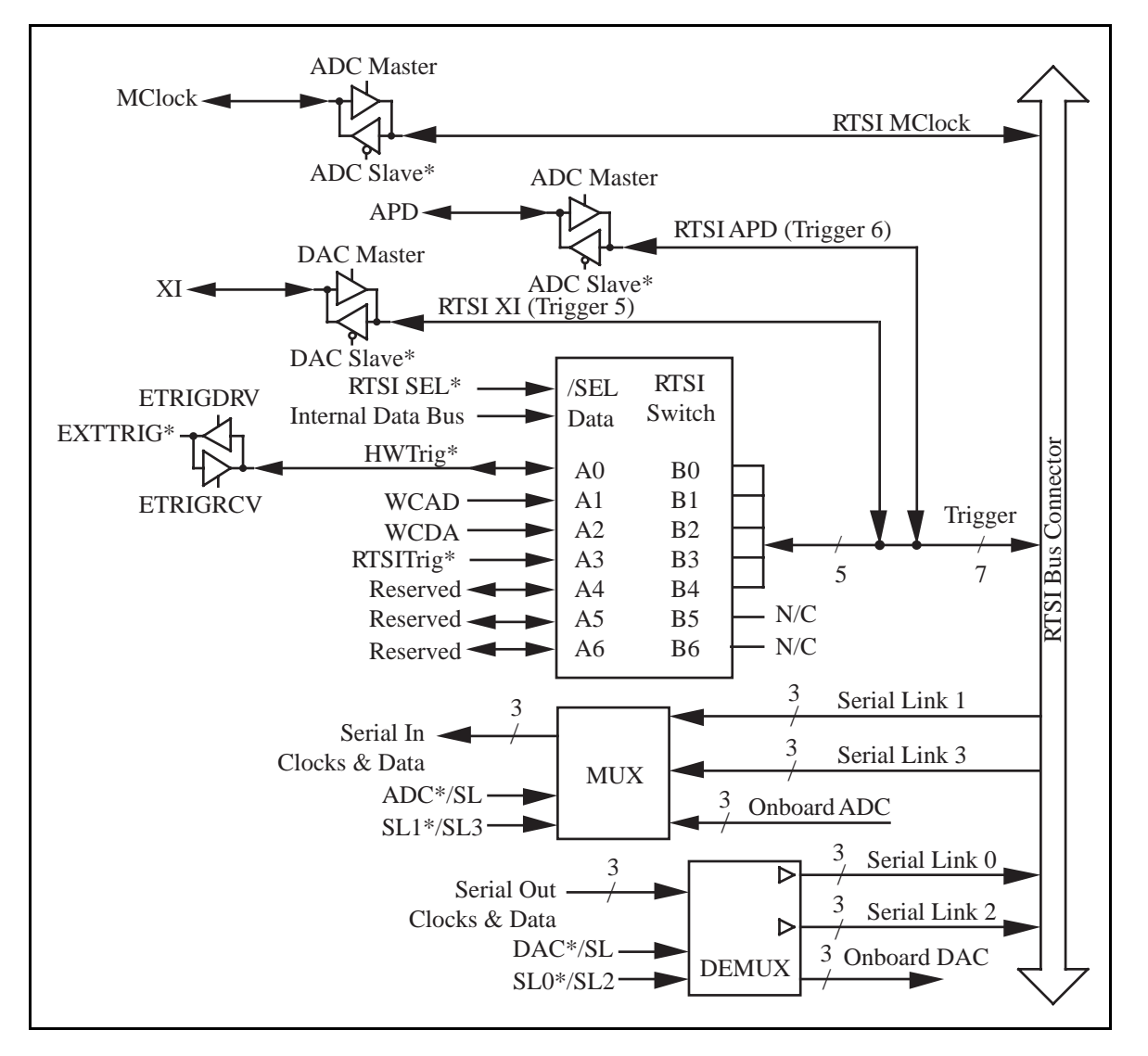

Figure 3-9. RTSI Bus Interface Circuitry Block Diagram

Figure 3-9 shows the RTSI clock drivers, the RTSI switch, and the four serial links. These drivers and the RTSI switch route AT-DSP2200 signals to and from the RTSI Bus.

The RTSI switch is a National Instruments custom-integrated circuit that acts as a 7x7 crossbar switch. Pins B<4..0> are connected to the five RTSI bus trigger lines. The sixth line in the RTSI bus trigger lines, B5 (Trigger 5), is used as a master clock so that multiple AT-DSP2200 boards can update the DACs at the same rate. The seventh line in the RTSI bus trigger lines, B6 (Trigger 6), is used on the AT-DSP2200 in conjunction with another signal for multiple-board sampling clock synchronization. Pins  $A \le 3.0$  are connected to four signals on the board. Other pins on the A side are reserved. The RTSI switch can drive any of the signals at pins  $A \leq 6.0$ onto any one or more of the seven pins B<6..0> and can drive any of the signals present at the seven pins B $<6.0$  onto any one or more of the pins A $<6.0$ . With this capability, a completely flexible signal interconnection scheme is possible for any AT Series board sharing the RTSI bus. The RTSI switch is programmed through select and data inputs.

On the AT-DSP2200 board, four signals are connected to pins A<3..0> of the RTSI switch. The signal HWTrig\* is the final hardware trigger used to generate an external interrupt to the WE DSP32C for triggering a data acquisition operation and can originate from the EXTTRIG<sup>\*</sup> signal receiving circuitry or from the RTSI switch. The signal labeled WCAD is the A/D sampling clock signal. The signal labeled WCDA is the  $D/A$  update clock signal. RTSITrig<sup>\*</sup> is a signal generated by the Analog Input/Output Control Register controlled by the WE DSP32C and is used to test the hardware trigger functionality of the AT-DSP2200. RTSITrig\* is also used to send a common hardware trigger generated by a single software operation to multiple AT-DSP2200 boards connected via the RTSI bus.

In addition to the RTSI switch, the AT-DSP2200 can use a serial data link to transmit or receive data between the AT-DSP2200 and other AT Series boards sharing the RTSI bus, such as the AT-A2150. For more information on the RTSI switch and the serial data link, refer to Chapter 4, *Programming*.

# **Chapter 4 Programming**

This chapter discusses in detail how to program the AT-DSP2200 and describes the AT-DSP2200 control and status registers. This chapter includes the AT-DSP2200 register address map, a detailed description for each register, and a functional programming description.

**Note:** If you plan to use a programming software package such as NI-DAQ, NI-DSP, or LabWindows with your AT-DSP2200 board, you do not need to read this chapter. Refer to your software documentation for programming information.

# **I/O Channel Register Map**

The register map for the AT-DSP2200 as viewed from the PC is shown in Table 4-1. This table gives the register name, the register address, the type of the register (read-only, write-only, or read-and-write), and the size of the register in bits.

### **I/O Channel Register Sizes**

Two different transfer sizes can be used for read and write operations with the PC: byte (8-bit), and word (16-bit). Table 4-1 shows the size of each AT-DSP2200 register. For example, reading or writing to the PAR Register requires a 16-bit (word) read-or-write operation at the selected address, whereas reading or writing to the PARE Register requires an 8-bit (byte) reador-write operation at the selected address.

| <b>Register Name</b>                                                                                                    | <b>Address (Hex)</b>                                                                                                    | <b>Type</b>                                                                                                    | <b>Size</b>                                                                                       |
|----------------------------------------------------------------------------------------------------|----------------------------------------------------------------------------------------------------|----------------------------------------------------------------------------------------------------|---------------------------------------------------------------------------------------------------|
| <b>DSP Register Group</b><br><b>PAR</b><br><b>PDR</b><br>EMR<br><b>ESR</b><br>PCR <sub>1</sub><br><b>PIR</b><br><b>PCRh</b><br><b>PARE</b><br>PDR <sub>2</sub> | Base address $+00$<br>Base address $+02$<br>Base address $+04$<br>Base address $+06$<br>Base address $+07$<br>Base address $+08$<br>Base address $+$ 0A<br>Base address $+$ 0B<br>Base address $+$ 0C | Read-and-write<br>Read-and-write<br>Read-and-write<br>Read-only<br>Read-and-write<br>Read-and-write<br>Read-and-write<br>Read-and-write<br>Read-and-write | $16$ -bit<br>$16$ -bit<br>$16$ -bit<br>8-bit<br>8-bit<br>$16$ -bit<br>8-bit<br>8-bit<br>$16$ -bit |
| Interrupt/DMA Register Group<br>Interrupt/DMA Control Register<br><b>Status Register</b>                                                                       | Base address $+10$<br>Base address $+10$                                                                                                    | Write-only<br>Read-only                                                                                                    | $16$ -bit<br>$16$ -bit                                                                            |

Table 4-1. AT-DSP2200 I/O Channel Register Map

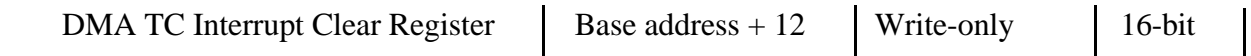

# **I/O Channel Register Description**

Table 4-1 divides the AT-DSP2200 registers into two register groups. A bit description of each of the registers making up these groups is included later in this chapter.

The DSP Register Group is used to control and read and write data from the parallel port of the WE DSP32C. The Interrupt/DMA Register Group is used to control and obtain the status of the interrupt and/or DMA facility on the AT-DSP2200 board.

# **I/O Channel Register Description Format**

The remainder of this register description section discusses each of the AT-DSP2200 registers in the order shown in Table 4-1. Each register group is introduced, followed by a detailed bit description of each register. The individual register description gives the address, type, word size, and bit map of the register, followed by a description of each bit.

The register bit map shows a diagram of the register with the most significant bit (MSB) (bit 15 for a 16-bit register, bit 7 for an 8-bit register) shown on the left, and the least significant bit (LSB) (bit 0) shown on the right. A rectangle is used to represent each bit. Each bit is labeled with a name inside its rectangle. An asterisk  $(*)$  after the bit name indicates that the bit is inverted (negative logic).

In many of the registers, the bits labeled with a 0 value indicate *reserved bits*. When a register is written, these bits must be set to zero.

In many of the registers, several bits are labeled with an X, indicating *don't care bits*. When a register is read, these bits may appear set or cleared but should be ignored because they have no significance. When a register is written to, setting or clearing these bit locations has no effect on the AT-DSP2200 hardware.

The bit map field for some write-only registers state *not applicable, no bits used*. Writing to one of these registers causes some onboard event to occur, such as clearing the DMA TC circuitry. The data is ignored when writing to these registers; therefore, any bit pattern is sufficient.

# **DSP Register Group**

The DSP Register Group controls, reads, and writes data from the parallel port of the WE DSP32C chip.

Bit descriptions for the registers in the DSP Register Group are detailed on the following pages.

For more information about the parallel port on the WE DSP32C chip, refer to the *WE DSP32C Digital Signal Processor Information Manual*.

#### **PIO Address Register (PAR)**

The PAR is a 16-bit register that is loaded with the lower 16 bits of the on-chip DMA address.

Address: Base address  $+ 00$  (hex)

Type: Read-and-write

Word Size: 16-bit

Bit Map:

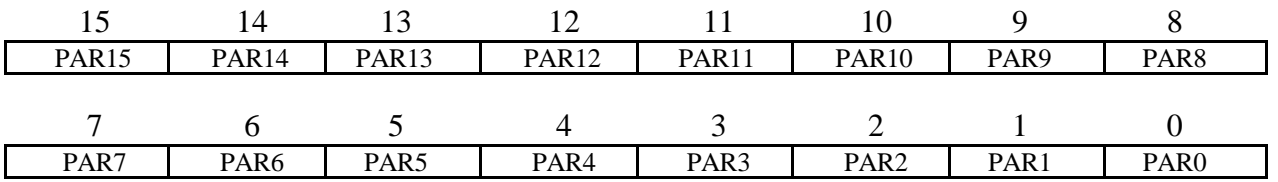

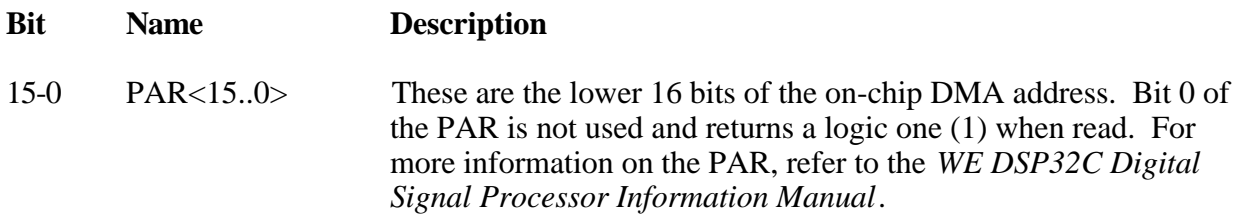

#### **PIO Data Register (PDR)**

The PDR is a 16-bit register that can be read or written by both the PC and the WE DSP32C chip.

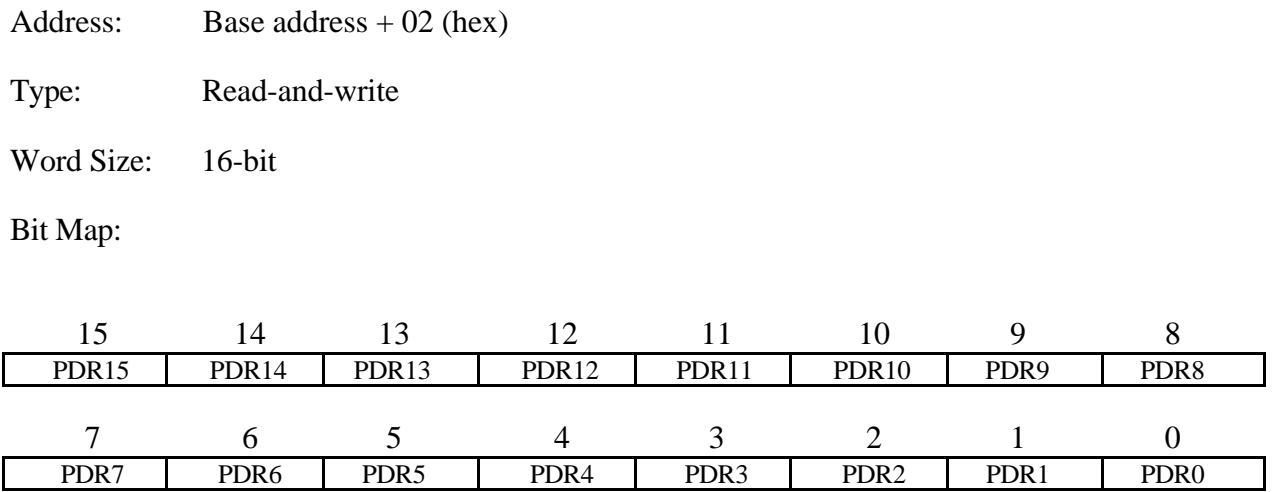

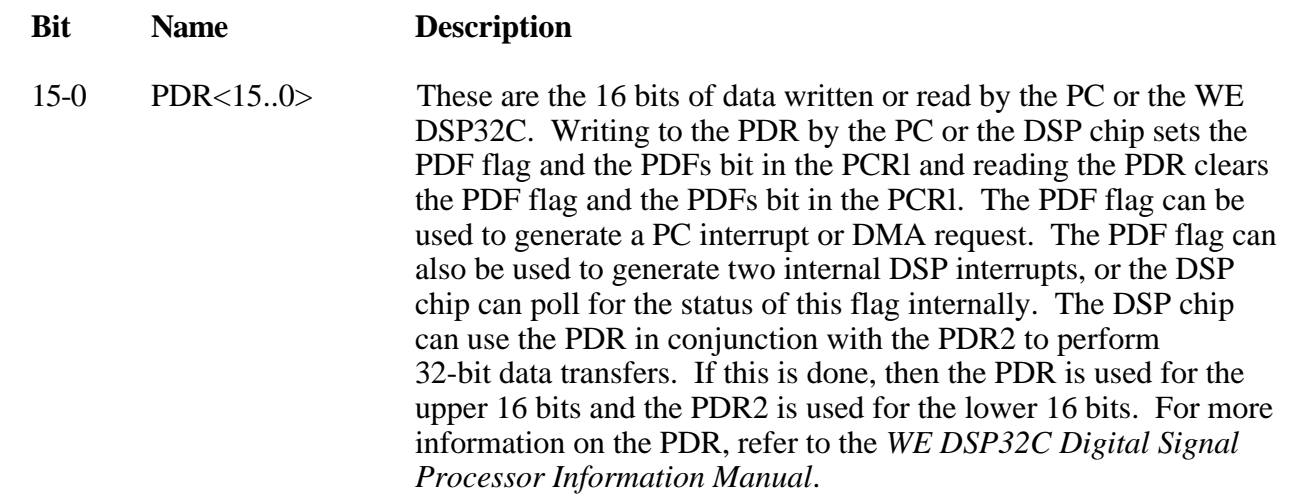

#### **Error Mask Register (EMR)**

The EMR is a 16-bit register that can be used to mask or unmask notification and halting the DSP chip because of errors that occur in code being run by the DSP chip.

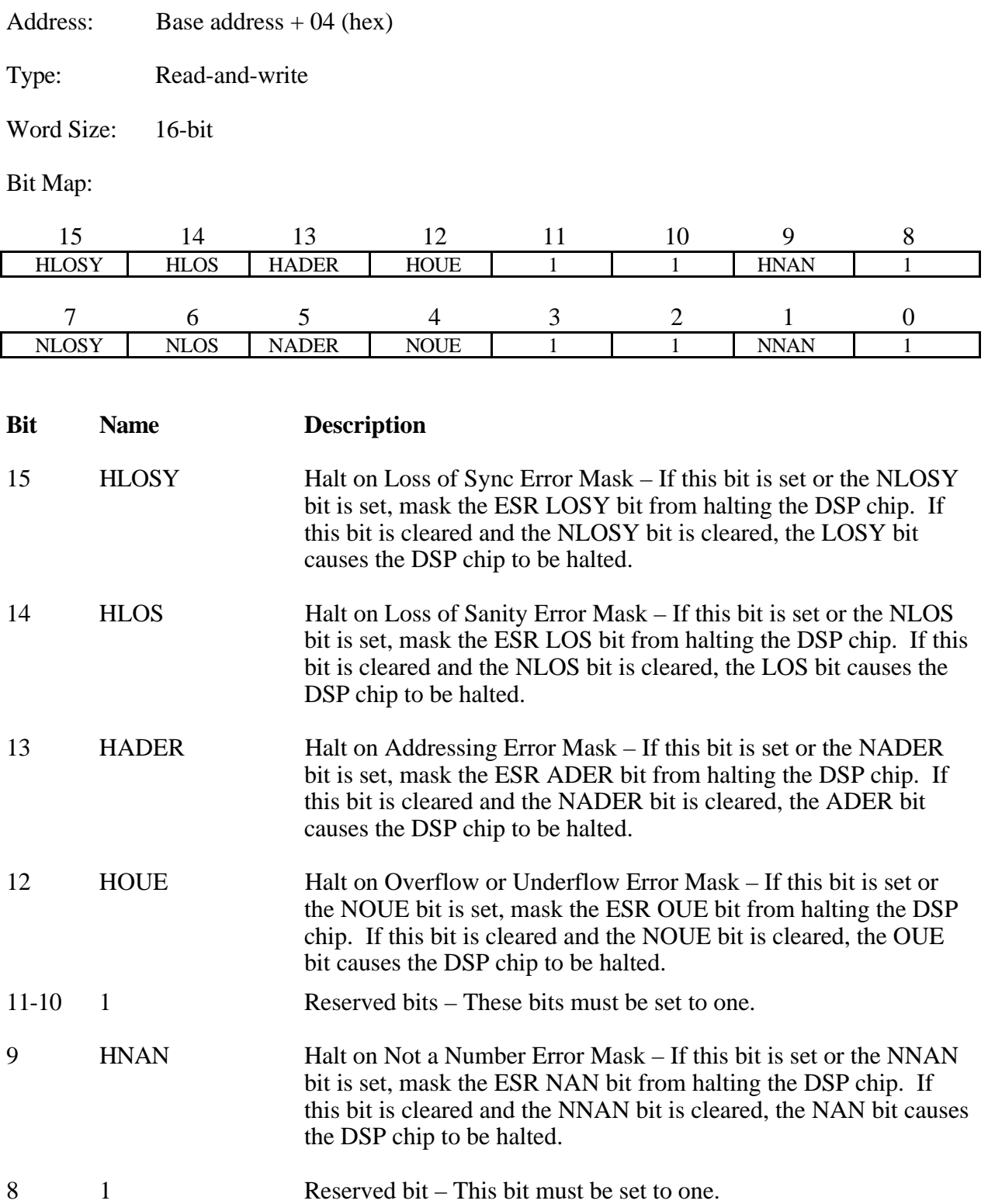

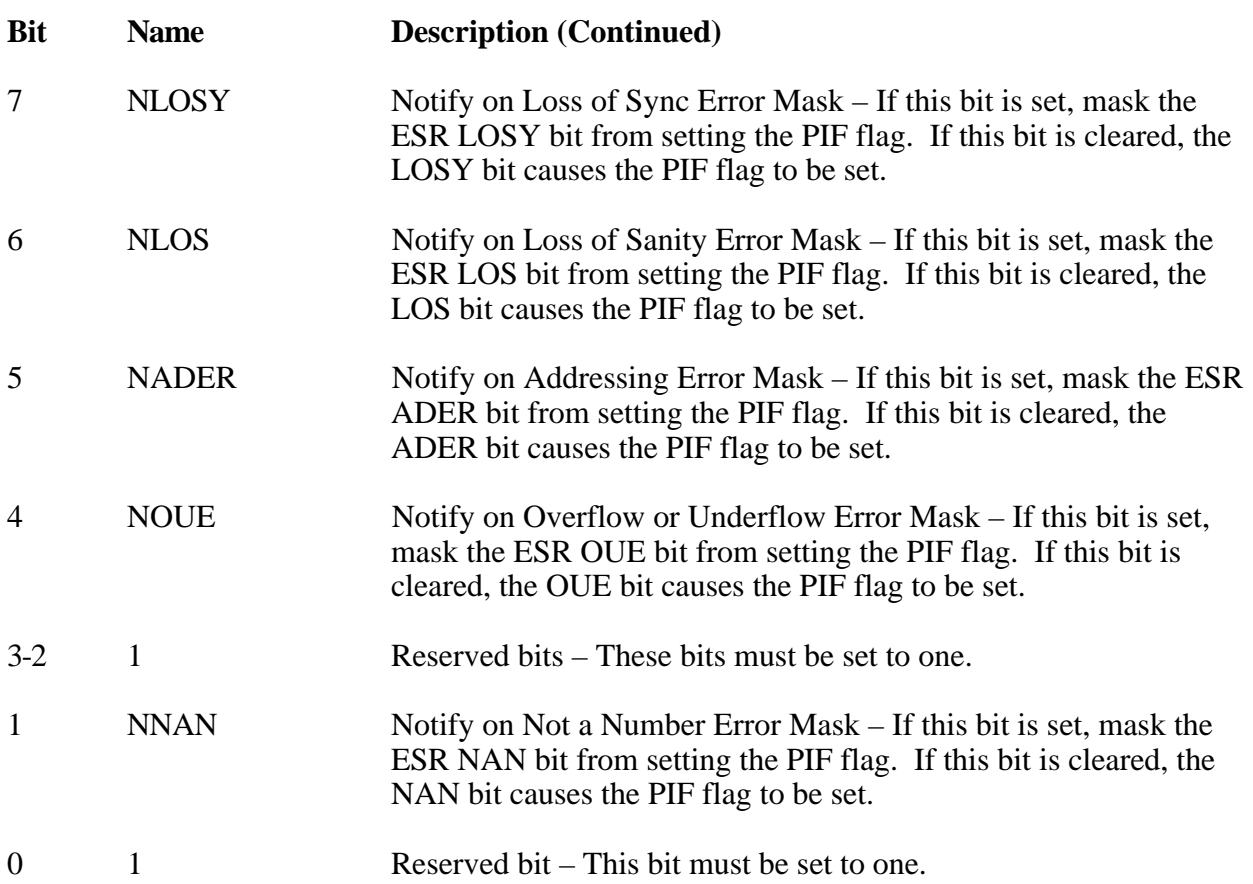

#### **Error Source Register (ESR)**

The ESR contains the status of several error conditions that may occur in the WE DSP32C chip. The effect of receiving these error conditions is determined by the contents of the EMR. The ESR is only readable by the PC and is cleared after being read. The ESR is cleared on reset of the WE DSP32C chip.

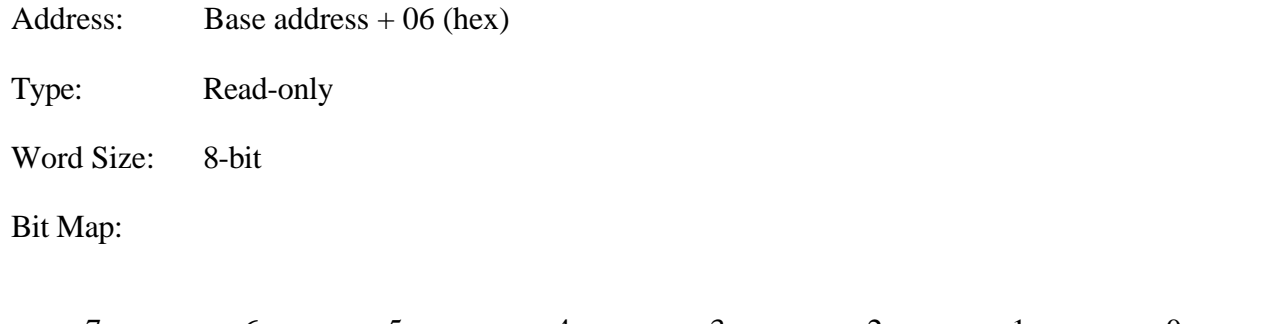

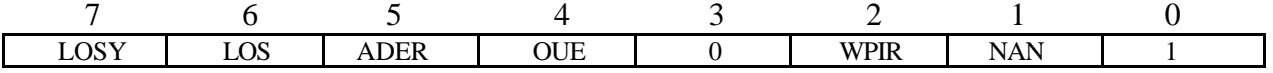

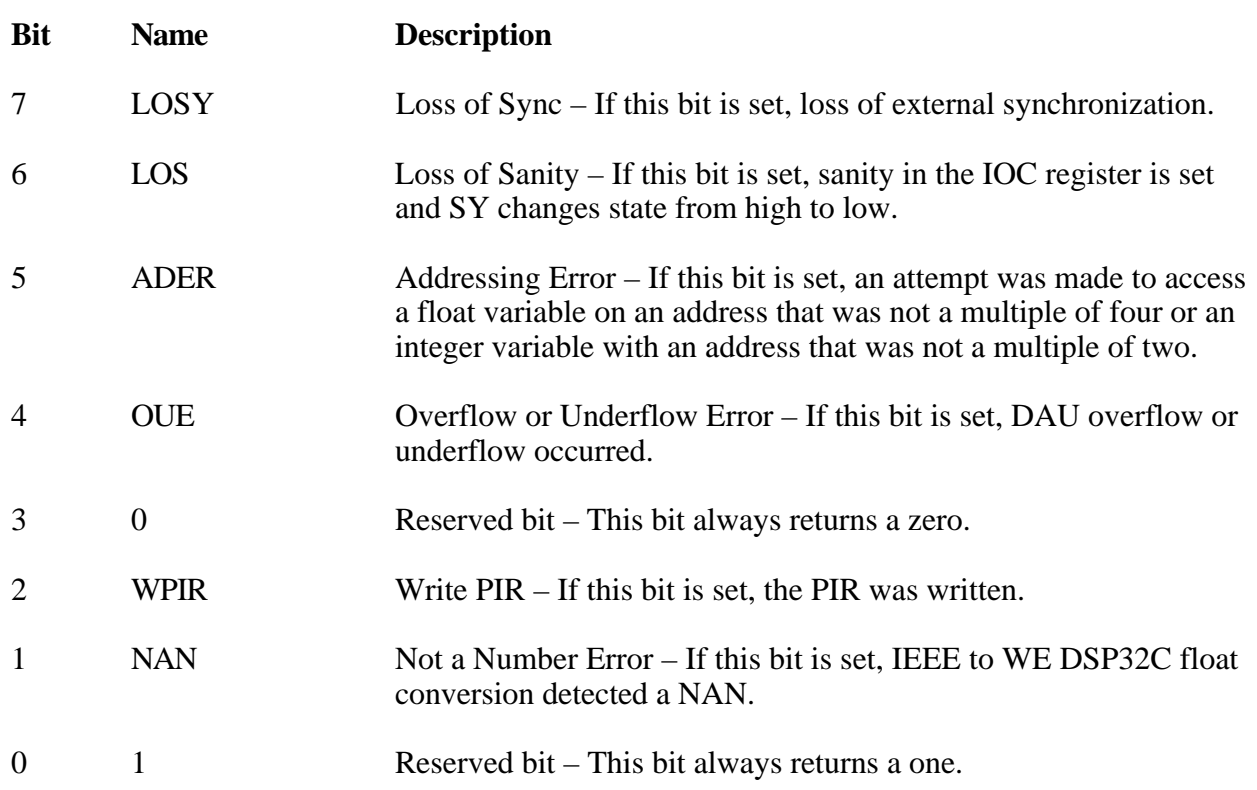

#### **Parallel I/O Control Register Low (PCRl)**

The PCRl controls and monitors the status of the parallel port of the WE DSP32C chip.

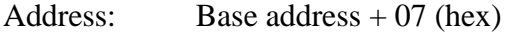

Type: Read-and-write

Word Size: 8-bit

Bit Map:

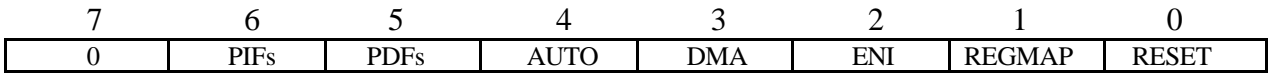

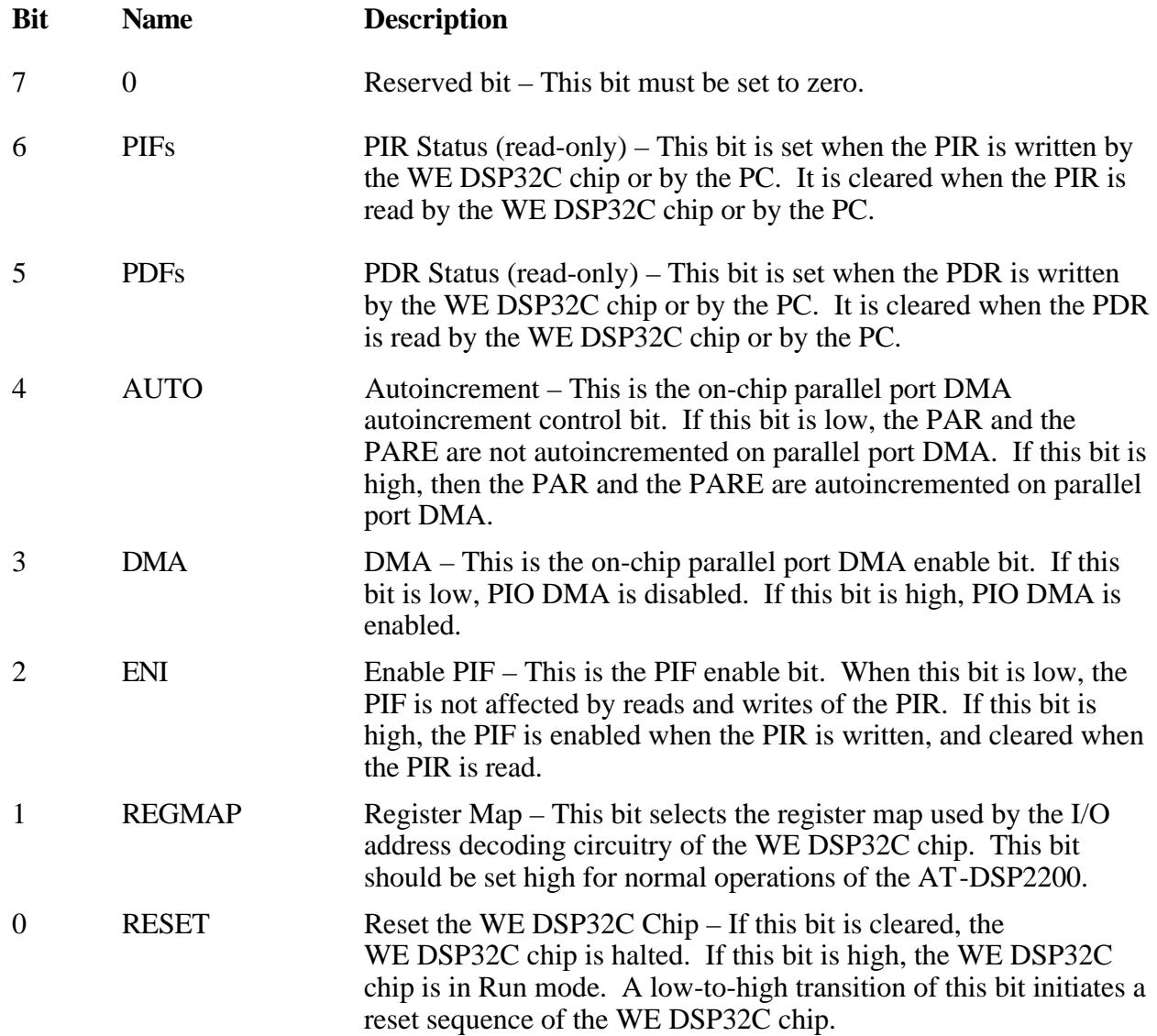

#### **PIO Interrupt Register (PIR)**

The PIR is a 16-bit register that can be read or written by both the PC and the WE DSP32C.

Address: Base address  $+ 08$  (hex)

Type: Read-and-write

Word Size: 16-bit

Bit Map:

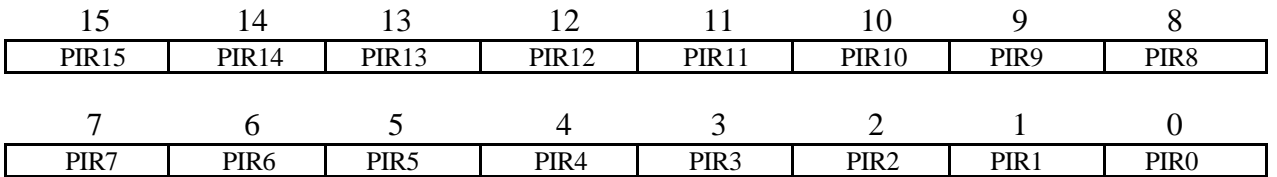

#### **Bit Name Description**

15-0 PIR<15..0> These are the 16 bits of data written or read by the PC or the WE DSP32C chip. When the ENI bit in the PCRl is set, writing to the PIR by the PC or the DSP chip sets the PIF flag and the PIFs bit in the PCRl, and reading the PIR clears the PIF flag and the PIFs bit in the PCRl. The PIF flag can be used to generate an external DSP interrupt at INTRQ1\*, or the DSP chip can poll for the status of this flag internally. For more information on the PIR, refer to the *WE DSP32C Digital Signal Processor Information Manual*.

#### **Parallel I/O Control Register High (PCRh)**

The PCRh controls and monitors the status of the parallel port of the WE DSP32C chip.

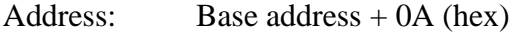

Type: Read-and-write

Word Size: 8-bit

Bit Map:

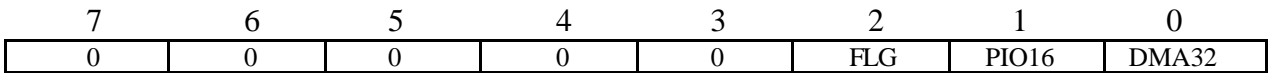

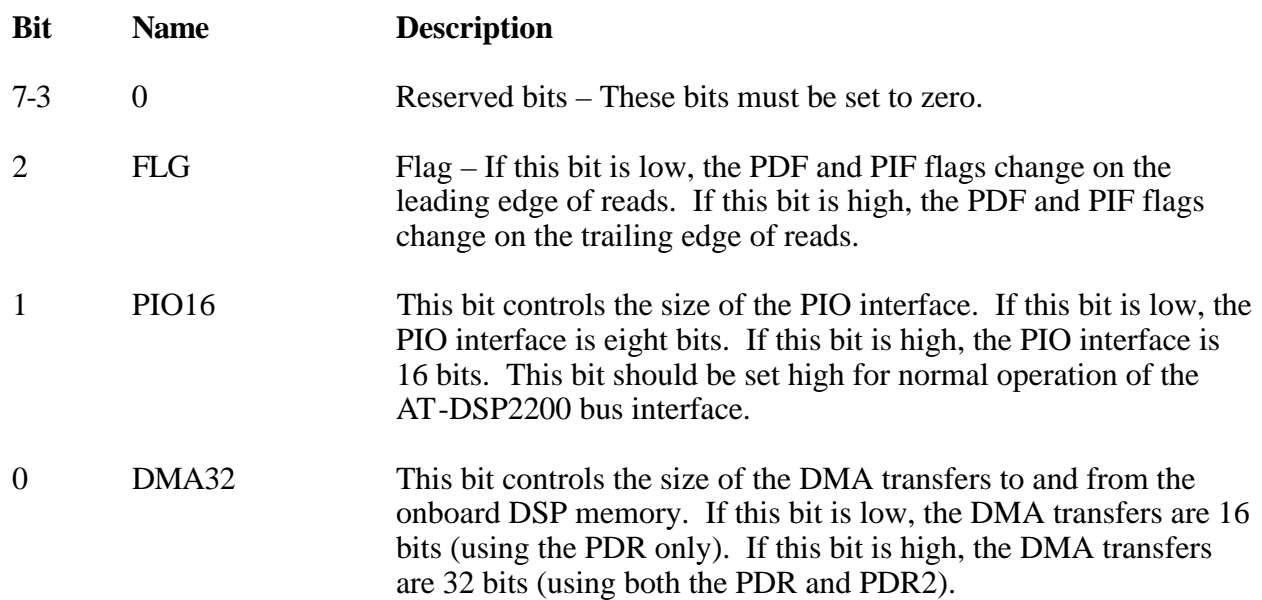

#### **PIO Address Register Extended (PARE)**

The PARE is a 16-bit register that is loaded with the upper eight bits of the on-chip DMA address.

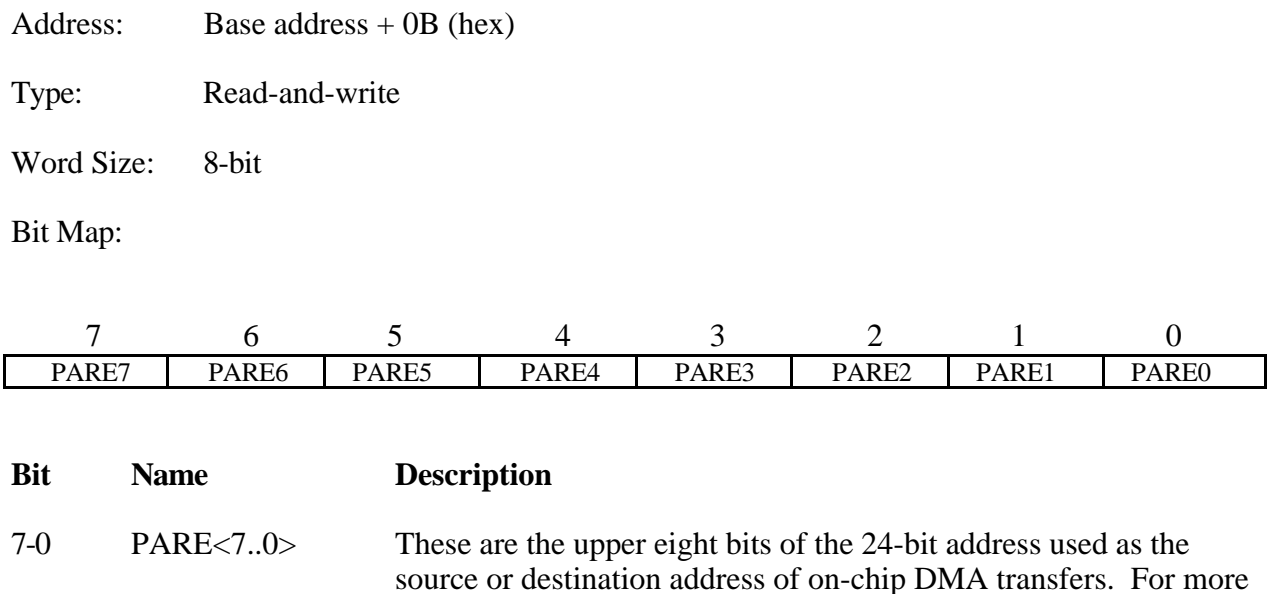

*Processor Information Manual*.

information on the PARE, refer to the *WE DSP32C Digital Signal*

#### **PIO Data Register 2 (PDR2)**

**Bit Name Description**

The PDR2 is a 16-bit register that can be read or written by both the PC and the WE DSP32C chip.

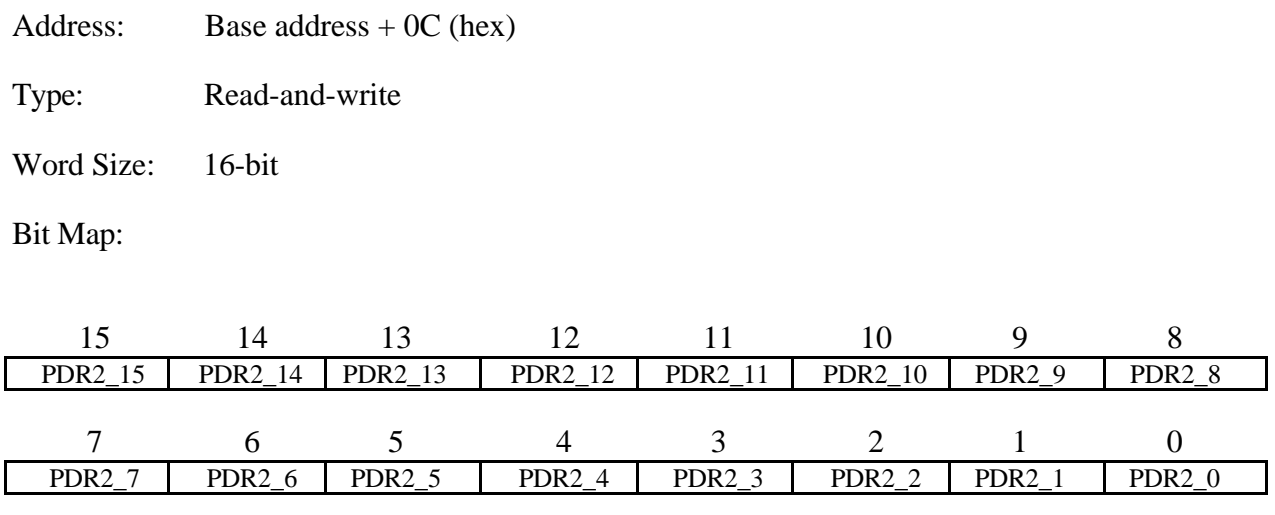

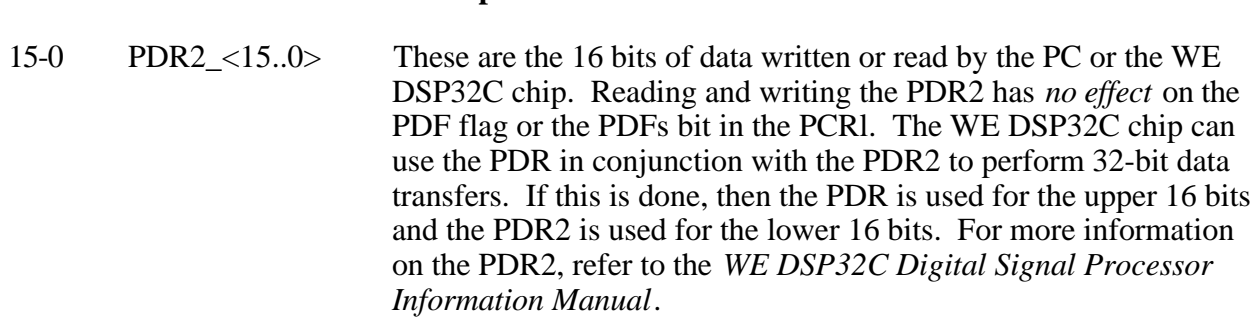

# **Interrupt/DMA Register Group**

The three registers making up the Interrupt/DMA Register Group control and monitor the interrupt and DMA circuitry. The Interrupt/DMA Control Register controls the interrupt and DMA functions of the AT-DSP2200. The Status Register reports the status of the interrupt circuitry. The DMA TC Interrupt Clear Register is used to clear a DMA terminal count (TC) if one occurs.

Bit descriptions for the registers in the Interrupt/DMA Register Group are detailed on the following pages.

#### **Interrupt/DMA Control Register**

This register controls the interrupt and DMA facility on the AT-DSP2200.

Address: Base address  $+ 10$  (hex)

Type: Write-only

Word Size: 16-bit

Bit Map:

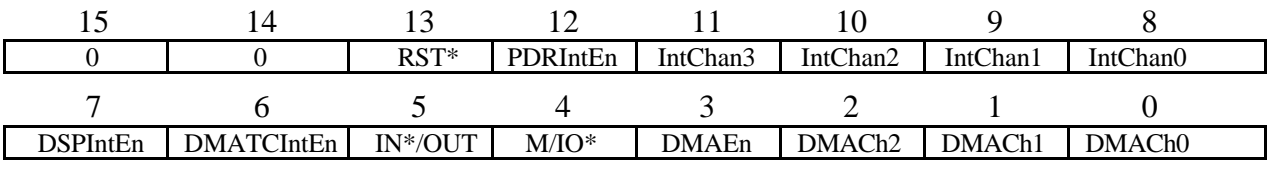

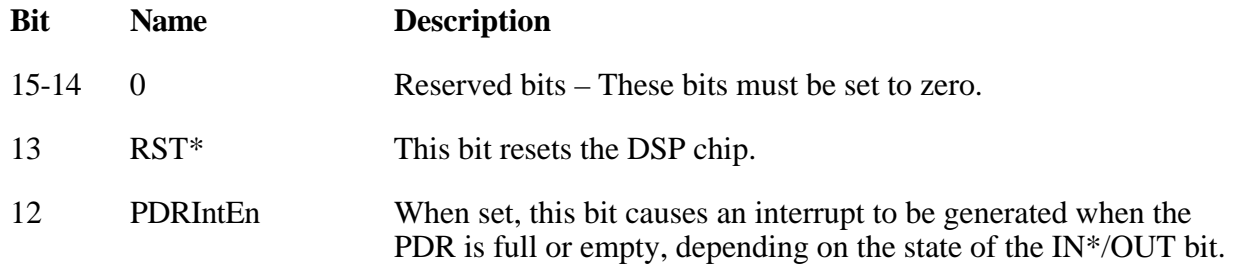

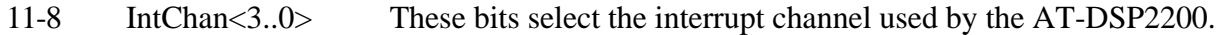

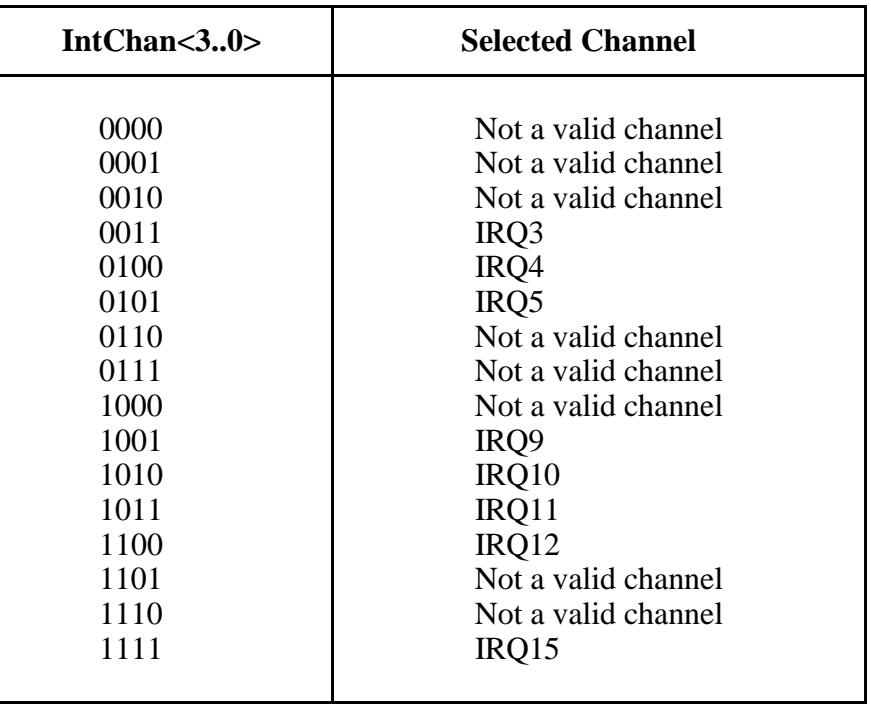

7 DSPIntEn When set, this bit causes an interrupt to be generated when the DSP chip sets the DSPIntr bit in the interrupt register.

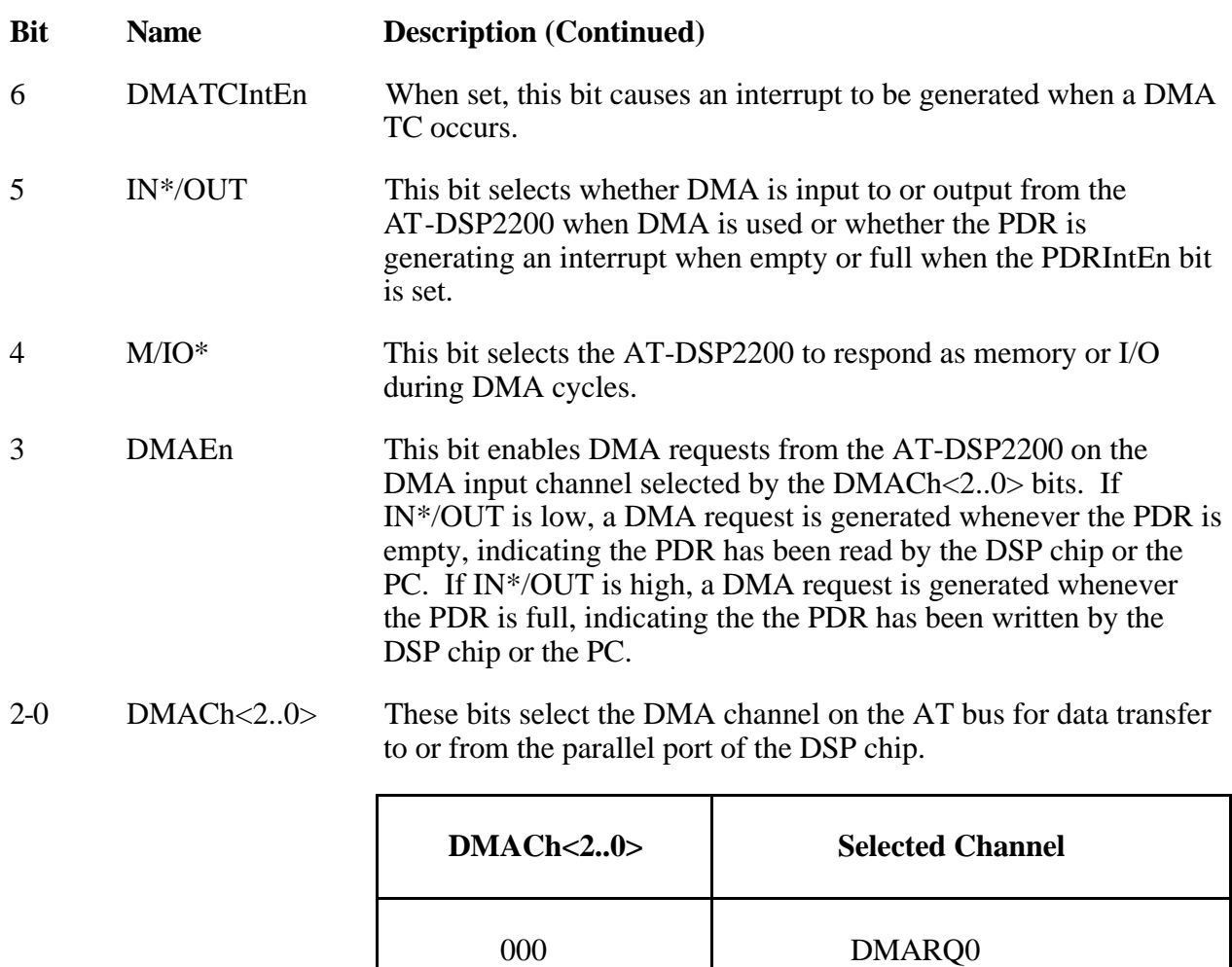

001 DMARQ1<br>010 DMARQ2 010 DMARQ2<br>011 DMARQ3

101 DMARQ5<br>110 DMARQ6

111 DMARQ7

100 Not a valid channel<br>101 DMARQ5

DMARQ3

DMARQ6

#### **Status Register**

The Status Register indicates the status of the interrupt circuitry on the AT-DSP2200.

Address: Base address + 10 (hex)

Type: Read-only

Word Size: 16-bit

Bit Map:

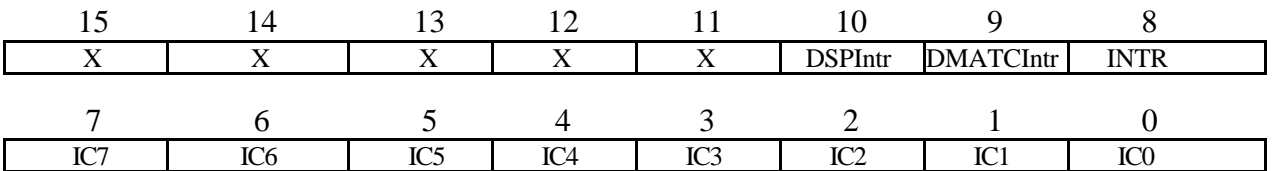

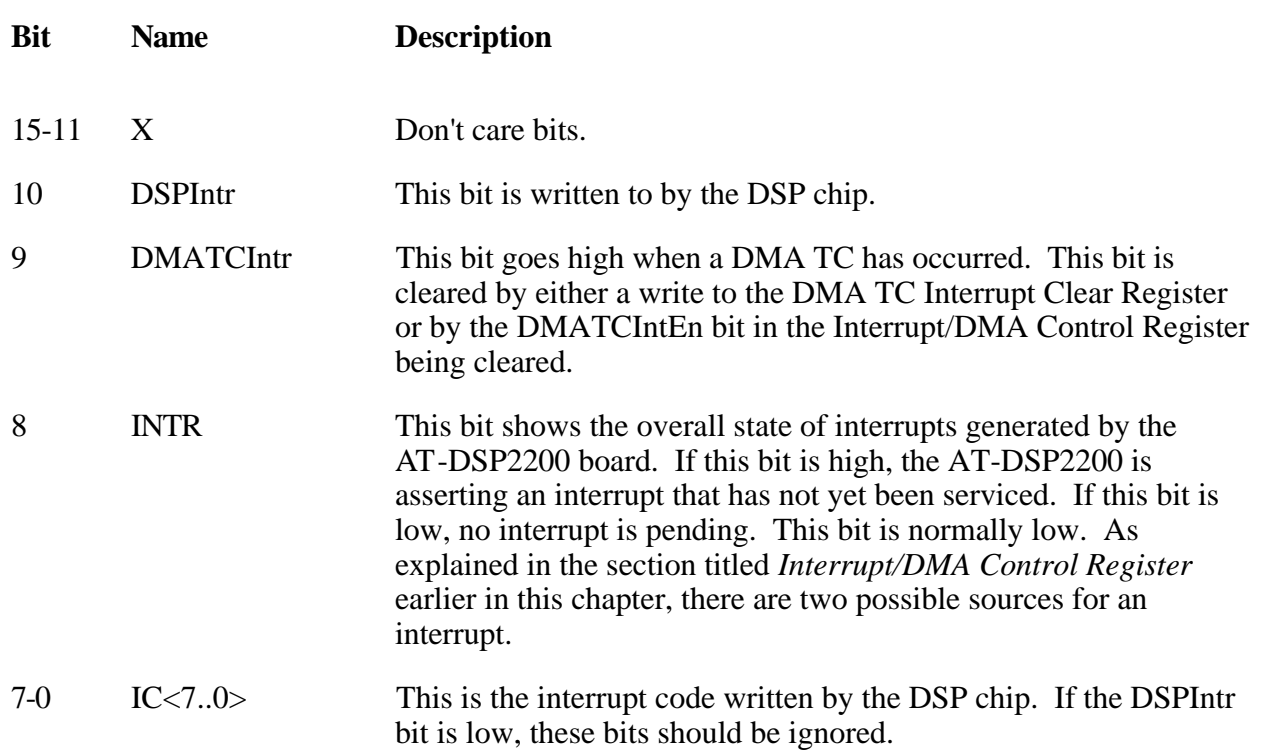

#### **DMA TC Interrupt Clear Register**

The DMA TC Interrupt Clear Register is used to clear a DMA TC interrupt if one occurs.

Address: Base address + 12 (hex)

Type: Write-only

Word Size: 16-bit

Bit Map: Not applicable, no bits used

# **DSP Register Map**

The register map for the AT-DSP2200 as viewed from the DSP chip is shown in Table 4-2. This table gives the register name, the register address, the type of the register (read-only, write-only, or read-and-write), and the size of the register in bits.

### **DSP Register Sizes**

Three different transfer sizes can be used for read and write operations with the DSP chip: byte (8-bit), word (16-bit), and long (32-bit). Table 4-2 shows the size of each AT-DSP2200 DSP Register. However, any size operation can be performed on any size register. If the register size is larger than the DSP operation, then only the number of bits specified by the operation are affected. For example, if a byte write is performed on the AT Interrupt Register (a 16-bit register), then only the byte written to, either the high byte or the low byte, is affected. The other byte remains the same as before the byte-write operation. If the register size is smaller than the DSP operation, then the additional bits specified by the operation become *don't care bits*. For example, if a word write is performed on the Visual Diagnostic Register (an 8-bit register), then the value written to the upper byte of the register is ignored.

| <b>Register Name</b>                                                | <b>Address (Hex)</b>     | <b>Type</b>    | <b>Size</b> |
|---------------------------------------------------------------------|--------------------------|----------------|-------------|
| <b>Memory Group</b>                                                 |                          |                |             |
| <b>On-board Memory</b>                                              | 000000                   | Read-and-write | $32$ -bit   |
|                                                                     | $-17$ FFFF               |                |             |
| On-Chip Memory Bank 1                                               | FFE000                   | Read-and-write | $32$ -bit   |
|                                                                     | -FFE7FF<br><b>FFF000</b> | Read-and-write | $32$ -bit   |
| On-Chip Memory Bank 2                                               | <b>-EEEEEE</b>           |                |             |
|                                                                     |                          |                |             |
| Analog Input/Output Register Group                                  |                          |                |             |
| Analog Input/Output Config Register                                 | 300000                   | Write-only     | $16$ -bit   |
| <b>Status Register</b>                                              | 300000                   | Read-only      | 8-bit       |
|                                                                     |                          |                |             |
| <b>RTSI Bus Register Group</b><br>Serial Data Link Control Register | 400000                   | Write-only     | $16$ -bit   |
| <b>RTSI Switch Shift Register</b>                                   | 600000                   | Write-only     | 8-bit       |
| RTSI Switch Strobe Register                                         | 600004                   | Write-only     | 8-bit       |
|                                                                     |                          |                |             |
| Miscellaneous Register Group                                        |                          |                |             |
| AT Interrupt Register                                               | 200000                   | Write-only     | $16$ -bit   |
| <b>Visual Diagnostic Register</b>                                   | 500000                   | Write-only     | 8-bit       |

Table 4-2. AT-DSP2200 DSP Register Map

# **DSP Register Description**

Table 4-2 divides the AT-DSP2200 registers into four register groups. A bit description of each of the registers making up these groups is included later in this chapter.

The Memory Group is the local memory for the DSP chip. The Analog Input/Output Group controls and monitors the analog input/output circuitry. The RTSI Bus Register Group controls the RTSI bus interface and the external trigger signal. The Miscellaneous Register Group sends interrupts to the PC and indicates the state of the DSP board for debugging purposes.

# **DSP Register Description Format**

The remainder of this register description section discusses each of the AT-DSP2200 registers in the order shown in Table 4-2. Each register group is introduced, followed by a detailed bit description of each register. The individual register description has the address, type, word size, and bit map of the register, followed by a description of each bit.

The register bit map shows a diagram of the register with the MSB (bit 31 for a 32-bit register, bit 15 for a 16-bit register, and bit 7 for an 8-bit register) shown on the left, and the LSB (bit 0) shown on the right. A rectangle is used to represent each bit. Each bit is labeled with a name inside its rectangle. An asterisk  $(*)$  after the bit name indicates that the bit is inverted (negative logic).

In many of the registers, the bits labeled with a 0 value indicate *reserved bits*. When a register is written, these bits must be set to zero.

In many of the registers, several bits are labeled with an X, indicating *don't care bits*. When a register is read, these bits may appear set or cleared but should be ignored because they have no significance. When a register is written to, setting or clearing these bit locations has no effect on the AT-DSP2200 hardware.

The bit map field for some write-only registers state *not applicable, no bits used*. Writing to one of these registers causes some onboard event to occur, such as strobing the RTSI switch to update its routing pattern. The data is ignored when writing to these registers; therefore, any bit pattern is sufficient.

### **Memory Group**

The Memory Group is used as the local memory for the DSP chip. The memory is addressed as bytes, words, or longs, and each occupied memory location acts as a 32-bit read-and-write data register. The on-chip memory map is the same for all AT-DSP2200 versions, but the onboard memory map is different depending on the particular version of the AT-DSP2200 and is given in the following tables.

Onboard memory for the 64Kword version of the AT-DSP2200:

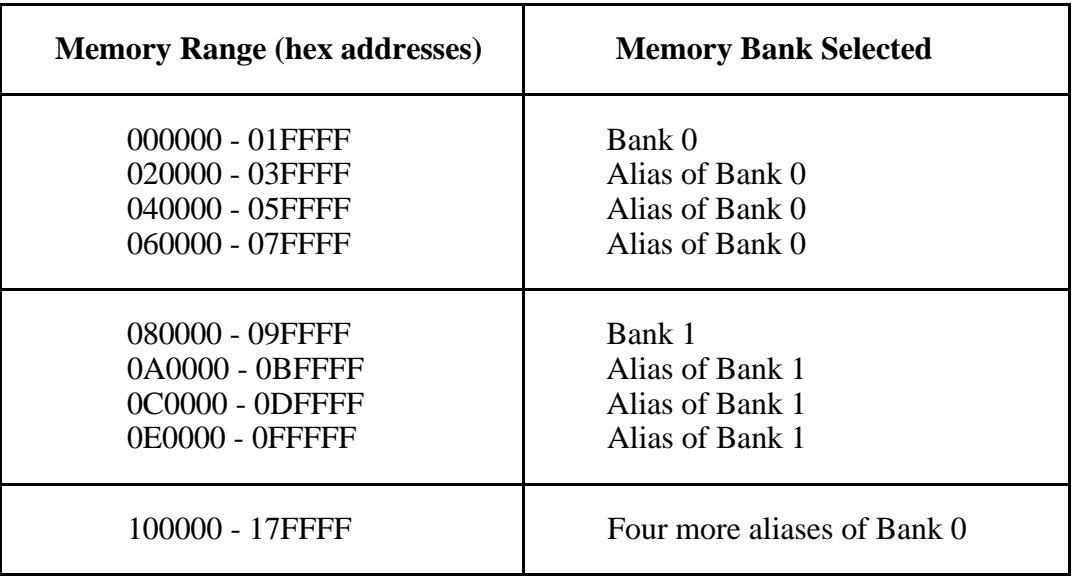

**Note:** Because of the aliasing of the memory banks on the 64Kwords version of the AT-DSP2200, you should consider the memory as one contiguous block from 060000 (hex) to 09FFFF (hex) for memory allocation purposes. However, the DSP chip still reads Bank 0 at 000000 (hex) to 01FFFF (hex) for the DSP startup program. There is no problem with this as long as you keep in mind that this scheme is characteristic of the DSP chip. You must be careful not to write to a memory location that is actually an alias of another memory location that you are already using. For example, writing to location 020000, 040000, 060000, 100000, 120000, 140000, or 160000 actually writes a value to memory at 000000 and changes the startup code of the DSP chip.

Onboard memory for the 128Kword version of the AT-DSP2200:

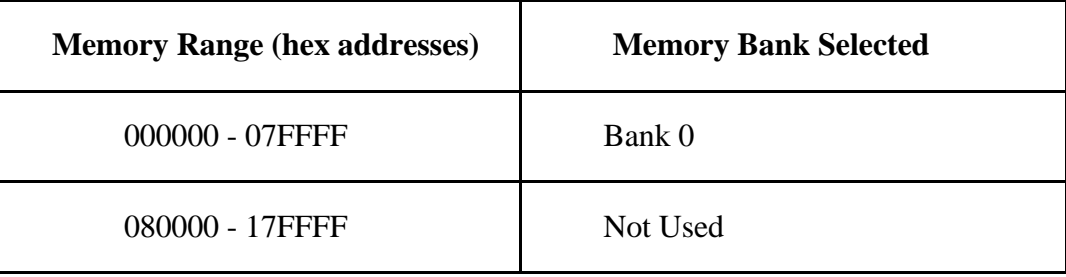

Onboard memory for the 256Kword version of the AT-DSP2200:

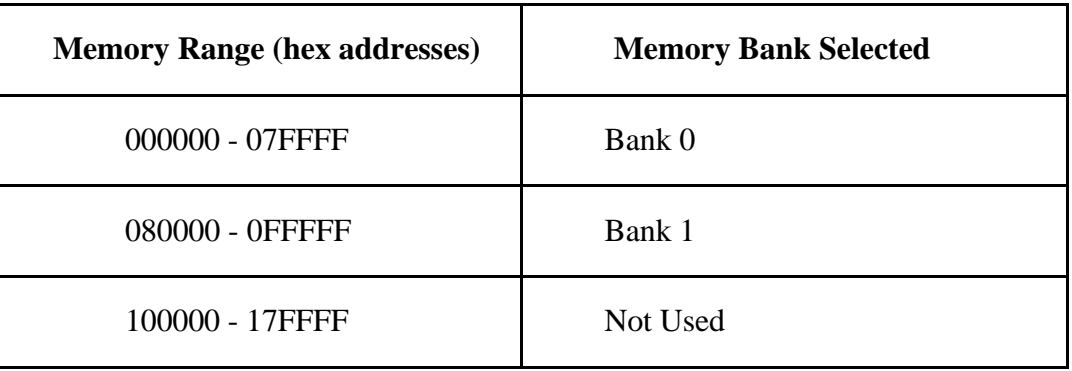

Onboard memory for the 384Kword version of the AT-DSP2200:

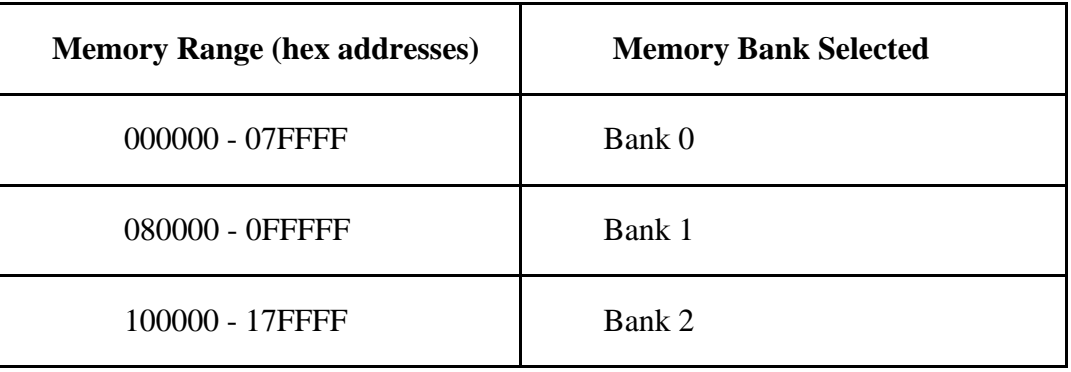

# **Analog Input/Output Register Group**

The two registers in the Analog Input/Output Register Group control the analog input and analog output circuitry and are used to monitor the status of A/D converter (ADC) or D/A converter (DAC) offset calibrations. The Analog Input/Output Config Register controls the ADC sampling rates used, input coupling (AC, DC, or GND), ADC offset calibration, multiboard A/D synchronization, DAC update rates used, DAC offset calibration, DAC operation mode, and a trigger that can be sent across the RTSI bus to trigger multiple data acquisition boards. The Status Register indicates the status of the ADC and DAC offset calibration cycles and the sample and update clocks.

Bit descriptions for the registers in the Analog Input/Output Register Group are detailed on the following pages.

#### **Analog Input/Output Config Register**

The Analog Input/Output Config Register controls the ADC sampling rates to be used, input coupling (AC, DC, or GND), ADC offset calibration, multiboard A/D synchronization, DAC update rates used in DAC offset calibration, DAC operation mode, and a trigger that can be sent across the RTSI bus to trigger multiple data acquisition boards.

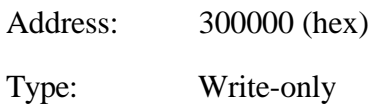

Word Size: 16-bit

Bit Map:

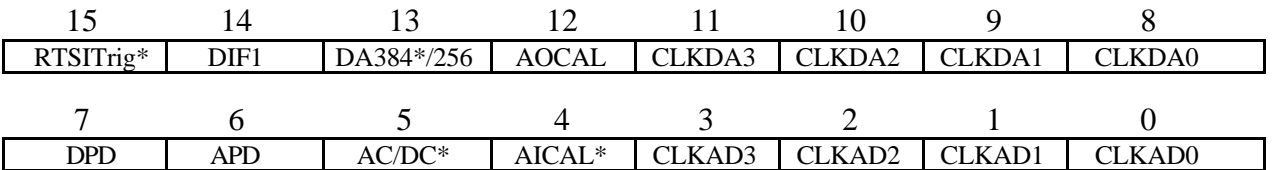

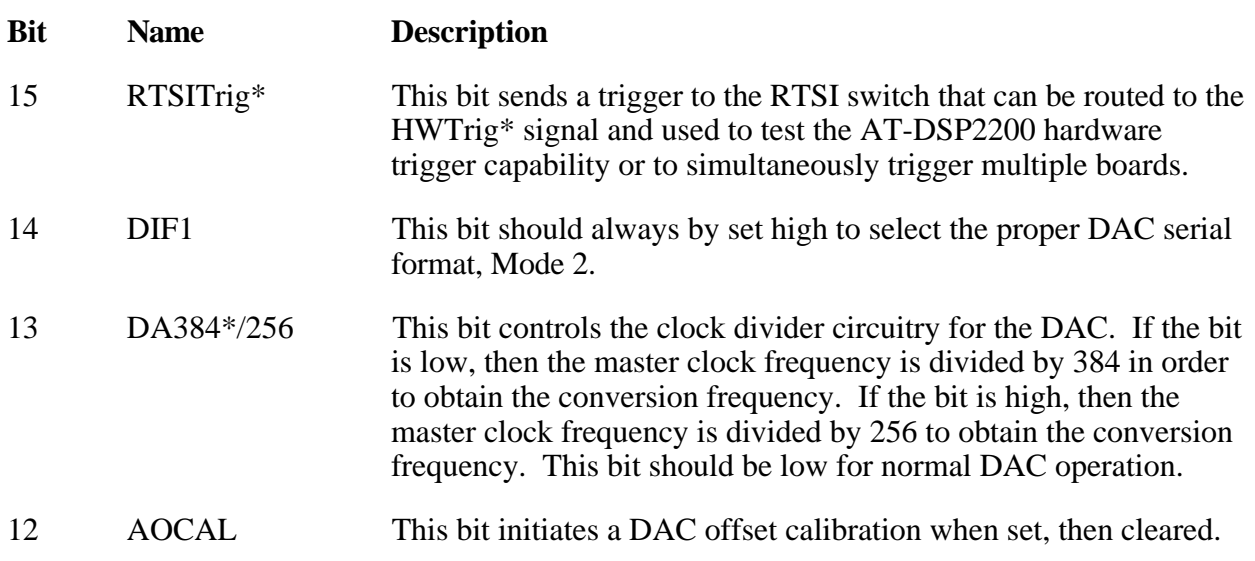

#### **Bit Name Description (Continued)**

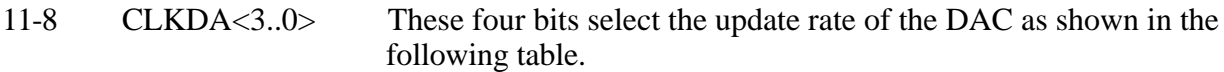

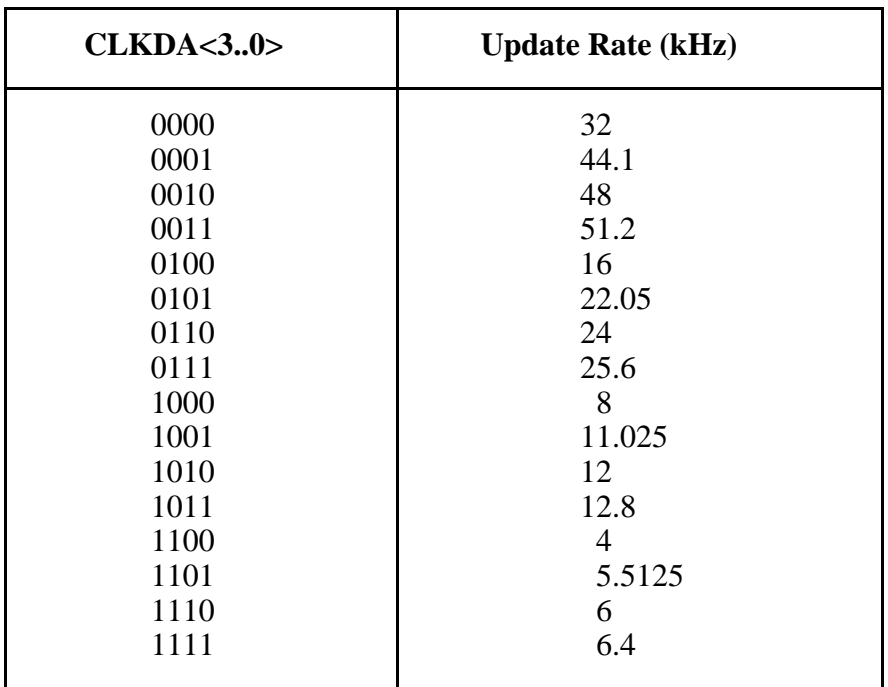

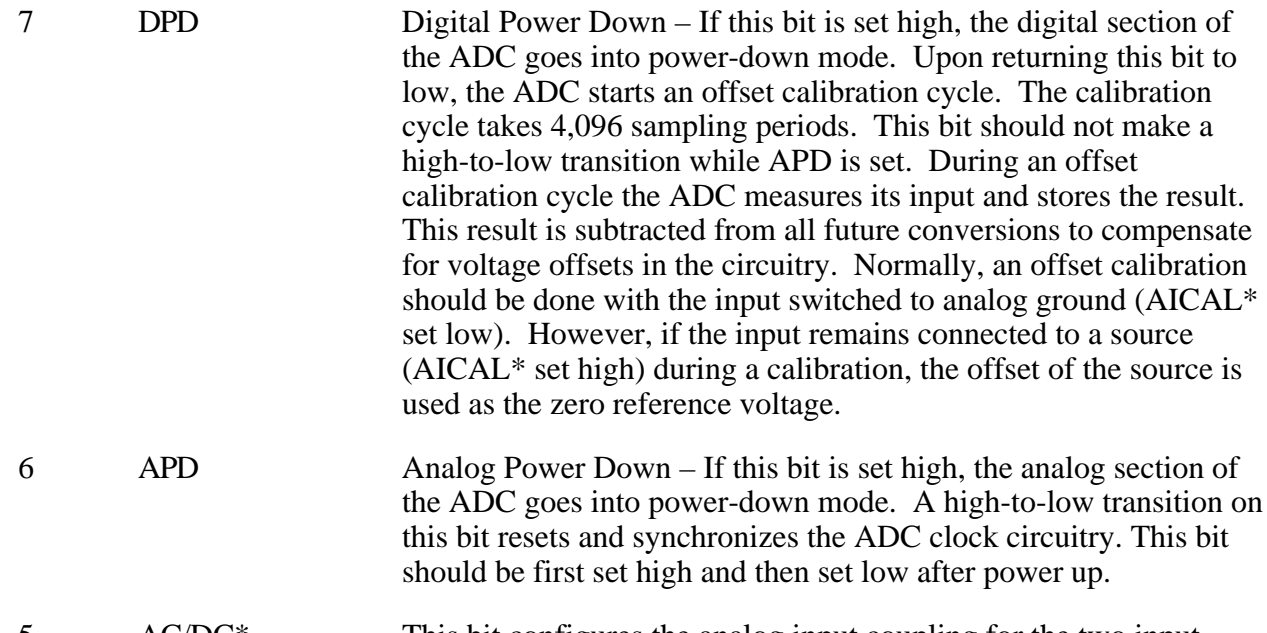

5 AC/DC\* This bit configures the analog input coupling for the two input channels. If this bit is set high, the analog input is AC coupled. If this bit is set low, the analog input is DC coupled.
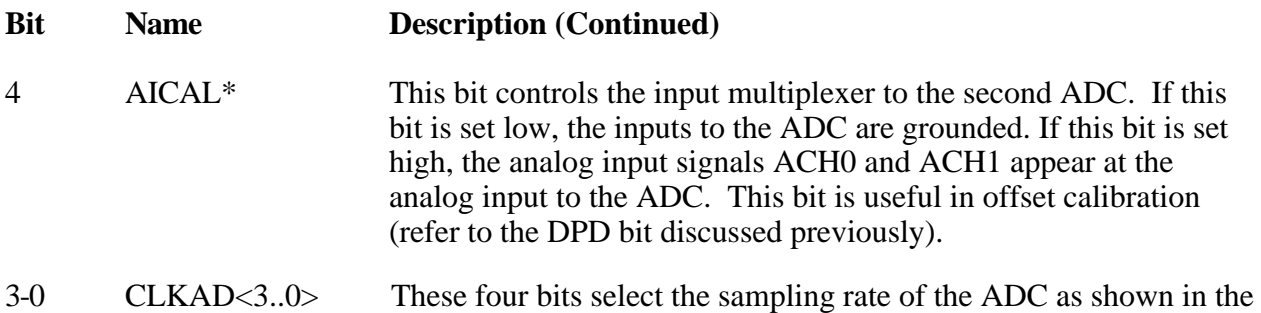

following table.

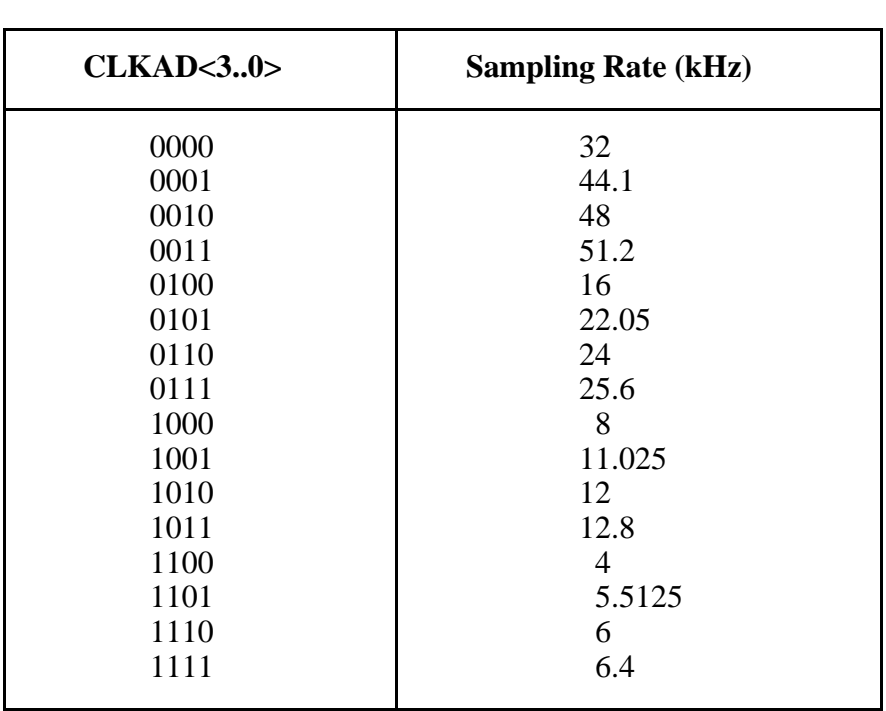

Refer to Chapter 3, *Theory of Operation*, for more information about the various sampling rates.

### **Status Register**

The Status Register indicates the status of the ADC and DAC offset calibration cycles and the sample and update clocks.

Address: 300000 (hex)

Type: Read-only

Word Size: 8-bit

Bit Map:

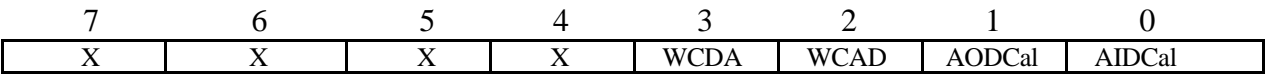

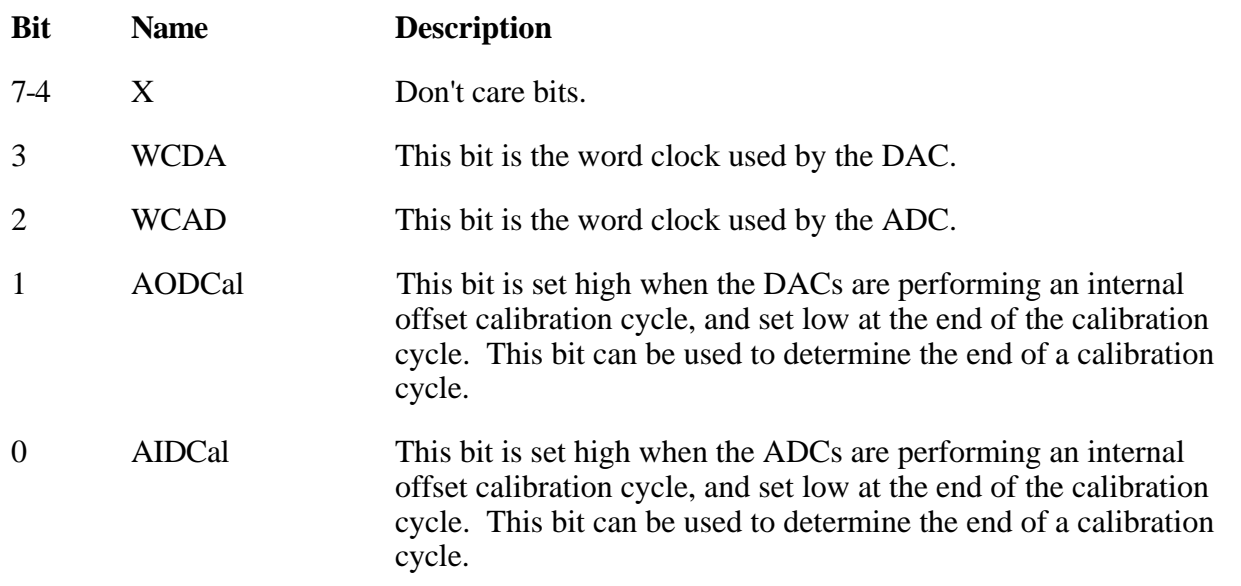

# **RTSI Bus Group**

With the three registers making up the RTSI Bus Group, you can program the RTSI switch for routing signals on the RTSI bus trigger lines to and from AT-DSP2200 signals, synchronize sampling, triggering, and conversion of data, and enable the serial data links used to transfer serial data to or from other data acquisition boards.

Bit descriptions for the registers in the RTSI Bus Group are detailed on the following pages.

### **Serial Data Link Control Register**

Address: 400000 (hex)

The Serial Data Link Control Register controls the serial data link and hardware trigger signals that are sent over the RTSI bus and the I/O connector.

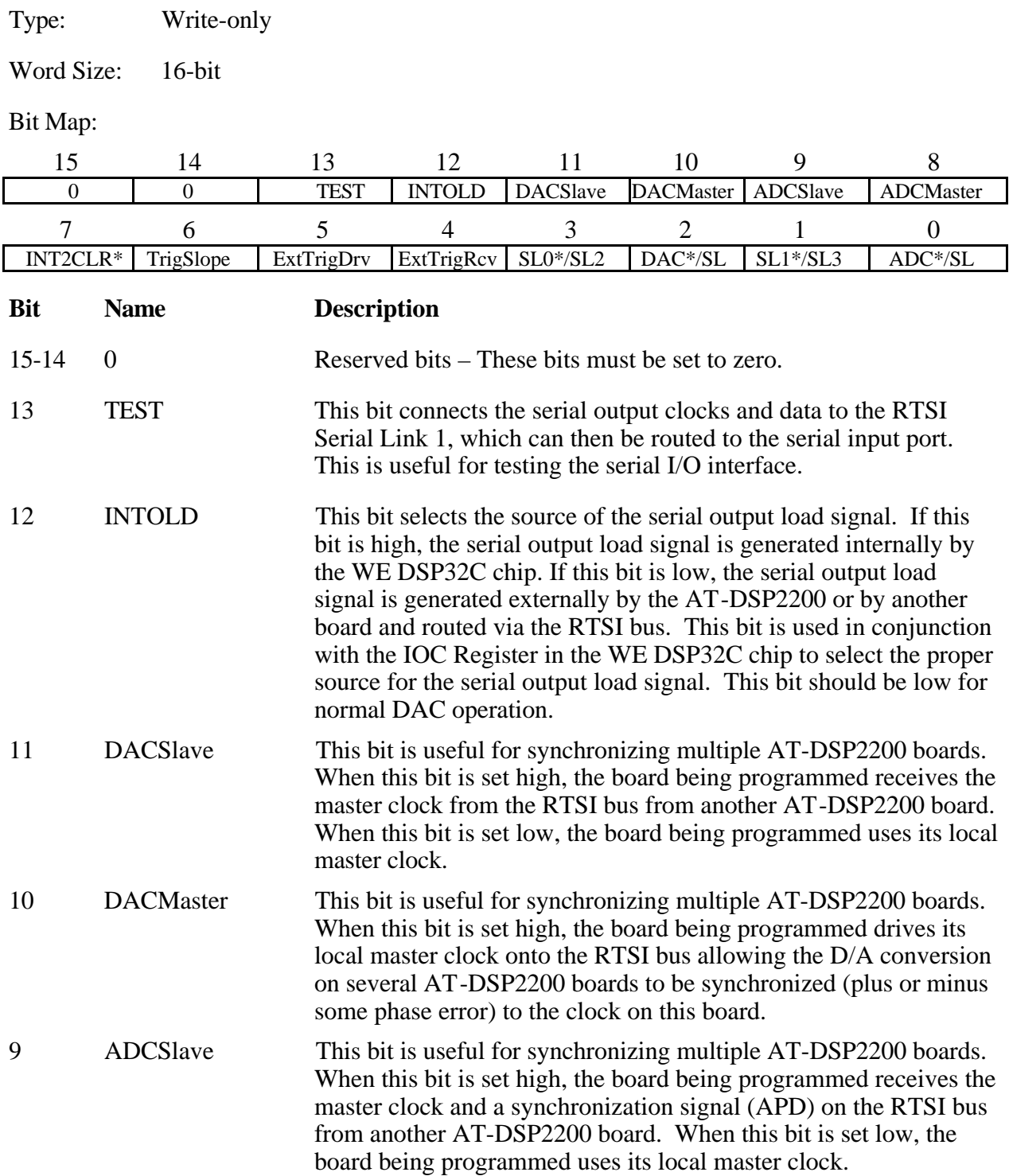

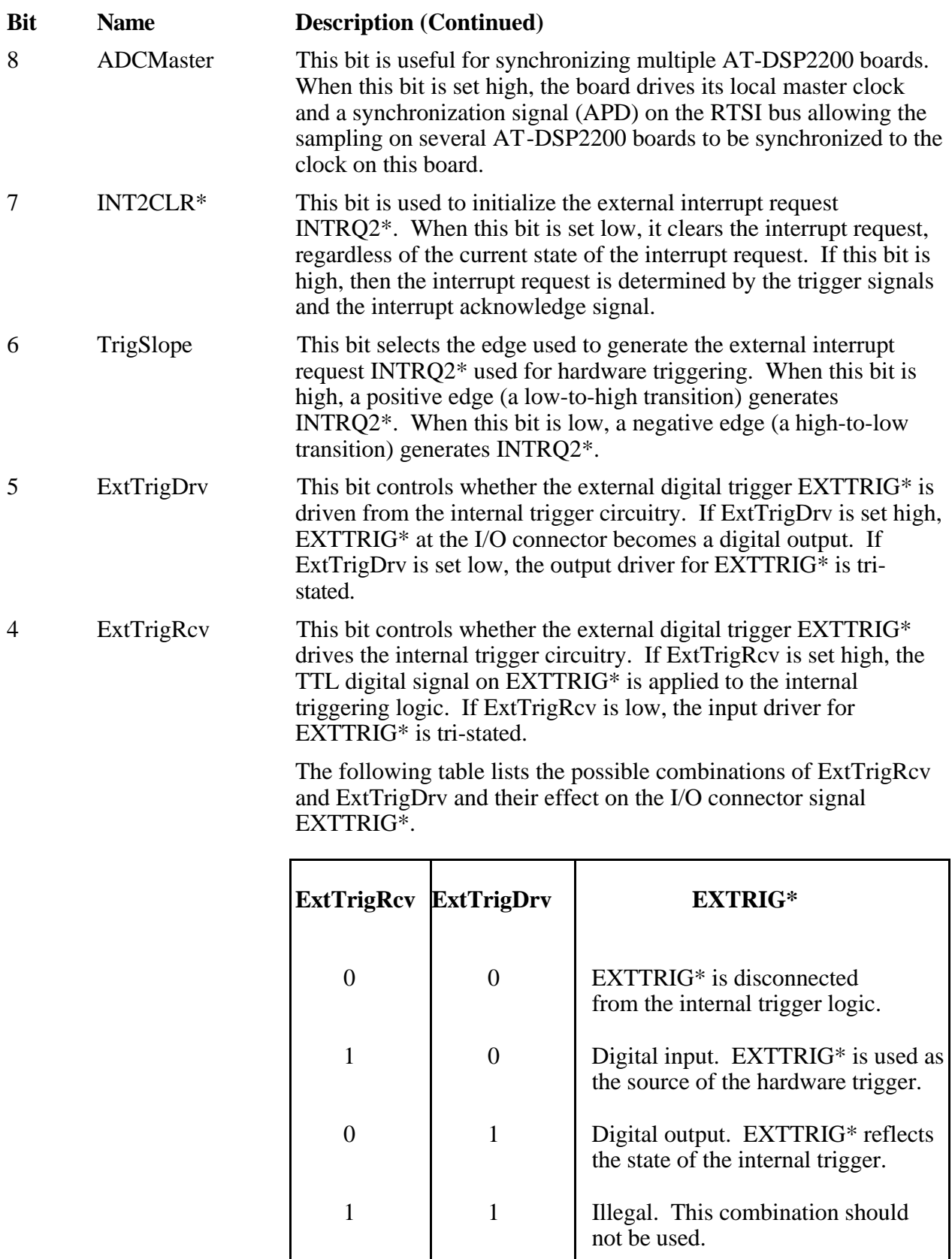

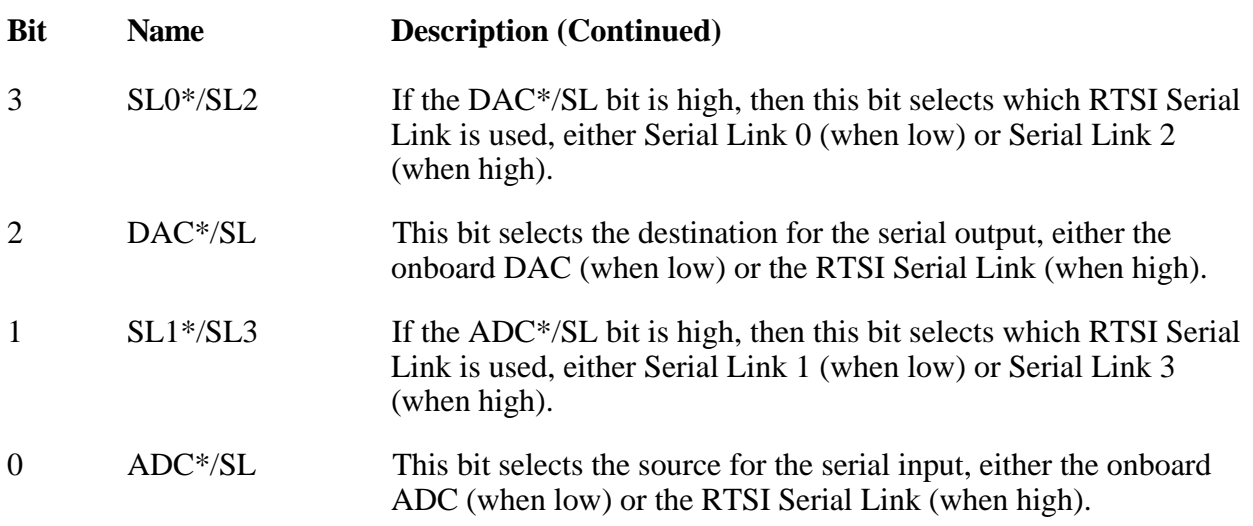

### **RTSI Switch Shift Register**

The RTSI Switch Shift Register is written to in order to load the RTSI switch internal 56-bit control register with routing information for switching signals to and from the RTSI bus trigger lines. The RTSI Switch Shift Register is a 1-bit register and must be written to 56 times to shift the 56 bits into the internal register.

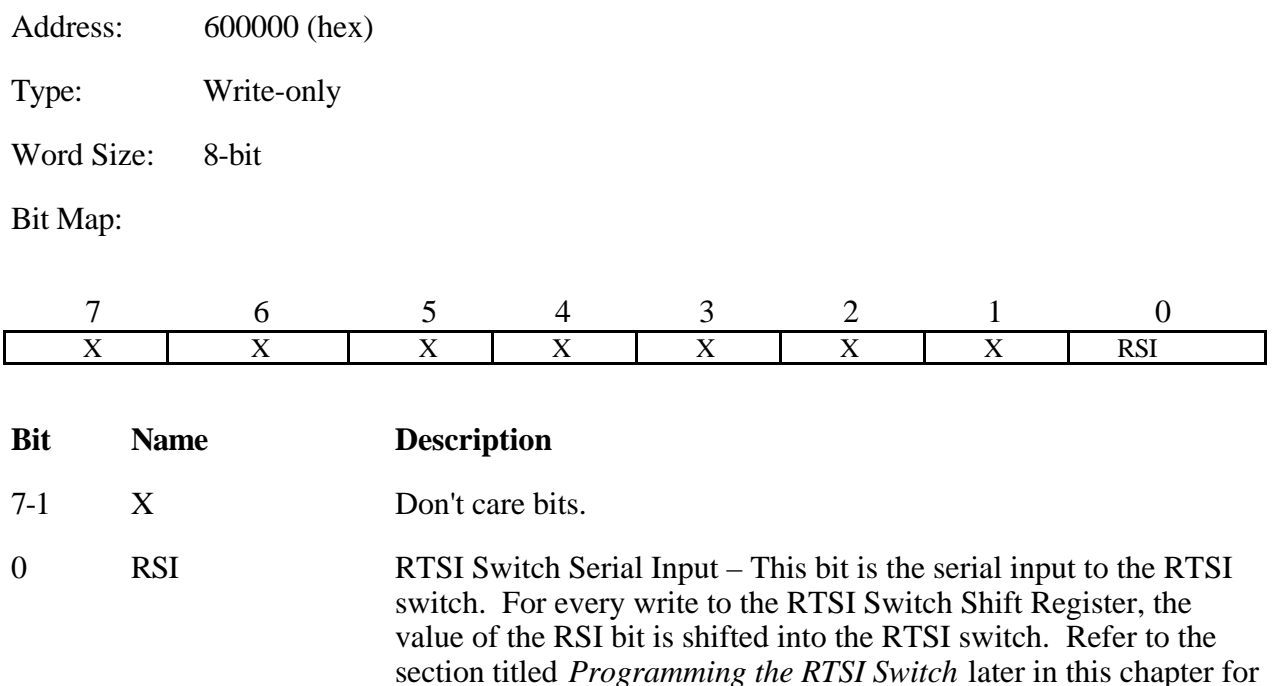

more information.

### **RTSI Switch Strobe Register**

The RTSI Switch Strobe Register is written to in order to load the RTSI Switch Shift Register into the RTSI Switch Control Register, thereby updating the RTSI switch routing pattern. The RTSI Switch Strobe Register is written to after shifting the 56-bit routing pattern into the RTSI Switch Shift Register.

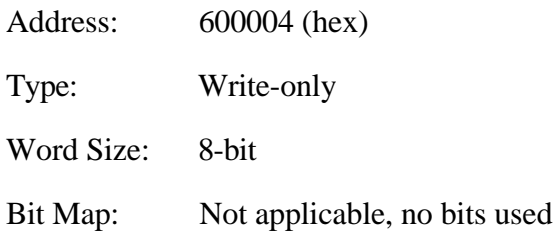

# **Miscellaneous Register Group**

The two registers in the Miscellaneous Register Group send interrupts to the PC and indicate the state of the DSP board for debugging purposes.

Bit descriptions for the registers in the Miscellaneous Register Group are detailed on the following pages.

### **AT Interrupt Register**

The AT Interrupt Register contains the DSP interrupt and the interrupt code bits.

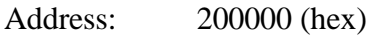

Type: Write-only

Word Size: 16-bit

Bit Map:

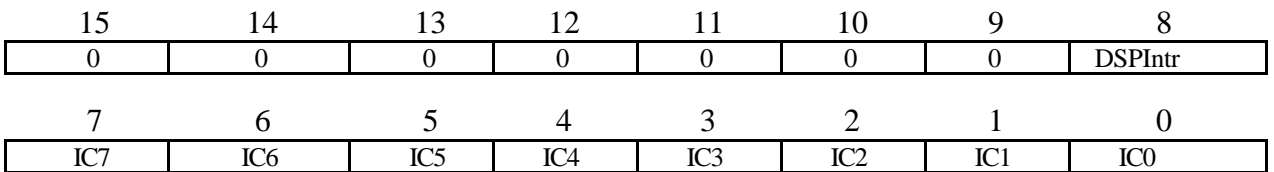

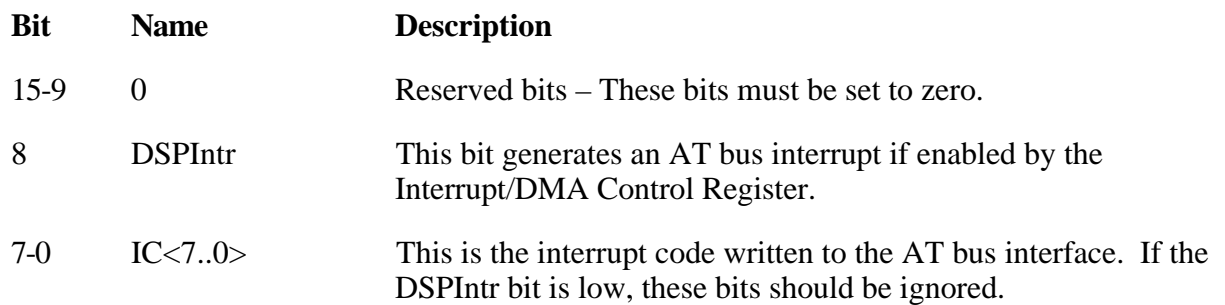

### **Visual Diagnostic Register**

The Visual Diagnostic Register controls the LEDs which are useful for debugging and DSP state information.

Address: 500000 (hex)

Type: Write-only

Word Size: 8-bit

Bit Map:

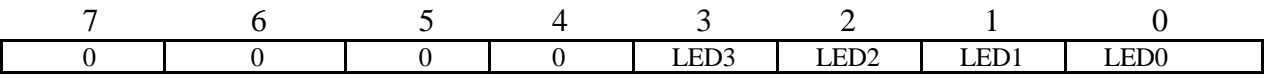

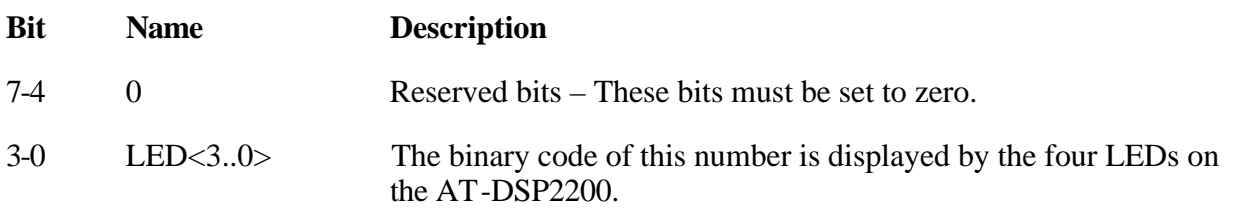

# **PC Programming Considerations**

The following sections contain programming instructions for operating the circuitry on the AT-DSP2200. Programming the AT-DSP2200 involves writing to and reading from the various registers on the board. The instructions included here list the sequences of steps that should be taken to correctly program the AT-DSP2200. These instructions are language independent; that is, you are instructed to write a value to a given register, to set or clear a bit in a given register, or to detect whether a given bit is set or cleared, but actual code is not presented.

# **PC Register Programming Considerations**

Note: Registers on the AT-DSP2200 are I/O-mapped; writing to a register involves storing a value in an I/O location. A register is read by reading an I/O location. Only I/O location read and I/O location write operations can be performed on the AT-DSP2200 registers. Mathematical or logical operations *cannot* be directly applied to the AT-DSP2200 registers. Attempting to do so causes unpredictable results.

Several write-only registers on the AT-DSP2200 contain bits that control several independent pieces of the onboard circuitry. In the instructions for setting or clearing bits, specific register bits should be set or cleared without changing the current state of the remaining bits in the register; however, writing to these registers simultaneously affects all register bits. You cannot read these registers to determine which bits have been set or cleared in the past; therefore, you should maintain a software copy of the write-only registers. This software copy can then be read to determine the status of the write-only registers. To change the state of a single bit without disturbing the remaining bits, set or clear the bit in the software copy and then write the software copy to the register.

## **Initializing the AT-DSP2200 Board**

The AT-DSP2200 hardware initializes on startup in the following state:

All Configuration Registers (Interrupt/DMA Control Register, Analog Input/Output Config Register, Serial Data Link Control Register, the RTSI Switch, and Visual Diagnostic Register) are initialized to zero. This initialization configures the board as follows:

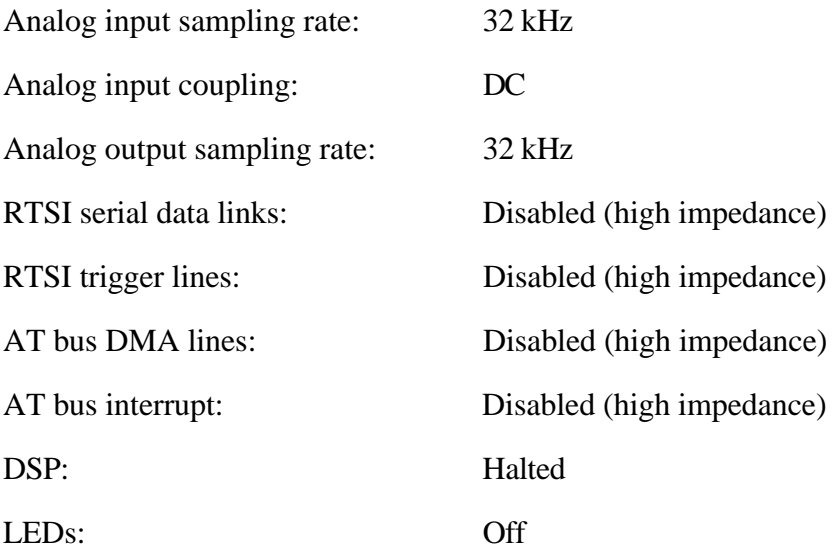

The ADC initiates an offset calibration cycle upon startup. This calibration cycle takes 4096 sampling interval periods (128 msec at 32 kHz). The digital filter delay adds another 72 sampling interval periods (2.25 msec at 32 kHz). Thus, valid A/D conversion data does not start until 130.25 msec after startup.

Also, after startup the PCRl of the DSP chip is cleared. This means that the register map given in Table 4-1 is not correct until the DSP chip is initialized by your application software. To initialize the DSP chip so that the correct register map is used and the PIF pin works properly, set the REGMAP and ENI bits in the PCRl first, and then set the PIO16 bit in the PCRh.

### **Halting the DSP Chip**

The WE DSP32C chip is halted at the startup of the PC. This is because the RST\* bit in the Interrupt/DMA Control Register is low following a startup of the PC. To halt the WE DSP32C any other time, clear the RESET bit in the PCRl.

### **Resetting and Running the DSP Chip**

To reset the WE DSP32C chip and cause the chip to begin running code starting at address 000000 of its local memory, set the RST\* bit in the Interrupt/DMA Control Register and then set the RESET bit in PCRl. Because the WE DSP32C chip clears all of the bits in the PCR after performing a reset, you must set the REGMAP and ENI bits in PCRl first and then set PIO16 in the PCRh, so that the AT-DSP2200 uses the correct register map and functions properly.

### **Downloading Code or Data to DSP Memory**

The easiest way to download code or data to DSP memory is to use the on-chip DMA facility of the WE DSP32C from the parallel port of the chip. An example of this process is shown in Chapter 6, *Application Examples*. Complete the following steps to download code or data to DSP memory using on-chip DMA.

- 1. Set up the on-chip DMA controller on the WE DSP32C chip to service the PDR.
- 2. Transfer data from PC memory to the PDR.
- 3. Disable the on-chip DMA controller on the WE DSP32C chip.

Each of these programming steps is discussed in detail in the following pages.

### **1. Set up the On-Chip DMA Controller on the WE DSP32C Chip to Service the PDR**

Use the following steps to program the on-chip DMA controller to service the PDR.

- a. Read the PDR to clear the PDFs flag.
- b. Write the uppermost eight bits of the 24-bit DSP memory address to the PARE.
- c. Write the lower 16 bits of the 24-bit DSP memory address to the PAR.
- d. Set the DMA and AUTO bits in the PCRl.
- e. Set the PIO16 bit in the PCRh.

### **2. Transfer Data from PC Memory to the PDR**

Use the following steps to transfer data from PC memory to the PDR using programmed I/O.

- a. Write the 16-bit word to the PDR. This 16-bit word is written to DSP memory by the onchip DMA controller. The address is then incremented to point to the next 16-bit DSP memory location.
- b. Poll the PCRl until the PDFs bit is low. This indicates that the DMA is complete. If there is another 16-bit word to send to DSP memory, repeat the procedure.

### **3. Disable the On-Chip DMA Controller on the WE DSP32C Chip**

Use the following steps to disable the on-chip DMA controller from servicing the PDR.

- a. Clear the DMA bit in the PCRl. The AUTO bit in the PCRl may be set or cleared. It is a *don't care* bit once the DMA bit is cleared.
- b. Set the PIO16 bit in the PCRh.

In addition to using the on-chip DMA controller to transfer data from the parallel port to DSP memory, PC interrupts can be used to transfer data from PC memory to the PDR as a background, main-processor task, or PC DMA can be used to transfer data from PC memory to the parallel port without processor intervention. For more information on programming the board for PC interrupts or for PC DMA, refer to the *PC Interrupt Programming* and the *Programming PC DMA Operations* sections later in this chapter.

## **Uploading Code or Data from DSP Memory**

The easiest way to upload code or data from DSP memory is to use the on-chip DMA facility of the WE DSP32C chip to write data to the parallel port of the chip. An example of this process is shown in Chapter 6, *Application Examples.* Complete the following steps to upload code or data from DSP memory using the on-chip DMA controller.

- 1. Set up the on-chip DMA controller on the WE DSP32C chip to service the PDR.
- 2. Transfer data from the PDR to PC memory.
- 3. Disable the on-chip DMA controller on the WE DSP32C chip.

Each of these programming steps is discussed in detail in the following sections.

#### **1. Set up the On-Chip DMA Controller on the WE DSP32C Chip to Service the PDR**

Use the following steps to program the on-chip DMA controller to service the PDR.

- a. Read the PDR to clear the PDFs flag.
- b. Set the DMA and AUTO bits in the PCRl.
- c. Set the PIO16 bit in the PCRh.
- d. Write the uppermost 8 bits of the 24-bit DSP memory address to the PARE.
- e. Write the lower 16 bits of the 24-bit DSP memory address to the PAR.

#### **2. Transfer Data from the PDR Register to PC Memory**

Use the following steps to transfer data from the PDR to PC memory using programmed I/O.

- a. Poll the PCRl until the PDFs bit is high. This indicates that the DMA is complete.
- b. Read the 16-bit word from the PDR. The on-chip DMA controller reads the next word from DSP memory and the address is incremented to point to the next 16-bit DSP memory location. If there is another 16-bit word to read from DSP memory, go to step *a*.

#### **3. Disable the On-Chip DMA Controller on the WE DSP32C Chip**

Use the following steps to disable the on-chip DMA controller from servicing the PDR.

- a. Clear the DMA bit in the PCRl. The AUTO bit in the PCRl may be set or cleared. It is a *don't care* bit once the DMA bit is cleared.
- b. Set the PIO16 bit in the PCRh.

In addition to using the on-chip DMA Controller to transfer data from DSP memory to the parallel port, PC interrupts can be used to transfer data from the PDR to PC memory as a background, main-processor task, or PC DMA can be used to transfer data from the parallel port to PC memory without processor intervention. For more information on programming the board for PC interrupts or for PC DMA, refer to the *PC Interrupt Programming* and the *Programming PC DMA Operations* sections later in this chapter.

## **PC Interrupt Programming**

Interrupts can be used for servicing data transfer into or out of the parallel port of the DSP chip through the PDR. The PDRIntEn and IN\*/OUT bits in the Interrupt/DMA Control Register enable and select the PDF flag used for interrupts related to the PDR. The IntChan<3..0> bits in the Interrupt/DMA Control Register control which interrupt channel is selected for use by the AT-DSP2200.

**Warning:** Be very careful to select only an interrupt channel that is not already being used by another board on the AT bus. If a channel is selected improperly, interrupts do not function properly and damage can result to the boards in use.

Using the PDR interrupt to transfer data to the parallel port of the DSP chip through the PDR, involves the following steps.

- 1. Install an interrupt handler for the desired interrupt channel, but leave the interrupt disabled by the interrupt controller on the PC. The interrupt handler should at least write a 16-bit value to the PDR whenever it is invoked at interrupt time. The interrupt handler should first poll the PCRl to see if the PDFs bit is low and the PDR is empty and ready to be written.
- 2. Set the IntChan<3..0> bits to the desired interrupt channel, clear the IN\*/OUT bit, and set the PDRIntEn bit in the Interrupt/DMA Control Register. The AT-DSP2200 sends an interrupt to the PC whenever the PDR is empty.
- 3. Enable the interrupt by the interrupt controller on the PC.
- 4. When the last write is detected, the interrupt handler should disable interrupts by clearing the PDRIntEn bit in the Interrupt/DMA Control Register. The interrupt handler should also set a flag indicating that the data transfer is complete.
- 5. When the data transfer program detects the flag indicating that the transfer is complete, the program should disable the interrupt controller, remove the interrupt handler, and go to the next desired procedure. The program can perform other tasks while waiting for this flag to be set.

Using the PDR interrupt to transfer data from the parallel port of the DSP chip via the PDR involves the following steps.

- 1. Install an interrupt handler for the desired interrupt channel, but leave the interrupt disabled by the interrupt controller on the PC. This handler should at least read a 16-bit value from the PDR whenever it is invoked at interrupt time. The interrupt handler should first poll the PCRl to see if the PDFs bit is high and the PDR is full and ready to be read.
- 2. Set the IntChan<3..0> bits to the desired interrupt channel, set the IN\*/OUT bit, and set the PDRIntEn bit in the Interrupt/DMA Control Register. The AT-DSP2200 sends an interrupt to the PC whenever the PDR is full.
- 3. Enable the interrupt by the interrupt controller on the PC.
- 4. When the last read is detected, the interrupt handler should disable interrupts by clearing the PDRIntEn bit in the Interrupt/DMA Control Register. The interrupt handler should also set a flag indicating that the data transfer is complete.
- 5. When the data transfer program detects the flag indicating that the transfer is complete, the program should remove the interrupt handler and go to the next desired procedure. The program can perform some other task while waiting for this flag to be set.

The AT-DSP2200 can also generate an interrupt due to the DSP chip application software. To use the DSP interrupt, set the IntChan<3..0> bits to the desired interrupt channel and the DSPIntEn bit in the Interrupt/DMA Control Register. If this bit is set, an interrupt is generated whenever the DSP chip sets the DSPIntr bit in the AT Interrupt Register. This interrupt condition is cleared by sending a command to the DSP chip to clear the DSPIntr bit or by using the on-chip DMA controller to write to the AT Interrupt Register and clear the DSPIntr bit.

You can also generate interrupts by the occurrence of a DMA TC. To use the DMA TC interrupt, set the IntChan<3..0> bits to the desired interrupt channel and the DMATCIntEn bit in the Interrupt/DMA Control Register. If this bit is set, an interrupt is generated whenever a DMA TC for the AT-DSP2200 occurs. To clear this interrupt, write to the DMA TC Interrupt Clear Register.

### **Programming PC DMA Operations**

PC DMA operations can be used for servicing data transfer into or out of the parallel port of the DSP chip through the PDR. The DMACh<2..0> bits in the Interrupt/DMA Control Register control the PC DMA channel to be used for servicing the PDR. DMA Channels 5 through 7 can be used by the AT-DSP2200 in an AT bus computer. DMA Channels 0 through 3 and 5 through 7 can be used by the AT-DSP2200 in an EISA bus computer. DMA Channel 4 *cannot* be used by the AT-DSP2200 in any computer.

The PC DMA controller sends a TC across the AT bus when the value in its Count Register changes from hex 0000 to hex FFFF. Refer to the *PC Interrupt Programming* section earlier in this chapter for information about generating an interrupt on the DMA TC.

Using PC DMA to transfer data from PC memory to the parallel port of the DSP chip through the PDR whenever the PDR is empty involves the following steps.

- 1. If you are using DMA TC interrupts, install an interrupt handler for the desired interrupt channel, but leave the interrupt disabled by the interrupt controller. This handler should clear the TC interrupt. If there is still data left to transfer, the handler should also program the PC DMA controller for the next block of data. This could result from a PC memory page break or a transfer of non-contiguous blocks of data.
- 2. Set the DMAEn bit, clear the IN\*/OUT bit, clear the M/IO\* bit, and set the DMACh<2..0> bits to the desired PC DMA channel in the Interrupt/DMA Control Register. The AT-DSP2200 sends a PC DMA request to the PC whenever the PDR is empty. If you are using DMA TC interrupts, also set the IntChan<3..0> bits to the desired interrupt channel and set the DMATCIntEn bit in the Interrupt/DMA Control Register.
- 3. If you are using DMA TC interrupts, enable the interrupt by the interrupt controller.
- 4. Program the PC DMA controller to service DMA requests from the AT-DSP2200 board with target read operations where the PC memory buffer is the target. Refer to the *IBM Personal Computer AT Technical Reference* manual for additional information about programming the PC DMA controller.
- 5. Wait for the PC DMA to complete processing. The program can perform other tasks while you are waiting for the PC DMA to complete processing.
- 6. When the PC DMA is complete, disable the PC DMA controller.
- 7. Clear DMAEn in the Interrupt/DMA Control Register. If you are using DMA TC interrupts, also clear the DMATCIntEn bit in the Interrupt/DMA Control Register.
- 8. If you are using DMA TC interrupts, disable the interrupt by the interrupt controller and remove the interrupt handler for the desired interrupt channel.

Using the PC DMA to transfer data from the parallel port of the DSP chip through the PDR to PC memory whenever the PDR is full involves the following steps.

- 1. If you are using DMA TC interrupts, install an interrupt handler for the desired interrupt channel, but leave the interrupt disabled by the interrupt controller. This handler should clear the TC interrupt. If there is still data left to transfer, the handler should also program the PC DMA controller for the next block of data. This could result from a PC memory page break or a transfer of non-contiguous blocks of data.
- 2. Set the DMAEn bit, set the IN\*/OUT bit, clear the M/IO\* bit, and set the DMACh<2..0> bits to the desired PC DMA channel in the Interrupt/DMA Control Register. The AT-DSP2200 now sends a PC DMA request to the PC whenever the PDR is full. If you are using DMA TC interrupts, also set the IntChan<3..0> bits to the desired interrupt channel and set the DMATCIntEn bit in the Interrupt/DMA Control Register.
- 3. If you are using DMA TC interrupts, enable the interrupt by the interrupt controller.
- 4. Program the PC DMA controller to service DMA requests from the AT-DSP2200 board with target write operations where the PC memory buffer is the target. Refer to the *IBM Personal Computer AT Technical Reference* manual for additional information about programming the PC DMA controller.
- 5. Wait for the PC DMA to complete processing. The program can perform other tasks while waiting for the PC DMA to complete processing.
- 6. When the PC DMA is complete, disable the PC DMA controller.
- 7. Clear DMAEn in the Interrupt/DMA Control Register. If you are using DMA TC interrupts, also clear the DMATCIntEn bit in the Interrupt/DMA Control Register.
- 8. If you are using DMA TC interrupts, disable the interrupt by the interrupt controller and remove the interrupt handler for the desired interrupt channel.

Using PC DMA to transfer data from an I/O board to the parallel port of the DSP chip through the PDR whenever the I/O board has data available involves the following steps.

- 1. Set up the I/O board for DMA to memory. If you are using DMA TC interrupts, install an interrupt handler for the desired interrupt channel, but leave the interrupt disabled by the interrupt controller. This handler should clear the TC interrupt. If there is still more data left to transfer, the handler should also program the PC DMA controller for the next block of data. This could result from a PC memory page break or a transfer of non-contiguous blocks of data.
- 2. Set the DMAEn bit, clear the IN\*/OUT bit, set the M/IO\* bit, and set the DMACh<2..0> bits to the desired PC DMA channel in the Interrupt/DMA Control Register. The DMA channel must be the same as the channel being used by the I/O board. When the AT-DSP2200 detects a DMA acknowledge cycle for the I/O board, the AT-DSP2200 accepts the data sent by the I/O board and places the data into the PDR. If you are using DMA TC interrupts, program the I/O board to generate the TC interrupt. However, if the I/O board is incapable of generating TC interrupts, set the IntChan<3..0> bits to the desired interrupt channel and set the DMATCIntEn bit in the Interrupt/DMA Control Register.
- 3. If you are using DMA TC interrupts, enable the interrupt by the interrupt controller.
- 4. Program the PC DMA controller to service DMA requests from the I/O board with target write operations where a dummy PC memory buffer is the target. Refer to the *IBM Personal Computer AT Technical Reference* manual for additional information about programming the PC DMA controller.
- 5. Wait for the PC DMA to complete processing. The program can perform other tasks while you are waiting for the PC DMA to complete processing.
- 6. When the PC DMA is complete, disable the PC DMA controller.
- 7. Clear DMAEn in the Interrupt/DMA Control Register. If you are using DMA TC interrupts, and the I/O board is generating them, clear the TC interrupt generating circuitry on the I/O board. If the AT-DSP2200 is generating TC interrupts, clear the DMATCIntEn bit in the Interrupt/DMA Control Register.
- 8. Clear the I/O board. If you are using DMA TC interrupts, disable the interrupt by the interrupt controller and remove the interrupt handler for the desired interrupt channel.

Using the PC DMA to transfer data from the parallel port of the DSP chip through the PDR to an I/O board whenever the I/O board is ready to accept data involves the following steps.

1. Set up the I/O board for DMA from memory. If you are using DMA TC interrupts, install an interrupt handler for the desired interrupt channel, but leave the interrupt disabled by the interrupt controller. This handler should clear the TC interrupt. If there is still data left to transfer, the handler should also program the PC DMA controller for the next block of data. This could result from a PC memory page break or a transfer of non-contiguous blocks of data.

- 2. Set the DMAEn bit, set the IN\*/OUT bit, set the M/IO\* bit, and set the DMACh<2.0> bits to the desired PC DMA channel in the Interrupt/DMA Control Register. The DMA channel must be the same as the channel being used by the I/O board. When the AT-DSP2200 detects a DMA acknowledge cycle for the I/O board, the AT-DSP2200 takes data from the PDR and sends it to the I/O board. If you are using DMA TC interrupts, program the I/O board to generate the TC interrupt. If the I/O board is incapable of generating TC interrupts, set the IntChan<3..0> bits to the desired interrupt channel and set the DMATCIntEn bit in the Interrupt/DMA Control Register.
- 3. If you are using DMA TC interrupts, enable the interrupt by the interrupt controller.
- 4. Program the PC DMA controller to service DMA requests from the I/O board with target read operations where a dummy PC memory buffer is the target. In this case, you must be sure to choose a memory location that is not actually occupied so that the AT bus is not driven by the dummy memory buffer. In general, the address D0000000 (hex) is a safe choice for the dummy memory buffer. The data is supplied by the the parallel port of the AT-DSP2200 through the PDR. Refer to the *IBM Personal Computer AT Technical Reference* manual for additional information about programming the PC DMA controller.
- 5. Wait for the PC DMA to complete processing. The program can perform other tasks while you are waiting for the DMA to complete processing.
- 6. When the PC DMA is complete, disable the PC DMA controller.
- 7. Clear DMAEn in the Interrupt/DMA Control Register. If you are using DMA TC interrupts, and the I/O board is generating them, clear the TC interrupt generating circuitry on the I/O board. If the AT-DSP2200 is generating TC interrupts, clear the DMATCIntEn bit in the Interrupt/DMA Control Register.
- 8. Clear the I/O board. If you are using DMA TC interrupts, disable the interrupt by the interrupt controller and remove the interrupt handler for the desired interrupt channel.

You need the following information to program the PC DMA controller:

- Target address–the program address of the memory buffer that is accessed by the PC DMA controller. Notice that the program address can be different from the physical address in a virtual memory environment. The PC DMA controller requires the physical address of the memory buffer.
- Transfer count–the desired number of 16-bit transfers.
- Transfer type–the transfer direction with respect to the target memory. If the data transfer is from an I/O device to memory, the transfer is a target write. If the data transfer is from memory to an I/O device, the transfer is a target read.
- Data transfer mode–single-transfer mode.
- Target address bit–should be set to increment.

# **DSP Programming Considerations**

### **DSP Register Programming Considerations**

**Note:** Registers on the AT-DSP2200 are memory-mapped; writing to a register involves storing a value in a memory location. A register is read by reading a memory location. Only memory location read and write operations can be performed on the AT-DSP2200 registers. Mathematical or logical operations *cannot* be directly applied to the AT-DSP2200 registers. Attempting to do so causes unpredictable results.

Several write-only registers on the AT-DSP2200 contain bits that control several independent pieces of the onboard circuitry. In the instructions for setting or clearing bits, specific register bits should be set or cleared without changing the current state of the remaining bits in the register; however, writing to these registers simultaneously affects all register bits. You cannot read these registers to determine which bits have been set or cleared in the past; therefore, you should maintain a software copy of the write-only registers. This software copy can then be read to determine the status of the write-only registers. To change the state of a single bit without disturbing the remaining bits, set or clear the bit in the software copy and then write the software copy to the register.

# **DSP Startup Procedure**

After the WE DSP32C chip is reset and begins to run code as described in the *Resetting and Running the DSP Chip* section earlier in this chapter, the DSP chip begins running code starting at address 000000 of the local DSP memory. The DSP chip runs instructions equivalent to a call 0  $(r14)$  followed by a nop. The WE DSP32C registers are initialized to the following states after a reset sequence:

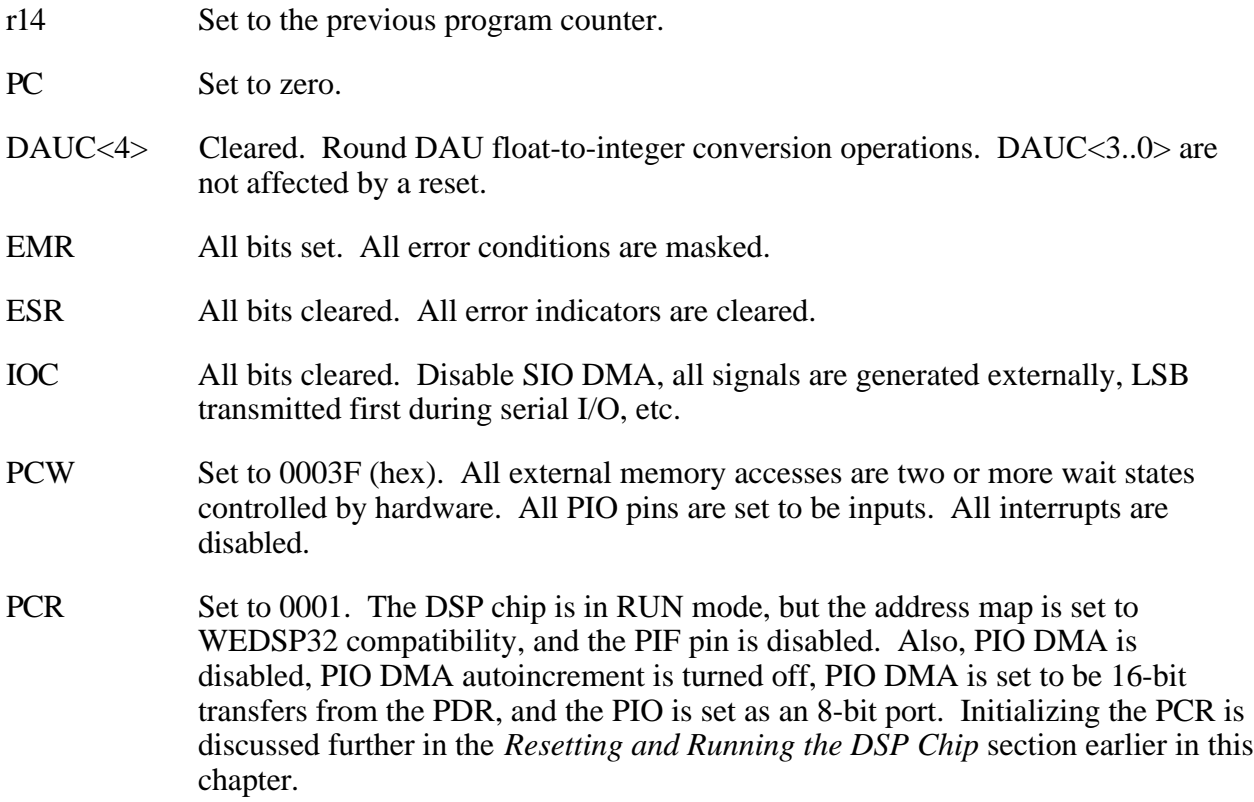

In addition to this initialization, the I/O condition flags are all cleared. For more information about the state of the WE DSP32C following a reset, refer to the *WE DSP32C Digital Signal Processor Information Manual*.

The following code should be placed at address 000000 of the DSP memory to ensure the proper functioning of the various circuits of the AT-DSP2200:

- 1. Write 000D (hex) to the PCW Register. This is done by first loading a register with 000D and then writing the register to the PCW Register. This step sets the number of wait-states of most of the external memory to zero. The addresses in the same address space as the RTSI Switch has two or more wait-states controlled by hardware. This step should be done first to ensure that following memory accesses are as fast as possible with zero wait-states.
- 2. Set the DAUC Register to the desired value for type conversions. Refer to the *WE DSP32C Digital Signal Processor Information Manual* for more information on the DAUC Register.
- 3. Set the IOC Register to 30CC0 (hex) to set up the serial port for MSB-first and 32-bit serialdata transfers using external clocks without DMA. Refer to the *WE DSP32C Digital Signal Processor Information Manual* for more information on the IOC Register.
- 4. Set the stack pointer (generally r14) to the initial stack address according to the software size and location.
- 5. Set the increment register (generally r19) to the desired default increment value (generally 4).
- 6. Set the interrupt vector table pointer (r22) to the address of the interrupt vector table. Refer to the *WE DSP32C Digital Signal Processor Information Manual* for more information on the interrupt vector table.
- 7. Initialize any uninitialized onboard registers (whenever the PC has not been reset).
- 8. Go to the main program.

### **Performing an ADC Offset Calibration**

The ADCs can initiate an internal offset calibration cycle under application software control. During the offset calibration cycle, the digital section of the ADC measures and stores the value of the ADC input channels in registers. This stored value is subtracted from all future samples. Because the ADC input channels can be switched between analog input ground (AIGND) and the signal inputs (ACH0 and ACH1) by using the AICAL\* bit in the Analog Input/Output Config Register, the offset calibration cycle can use either AIGND or ACH0 and ACH1 inputs for calibration ground reference.

Use the following steps to perform an ADC offset calibration cycle:

- 1. The sampling rate should be selected first by writing to the Analog Input/Output Config Register. Refer to the Analog Input/Output Config Register bit description earlier in this chapter for sampling rate bit patterns.
- 2. Set the AICAL\* bit in the Analog Input/Output Config Register high or low depending on the offset calibration reference required. If offset calibration with reference to AIGND is desired, the AICAL\* bit should be set low. Setting the AICAL\* bit low switches the ADC input multiplexers to AIGND. If offset calibration is to be referenced to ACH0 and ACH1, respectively, for Channel 0 and Channel 1, the AICAL\* bit should be set high. This setting switches the ADC input multiplexers to the ACH0 and ACH1 signals.
- 3. Set the DPD bit high in the Analog Input/Output Config Register.
- 4. Set the DPD bit low in the Analog Input/Output Config Register. This setting initiates an offset calibration cycle. The offset calibration cycle takes 4,096 sampling intervals (85.3 msec at 48 kHz, for example) during which the DCal bit in the Status Register is set high. The DCal bit goes low at the end of the offset calibration cycle. Thus, this bit can be used to determine the end of the offset calibration cycle.
- 5. When the calibration is finished, set the AICAL\* bit high. This setting switches the ADC input multiplexers to the external input signals ACH0 and ACH1.

The normal operation of the ADC begins about 72 sampling intervals after the offset calibration cycle (about 1.5 msec at 48 kHz, for example). This extra delay is due to digital filter settling time.

### **Programming the Analog Input Circuitry**

Programming the analog input circuitry for a single ADC read involves the following sequence of steps:

- 1. Configure the serial input port.
- 2. Read the A/D conversion result.

Each of these programming steps is discussed in detail in the following pages.

### **1. Configure the Serial Input Port**

The ADCs on the AT-DSP2200 continuously sample at the rate set by the CLKAD<3..0> bits in the Analog Input/Output Config Register; however, you must configure the serial input port to store the A/D conversion data in order to obtain the conversion data.

To configure the serial input port, write 30CC0 (hex) to the input/output control register, IOC. This configures the serial I/O for 32-bit, MSB-first data I/O without DMA, using external clocks. For more information on configuring the serial ports of the DSP chip, refer to the *WE DSP32C Digital Signal Processor Information Manual*.

### **2. Read the A/D Conversion Result**

A/D conversion results are obtained by reading the IBUF Register. Before reading the buffer, however, you must test the serial input buffer status to determine whether the IBUF Register contains any results.

To read the A/D conversion results, complete the following steps:

- a. Test the IBE flag.
- b. If the IBE flag is true, go to step a. If the IBE flag is not true, read the IBUF Register to obtain the result.

The input data is stored in the IBUF Register with the most significant word (upper 16 bits) containing the data for ACH0 and the least significant word (lower 16 bits) containing the data for ACH1. Reading the IBUF Register removes the A/D conversion result from the input buffer so that the next sample can be stored.

### **Programming Multiple A/D Conversions**

A sequence of timed A/D conversions is referred to in this manual as a *data acquisition operation*. A specified number of conversions are stored, after which the software terminates storing the conversion data. Unlike many other data acquisition boards on which individual A/D conversions are timed or requested, the AT-DSP2200 is continuously running because of the way the digital filter works. Because the ADC is run from a clock that is independent of the digital circuitry, the period of time between when a single sample or the beginning of a data acquisition sequence is requested or triggered and when the sampling actually occurs is uncertain (up to 1 sample period).

Three triggering modes are available for a data acquisition operation: pretrigger mode, posttrigger mode, and delay trigger mode. Triggered data acquisition can use an internal software-generated trigger or an external digital trigger. Notice that the digital filter delay in the ADC is 35.6 samples. This delay implies that the first ADC conversion stored in the serial input port in posttrigger mode corresponds to the value of the analog input signal  $35.1 \pm 0.5$  sample periods before the trigger occurred. As a result, the posttrigger mode data contains 35 or 36 samples of pretriggered data. The one sample period uncertainty results from the ADC sample clock and the trigger signals being asynchronous. Data acquisition can be performed on a single channel or simultaneously on both channels.

The following programming steps are required for a data acquisition operation:

- 1. Reset the trigger circuit.
- 2. Select the analog input channel, sampling rate, and coupling.
- 3. Configure the serial input port.
- 4. Configure the trigger circuit.
- 5. Apply a trigger.
- 6. Service the data acquisition operation.

Each of these programming steps is explained in detail in the following pages.

### **1. Reset the Trigger Circuit**

Clear the INT2CLR\* bit in the Serial Data Config Register and clear the INTREQ2 enable bit in the PCW Register (bit 10). This step prevents a false interrupt due to a hardware trigger.

#### **2. Select the Analog Input Channel, Sampling Rate, and Coupling**

The sampling rate and coupling are selected by writing to the Analog Input/Output Config Register. Refer to the Analog Input/Output Config Register bit description earlier in this chapter for sampling rate and coupling bit patterns. Either a single analog input channel or both channels can be simultaneously selected. The application software determines which channel data should be stored, because both channels are always available in the serial input buffer. A delay of 72 sampling intervals should be used after a change in the sampling rate before valid data can be expected.

The Analog Input/Output Config Register should be written to only when the sampling rate setting, coupling setting, or another function needs to be changed.

### **3. Configure the Serial Input Port**

The ADCs on the AT-DSP2200 continuously sample at the rate set by the CLKAD<3..0> bits in the Analog Input/Output Config Register. You must, however, configure the serial input port to store the A/D conversion data in order to obtain the conversion data.

To configure the serial input port, write 30CC0 (hex) to the input/output control register, IOC. This configures the serial I/O for 32-bit, MSB-first data I/O without DMA, using external clocks. For more information on configuring the serial ports of the DSP chip, refer to the *WE DSP32C Digital Signal Processor Information Manual*.

### **4. Configure the Trigger Circuit**

The AT-DSP2200 can be programmed to use one of three data acquisition trigger modes and one of three possible trigger sources. The three data acquisition modes are pretrigger data acquisition, posttrigger data acquisition, and delay trigger data acquisition. The three possible trigger sources are listed as follows:

- Software trigger
- TTL-level trigger from an external source applied at the EXTTRIG\* on the I/O connector
- Trigger received over the RTSI bus
- **Note:** In the following discussion, the external trigger and the RTSI trigger are referred to as *hardware* trigger sources.

#### Configuring the Trigger Circuit Mode

The triggering, counting, storing, and stopping of the data acquisition is determined by the application software. To set up the software for a particular data acquisition mode, set up the control variables in the data acquisition routine appropriately.

- Pretrigger data acquisition In pretrigger mode, a software trigger begins the data acquisition, but a software or a hardware trigger begins the sample counter that terminates the data acquisition process. For pretrigger data acquisition, set the variable that indicates that a data acquisition process is in progress to ON, and the variable indicating that sample counting is in progress to OFF. The trigger sets this variable to ON.
- Posttrigger data acquisition In posttrigger mode, either a software or a hardware trigger begins both the data acquisition process and the sample counter that terminates the process. For posttrigger data acquisition, set the variable that indicates that a data acquisition process is in progress and the variable indicating that sample counting is in progress to OFF. The trigger sets these variables to ON.
- Delay trigger data acquisition In delay trigger mode, the data acquisition and the sample counter start after a programmed delay from a software or hardware trigger. The sample counter terminates the data acquisition process. For delay trigger data acquisition, set the variable that indicates that a data acquisition process is in progress, the variable indicating that sample counting is in progress, and the variable indicating that delay counting is in progress to OFF. The trigger sets the delay counter variable to ON. When the delay counter expires, the data acquisition and sample counting variables are set to ON, and the delay counter variable is set to OFF.

### Configuring the Trigger Circuit Source

To configure the trigger circuit to the desired trigger source, set the proper bits in the Serial Data Link Control Register as described in the following paragraphs.

- Software trigger No special steps must be taken to set up the AT-DSP2200 for a software trigger.
- External trigger Set the ExtTrigRcv bit high in the Serial Data Link Control Register to enable the EXTTRIG\* signal to drive the internal trigger circuit. Set the INT2CLR\* bit in the Serial Data Link Control Register and set the INTREQ2 enable bit in the PCW Register (bit 10). This step enables an interrupt due to an external trigger. Make sure that the RTSI switch is not programmed to drive the HWTrig\* signal. Refer to the section titled *RTSI Bus Trigger Line Programming Considerations* later in this chapter for more information on programming the RTSI switch.
- RTSI trigger Clear the ExtTrigRcv bit in the Serial Data Link Control Register to ensure that the EXTTRIG\* signal is not driving the HWTrig\* signal. Program the RTSI switch to drive the signal HWTrig\* from the selected trigger line. Refer to the section titled *RTSI Bus Trigger Line Programming Considerations* later in this chapter for more information on programming the RTSI switch. Set the INT2CLR\* bit in the Serial Data Link Control Register and set the INTREQ2 enable bit in the PCW Register (bit 10). This step enables an interrupt due to a RTSI trigger.

### **5. Apply a Trigger**

The following section describes how each type of trigger source applies a trigger.

- Software trigger Write values to the data acquisition control variables according to the data acquisition mode to generate a software trigger. This trigger is caused by a command from the PC, a DSP program, or the detection of the analog signal crossing a specific threshold with a specific slope.
- External trigger A TTL-level transition (low-to-high or high-to-low depending on the setting of the TrigSlope bit in the Serial Data Link Control Register) on EXTTRIG\* generates a hardware trigger when the AT-DSP2200 is configured to use the external trigger as the trigger source. The hardware trigger generates an interrupt that sets the data acquisition control variables according to the data acquisition mode.
- RTSI trigger A TTL-level transition (low-to-high or high-to-low depending on the setting of the TrigSlope bit in the Serial Data Link Control Register) on the HWTrig\* output from the RTSI switch generates a hardware trigger when the AT-DSP2200 is configured to use the RTSI trigger as the trigger source. The hardware trigger generates an interrupt that sets the data acquisition control variables according to the data acquisition mode.

The three data acquisition triggering modes available on the AT-DSP2200 are triggered in the following ways.

- Pretrigger data acquisition Set the variable that indicates that a data acquisition process is in progress to ON. This starts the data acquisition sequence. The sample counter begins counting after a trigger is received and the variable that indicates that sample counting is in progress is set to ON. After the programmed sample count expires, the software turns the variable that indicates that a data acquisition process is in progress to OFF, inhibiting further conversion data storage in the A/D buffer. The software also sets a variable that indicates that the acquisition is complete.
- Posttrigger data acquisition  $A$  software or a hardware trigger starts the data acquisition sequence by setting the variable that indicates that a data acquisition process is in progress and the variable indicating that sample counting is in progress to ON. After the programmed sample count expires, the software turns the variable that indicates that a data acquisition process is in progress to OFF, inhibiting further conversion data storage in the A/D buffer. The software also sets a variable that indicates that the acquisition is complete.
- Delay trigger data acquisition  $-A$  software or a hardware trigger enables the delay counter by setting the variable that indicates that delay counting is in progress to ON. Initially, the variable that indicates that a data acquisition process is in progress and the variable that indicates that sample counting is in progress are set to OFF. After the programmed delay count expires, the software turns the variable that indicates that a data acquisition process is in progress and the variable that indicates that sample counting is in progress to ON, initiating the storage and counting of data samples. After the programmed sample count expires, the software turns the variable that indicates that a data acquisition process is in progress to OFF, inhibiting further conversion data storage in the A/D buffer. The software also sets a variable that indicates that the acquisition is complete.

### **6. Service the Data Acquisition Operation**

When the data acquisition operation is started by setting the variable that indicates that a data acquisition process is in progress to ON, the operation must be serviced by reading the IBUF Register every time an A/D conversion result becomes available. To service the operation, perform the following sequence until the desired number of conversion results have been read:

- a. Test the IBE flag.
- b. If the IBE flag is true, go to step a. If the IBE flag is not true, read the IBUF Register to obtain the result.

The input data is stored in the IBUF Register with the most significant word (upper 16 bits) containing the data for ACH0 and the least significant word (lower 16 bits) containing the data for ACH1. Reading the IBUF Register removes the A/D conversion result from the input buffer, making room available for the next sample to be stored.

The IBE flag indicates whether an A/D conversion result is stored in the IBUF Register. If the IBE flag is true, the IBUF Register is empty and reading the IBUF Register returns meaningless data.

Interrupts can also be used to service the data acquisition operation. Interrupts are discussed in the *DSP Interrupt Programming* section later in this chapter.

You can also service the data acquisition operation using on-chip DMA. On-chip DMA is discussed in the *DSP DMA Programming* section later in this chapter. An example of using onchip DMA to service a data acquisition operation is given in Chapter 6, *Application Examples*.

An overflow error condition can occur during a data acquisition operation. An overflow condition occurs if more than one two-channel A/D conversion has been stored in the IBUF Register without the IBUF Register being read. In other words, the IBUF Register is full and cannot accept any more data. This condition occurs if the software loop reading the IBUF Register is not fast enough to keep up with the A/D conversion rate. When an overflow occurs, at least one A/D conversion result is lost. There is no way to detect this overflow condition in hardware. You must ensure that the software loop reading the IBUF Register is fast enough to keep up with the A/D conversion rate. If a short interrupt routine is used, or if on-chip DMA is used to service the data acquisition operation, then losing data because of an overflow should not be a problem. However, the program using the data may still not be fast enough to keep up with the data acquisition in real-time. You are responsible for ensuring that the program is fast enough to keep up with the data acquisition operation if your desire is to process the data in realtime.

## **Performing a DAC Offset Calibration**

The DACs can initiate an internal offset calibration cycle under application software control. During the offset calibration cycle, the digital filter and delta-sigma modulators of the DAC are reset, the D/A word clock is synchronized to internal control signals of the DAC, and the DAC forces the analog outputs to zero, correcting internally any offset error for future outputs.

Use the following steps to perform a DAC offset calibration cycle:

- 1. The update rate should be selected first by writing to the Analog Input/Output Config Register. Refer to the Analog Input/Output Config Register bit description earlier in this chapter for update rate bit patterns.
- 2. Set the AOCAL bit high in the Analog Input/Output Config Register.
- 3. Set the AOCAL bit low in the Analog Input/Output Config Register. This setting initiates an offset calibration cycle. The offset calibration cycle takes 1,024 sampling intervals (21.3 msec at 48 kHz, for example) during which the DCal bit in the Status Register is set high. The DCal bit goes low at the end of the offset calibration cycle. Thus, this bit can be used to determine the end of the offset calibration cycle.

The normal operation of the DAC begins about 72 sampling intervals after the offset calibration cycle (about 1.5 msec at 48 kHz, for example). This extra delay is due to digital filter settling time.

# **Programming the Analog Output Circuitry**

In general, the DACs on the AT-DSP2200 should be continuously updated at the update rate specified by the CLKDA<3..0> bits in the Analog Input/Output Config Register. There are times when you may wish to write a single value to the DACs so that they hold DC values. If you write data to the serial output port buffer of the DSP chip, the data is repeatedly sent to the DACs by the serial output port until a new value is written. In this way, a single write operation can cause the DACs to hold desired DC values. Programming the analog output circuitry for a single DAC write involves the following sequence of steps:

- 1. Configure the serial output.
- 2. Write the D/A conversion result.

Each of these programming steps is discussed in detail in the following pages.

### **1. Configure the Serial Output**

The DACs on the AT-DSP2200 continuously update the output at the rate set by the CLKDA<3..0> bits in the Analog Input/Output Config Register. However, you must configure the serial output port to write the D/A conversion data in order to update the conversion data with the correct values.

To configure the serial output port, write 30CC0 (hex) to the input/output control register, IOC. This configures the serial I/O for 32-bit, MSB-first data I/O without DMA, using external clocks. For more information on configuring the serial ports of the DSP chip, refer to the *WE DSP32C Digital Signal Processor Information Manual*.

### **2. Write the D/A Conversion Result**

D/A conversion values are updated by writing to the OBUF Register. Before you write to the buffer, however, you must test the serial output buffer status to determine whether the output buffer is ready to accept new data.

To write the D/A conversion values, complete the following steps:

- a. Test the OBF flag.
- b. If the OBF flag is true, go to step a. If the OBF flag is not true, write the desired value to the OBUF Register.

The output data is stored in the OBUF Register with the most significant word (upper 16 bits) containing the data for DAC0 and the least significant word (lower 16 bits) containing the data for DAC1. Data is always written to both DACs at once. When the OBUF Register is written to the serial output port, the data is removed from the output buffer and creates room for the next value to be written. The serial output port continues to write the same value to the DACs until a new value is written to the output buffer.

## **Programming Multiple D/A Conversions**

A sequence of timed D/A conversions is referred to in this manual as a *waveform generation operation*. Three triggering options are available for waveform generation: pretrigger mode, posttrigger mode, and delay trigger mode. Triggered waveform generation can use an internal software-generated trigger, an external digital trigger, or a digital trigger received from the RTSI bus. Notice that the digital filter delay in the DAC is 34.1 samples. This delay implies that the first DAC conversion value after a trigger in posttrigger mode corresponds to the value written by the serial output port  $34.6 \pm 0.5$  sample periods before the trigger occurred. As a result, the posttrigger mode data contains 34 or 35 samples of pretriggered data. The one sample period uncertainty results from the DAC sample clock and the trigger signals being asynchronous. Waveform generation can be performed on a single channel or simultaneously on both channels.

The following programming steps are required for a waveform generation operation:

- 1. Reset the trigger circuit.
- 2. Select analog output channel(s) and update rate.
- 3. Configure the serial output port.
- 4. Write the initial DAC values to the serial output port.
- 5. Configure the trigger circuit.
- 6. Apply a trigger.
- 7. Service the waveform generation operation.

Each of these programming steps is explained in detail in the following pages.

### **1. Reset the Trigger Circuit**

Clear the INT2CLR\* bit in the Serial Data Link Control Register and clear the INTREQ2 enable bit in the PCW Register (bit 10). This step prevents a false interrupt due to a hardware trigger.

### **2. Select Analog Output Channel(s) and Update Rate**

The update rate is selected by writing to the Analog Input/Output Configuration Register. Refer to the Analog Input/Output Config Register bit description earlier in this chapter for the update rate bit patterns. Either a single analog output channel or both channels can be simultaneously selected for a waveform generation operation. The application software determines which channel data should be updated, because both channels are always written by the serial output buffer to the DACs. If only one channel is to be used, then the 16-bit word corresponding to the other word in the output buffer should be written with some constant value, such as zero. There is a delay of 72 sampling intervals after a change in the update rate before valid data appears at the output.

The Analog Input/Output Config Register should be written to only when the update rate setting or another function needs to be changed.

### **3. Configure the Serial Output Port**

The DACs on the AT-DSP2200 continuously update the output at the rate set by the CLKDA<3..0> bits in the Analog Input/Output Config Register. You must, however, configure the serial output port to write the D/A conversion data in order to update the conversion data with the correct values.

To configure the serial output port, write 30CC0 (hex) to the input/output control register, IOC. This configures the serial I/O for 32-bit, MSB-first data I/O without DMA, using external clocks. For more information on configuring the serial ports of the DSP chip, refer to the *WE DSP32C Digital Signal Processor Information Manual*.

### **4. Write the Initial DAC Values to the Serial Output Port**

If you do not generate the waveform immediately as in the triggering cases, then you may want to write some initial values to the output buffer. These values are written to the DACs until the waveform generation begins.

### **5. Configure the Trigger Circuit**

The AT-DSP2200 can be programmed to use one of three waveform generation trigger modes and one of three possible trigger sources. The three waveform generation modes are pretrigger waveform generation, posttrigger waveform generation, and delay trigger waveform generation. The three possible trigger sources are listed as follows:

- Software trigger
- TTL-level trigger from an external source applied at the EXTTRIG\* on the I/O connector
- Trigger received over the RTSI bus

**Note:** In the following discussion, the external trigger and the RTSI trigger are referred to as *hardware* trigger sources.

#### Configuring the Trigger Circuit Mode

The triggering, counting, storing, and stopping of the waveform generation is determined by the application software. To set up the software for a particular waveform generation mode, set up the control variables in the waveform generation routine appropriately.

- Pretrigger waveform generation In pretrigger mode, a software trigger begins the waveform generation, but a software or a hardware trigger begins the update counter that terminates the waveform generation process. For pretrigger waveform generation, set the variable that indicates that a waveform generation process is in progress to ON, and the variable indicating that update counting is in progress to OFF. The trigger sets this variable to ON.
- Posttrigger waveform generation In posttrigger mode, either a software or a hardware trigger begins both the waveform generation process and the update counter that terminates the process. For posttrigger waveform generation, set the variable that indicates that a waveform generation process is in progress and the variable indicating that update counting is in progress to OFF. The trigger sets these variables to ON.
- Delay trigger waveform generation In delay trigger mode, the waveform generation and the update counter start after a programmed delay from a software or hardware trigger. The update counter terminates the waveform generation process. For delay trigger waveform generation, set the variable that indicates that a waveform generation process is in progress, the variable that indicates that update counting is in progress, and the variable that indicates that delay counting is in progress to OFF. The trigger sets the delay counter variable to ON. When the delay counter expires, the waveform generation in progress variable and the update counting variable are set to ON and the delay counter variable is set to OFF.

#### Configuring the Trigger Circuit Source

To configure the trigger circuit to the desired trigger source, set the proper bits in the Serial Data Link Control Register as described in the following paragraphs.

- Software trigger No special steps must be taken to set up the AT-DSP2200 for a software trigger.
- External trigger Set the ExtTrigRcv bit high in the Serial Data Link Control Register to enable the EXTTRIG\* signal to drive the internal trigger circuit. Set the INT2CLR\* bit in the Serial Data Link Control Register and set the INTREQ2 enable bit in the PCW Register (bit 10). This step enables an interrupt due to an external trigger. Make sure that the RTSI switch is not programmed to drive the HWTrig\* signal. Refer to the section titled *RTSI Bus Trigger Line Programming Considerations* later in this chapter for more information on programming the RTSI switch.
- RTSI trigger Clear the ExtTrigRcv bit in the Serial Data Link Control Register to ensure that the EXTTRIG\* signal is not driving the HWTrig\* signal. Program the RTSI switch to drive the signal HWTrig\* from the selected trigger line. Refer to the section titled *RTSI Bus Trigger Line Programming Considerations* later in this chapter for more information on programming the RTSI switch. Set the INT2CLR\* bit in the Serial Data Link Control Register and set the INTREQ2 enable bit in the PCW Register (bit 10). This step enables an interrupt due to a RTSI trigger.

### **6. Apply a Trigger**

The following section describes how each type of trigger source applies a trigger.

- Software trigger Write values to the waveform generation control variables according to the waveform generation mode to generate a software trigger. This trigger is caused by a command from the PC, a DSP program, or the detection of the analog input signal crossing a specific threshold with a specific slope.
- External trigger A TTL-level transition (low-to-high or high-to-low depending on the setting of the TrigSlope bit in the Serial Data Link Control Register) on EXTTRIG\* generates a hardware trigger when the AT-DSP2200 is configured to use the external trigger as the trigger source. The hardware trigger generates an interrupt that sets the waveform generation control variables according to the waveform generation mode.
- RTSI trigger A TTL-level transition (low-to-high or high-to-low depending on the setting of the TrigSlope bit in the Serial Data Link Control Register) on the HWTrig\* output from the RTSI switch generates a hardware trigger when the AT-DSP2200 is configured to use the RTSI trigger as the trigger source. The hardware trigger generates an interrupt that sets the waveform generation control variables according to the waveform generation mode.

The three waveform generation triggering modes available on the AT-DSP2200 are triggered in the following ways.

- Pretrigger waveform generation Set the variable that indicates that a waveform generation process is in progress to ON. This starts the waveform generation sequence. The update counter starts counting after a trigger is received and the variable that indicates that update counting is in progress is set to ON. After the programmed update count expires, the software turns the variable that indicates that a waveform generation process is in progress to OFF, inhibiting further data transfer from the D/A buffer. The software also sets a variable that indicates that the waveform generation is complete.
- Posttrigger waveform generation  $-A$  software or a hardware trigger starts the waveform generation sequence by setting the variable that indicates that a waveform generation process is in progress and the variable indicating that update counting is in progress to ON. After the programmed update count expires, the software turns the variable that indicates that a waveform generation process is in progress to OFF, inhibiting further data transfer from the D/A buffer. The software also sets a variable that indicates that the waveform generation is complete.
- Delay trigger waveform generation Set the variable that indicates that a waveform generation process is in progress, the variable that indicates that update counting is in progress, and the variable that indicates that the delay counter is counting to OFF. A software or a hardware trigger enables the delay counter by setting the variable that indicates that delay counting is in progress to ON. After the programmed delay count expires, the software turns the variable that indicates that the waveform generation is in progress and the variable that indicates that update counting is in progress to ON, initiating the waveform generation sequence and the counting of data updates. After the programmed update count expires, the software turns the variable that indicates that a waveform generation process is in progress to OFF, inhibiting further data transfer from the D/A buffer. The software also sets a variable that indicates that the waveform generation is complete.

#### **7. Service the Waveform Generation Operation**

When the waveform generation operation is started by setting the variable that indicates that a waveform generation process is in progress to ON, the operation must be serviced by writing to the OBUF Register every time a D/A conversion occurs. To service the operation, perform the following sequence until the desired number of conversion updates have been made:

- a. Test the OBF flag.
- b. If the OBF flag is true, go to step a. If the OBF flag is not true, write the conversion data to the OBUF Register.

The output data is stored in the OBUF Register with the most significant word (upper 16 bits) containing the data for DAC0 and the least significant word (lower 16 bits) containing the data for DAC1. When the OBUF Register is written to the serial output port, the data is removed from the output buffer and creates room for the next value to be written. The serial output port continues to write the same value to the DACs until a new value is written to the output buffer.

The OBF flag indicates whether the OBUF Register is ready to accept conversion data. If the OBF flag is true, the OBUF Register is full and writing to the OBUF Register overwrites the current data point.

Interrupts can also be used to service the waveform generation operation. Interrupts are discussed in the *DSP Interrupt Programming* section later in this chapter. An example of using interrupts to service a waveform generation operation is given in Chapter 6, *Application Examples*.

You can also service the waveform generation operation is to use on-chip DMA. On-chip DMA is discussed in the *DSP DMA Programming* section later in this chapter.

An underflow error condition can occur during a waveform generation operation. An underflow condition occurs if more than one two-channel D/A conversion has been written by the serial output port without the OBUF Register being updated. In other words, the OBUF Register is empty and the serial output port is duplicating the last data point. This condition occurs if the software loop updating the OBUF Register is not fast enough to keep up with the D/A conversion rate. When an underflow occurs, at least one D/A conversion result is duplicated. There is no way to detect this underflow condition in hardware; you must ensure that the software loop updating the OBUF Register is fast enough to keep up with the D/A conversion rate. If a short interrupt routine is used, or if on-chip DMA is used to service the waveform generation operation, then duplicating data because of an underflow should not be a problem. However, the program supplying the data may still not be fast enough to keep up with the waveform generation in real-time. You are responsible for ensuring that the program is fast enough to keep up with the waveform generation operation if your desire is to provide the data in real-time.

# **RTSI Bus Trigger Line Programming Considerations**

The RTSI switch connects signals on the AT-DSP2200 to five of the seven RTSI bus trigger lines. The RTSI switch has seven pins labeled A<6..0>, four of which are connected to the AT-DSP2200, and seven pins labeled B<6..0>, five of which are connected to the six RTSI bus trigger lines. Table 4-3 shows the signals connected to each pin.

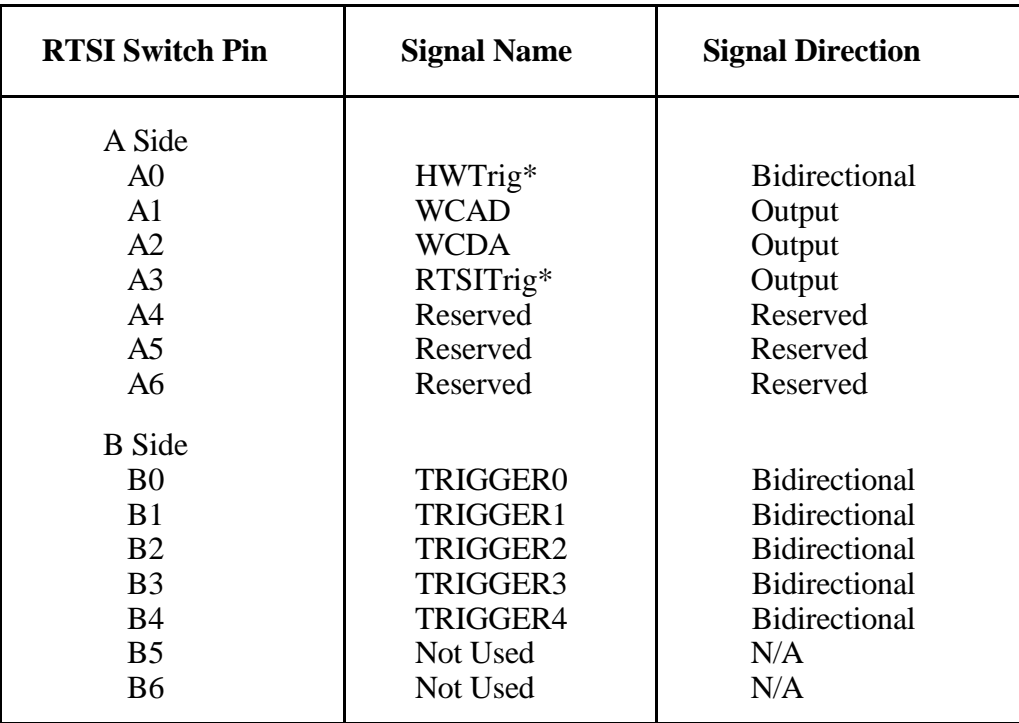

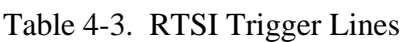

**Note:** The signal directions given in Table 4-3 apply to the AT-DSP2200 board. For example, WCAD is an output from the board but an input to the RTSI switch.

### **AT-DSP2200 RTSI Signal Connection Considerations**

The AT-DSP2200 has four signals connected to the seven A-side pins of the RTSI switch. HWTrig\* is the digital trigger signal. This signal can be received from the RTSI bus or it can be received from the external hardware trigger circuitry and sent from the board over the RTSI bus. WCAD is the ADC word clock. WCDA is the DAC word clock. RTSITrig\* is a signal that is generated by the Analog Input/Output Config Register. This signal is useful in sending a common hardware trigger generated by a single software write to multiple AT-DSP2200 boards connected by the RTSI bus.

### **Programming the RTSI Switch**

The RTSI switch can be programmed to connect any of the signals on the A side to any of the signals on the B side and vice versa. To program the switch, a 56-bit pattern is shifted into the RTSI switch by writing one bit at a time to the RTSI Switch Shift Register and then by writing to the RTSI Switch Strobe Register to load the pattern into the RTSI switch.

The 56-bit pattern is made up of two 28-bit patterns–one for each side (A and B) of the RTSI switch. The low-order 28 bits select the signal sources for the B-side pins. The high-order 28 bits select the signal sources for the A-side pins. Each of the 28-bit patterns are made up of seven 4-bit fields, one for each pin. The 4-bit field selects the signal source and the output enable for the pin. Figure 4-1 shows the bit map of the RTSI switch 56-bit pattern.

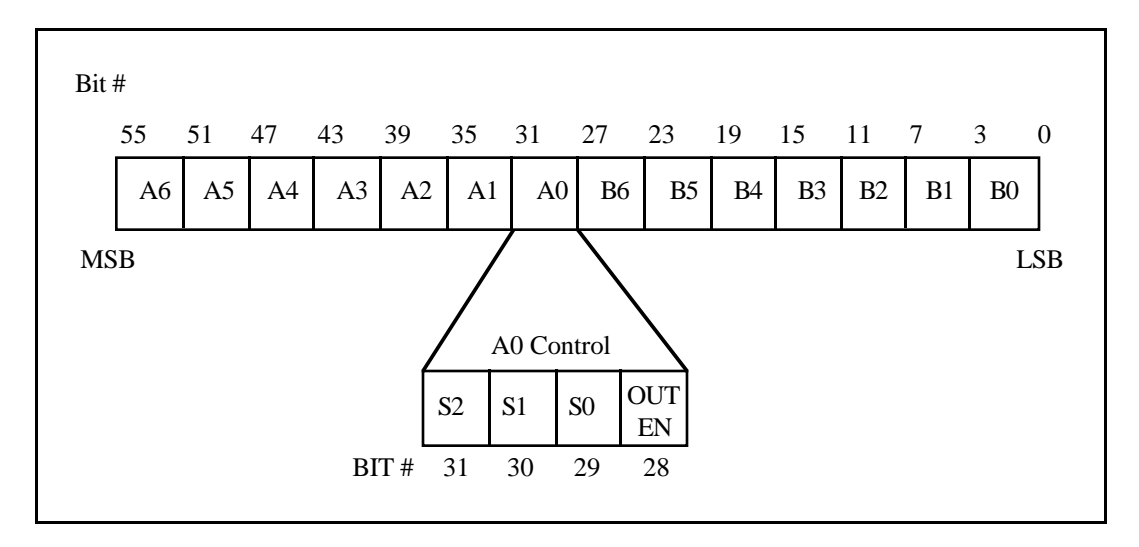

Figure 4-1. RTSI Switch Control Pattern

In Figure 4-1, the fields labeled A6 through A0 and B6 through B0 are the 4-bit control fields for each RTSI switch pin of the same name. The 4-bit control field for pin A0 is shown in Figure 4-1.

The bits labeled S2 through S0 are the signal source selection bits for the pin. One of seven source signals can be selected. Pins A6 through A0 can select any of the pins B6 through B0 as signal sources. Pins B6 through B0 can select any of the pins A6 through A0 as signal sources. For example, the pattern 011 for S2 through S0 in the A0 control field selects the signal connected to pin B3 as the signal source for pin A0.

The bit labeled OUTEN is the output enable bit for that pin. If the OUTEN bit is set, the pin is driven by the selected source signal (the pin acts as an output pin). If the OUTEN bit is cleared, the pin is not driven regardless of the source signal selected; instead, the pin can be used as an input pin.
To program the RTSI switch, complete these steps:

- 1. Calculate the 56-bit pattern based on the desired signal routing.
	- a. Clear the OUTEN bit for all input pins and for all unused pins.
	- b. Select the signal source pin for all output pins by setting bits S2 through S0 to the source pin number.
	- c. Set the OUTEN bit for all output pins.
- 2. For  $i = 0$  to 55, perform the following steps:
	- a. Copy bit *i* of the 56-bit pattern to bit 0 of an 8-bit temporary variable.
	- b. Write the temporary variable to the RTSI Switch Shift Register (8-bit write).
- 3. Write any value to the RTSI Switch Strobe Register (8-bit write). This operation loads the 56-bit pattern into the RTSI switch. At this point, the new signal routing takes effect.

Step 2 can be completed by writing the low-order 8 bits of the 56-bit pattern to the RTSI Switch Shift Register, shifting the 56-bit pattern right once, and repeating this two-step operation a total of 56 times. Only bit 0 of the word written to the RTSI Switch Shift Register is used. The higher-order bits are ignored.

The most efficient way of writing the 56-bit pattern to the RTSI switch by the DSP chip is to break the 56-bit pattern into two 28-bit patterns. Then, load the first 28-bit pattern into a 24-bit data register. Normally, this would mean that four bits of the pattern are lost, but because the upper four bits of each 28-bit pattern correspond to an unused pin on the RTSI switch, this is not a problem. Then, write the lower eight bits of the data register to the RTSI switch, shift the pattern right once, and repeat this sequence a total of 28 times. Next, repeat this procedure for the second 28-bit pattern. An example of programming the RTSI switch using this procedure is given in Chapter 6, *Application Examples*.

### **Synchronizing Multiple AT-DSP2200 Board Input Sampling**

The AT-DSP2200 uses two signals on the RTSI bus for sampling clock synchronization between several AT-DSP2200 boards. The sampling clock synchronization circuitry makes simultaneous sampling possible on more than two channels by using additional AT-DSP2200 boards. Perform the following steps to synchronize two or more AT-DSP2200 boards for input sampling. Notice that the boards must first be connected by the RTSI bus for this operation.

- 1. Set the ADCMaster bit high and the ADCSlave bit low in the Serial Data Link Control Register on the master board. The AT-DSP2200 board that drives the sampling clock on the RTSI bus is the master board.
- 2. Set the ADCSlave bit high and the ADCMaster bit low in the Serial Data Link Control Register on the slave board(s). The board(s) receiving the sampling clock from the RTSI bus is (are) the slave board(s).
- 3. Set the APD bit high in the Analog Input/Output Config Register on the master board.
- 4. Clear the APD bit in the Analog Input/Output Config Register on the master board.

After the preceding sequence of steps is performed, the sampling rate on the slave board(s) is (are) controlled by the sampling rate selected on the master board. In addition, the clock circuitry on the two boards is synchronized so that simultaneous sampling occurs on the two boards.

### **Synchronizing Multiple AT-DSP2200 Board Output Updates**

The AT-DSP2200 uses a signal on the RTSI bus for update clock synchronization between several AT-DSP2200 boards. The update clock synchronization circuitry makes the updating of more than two channels of data at precisely the same update rate possible by using additional AT-DSP2200 boards. However, because the clock generation circuitry on both boards are dividing down the same master clock with no way to specify the phase of the divided-down clock, there is most likely some amount of phase error between the two boards. Exact synchronization between the two boards is not possible. Perform the following steps to synchronize two or more AT-DSP2200 boards for output updates. Notice that the boards must first be connected by the RTSI bus for this operation.

- 1. Set the DACMaster bit high and the DACSlave bit low in the Serial Data Link Control Register on the master board. The AT-DSP2200 board that drives the update clock on the RTSI bus is the master board.
- 2. Set the DACSlave bit high and the DACMaster bit low in the Serial Data Link Control Register on the slave board(s). The board(s) receiving the update clock from the RTSI bus is (are) the slave board(s).

After the preceding sequence of steps is performed, the update rate on the slave board(s) is (are) controlled by the update rate selected on the master board. However, there is most likely some amount of phase error in the updating between the two boards.

### **DSP Interrupt Programming**

There are six sources of interrupts to the WE DSP32C, two external and four internal. Each of these interrupts can be enabled or disabled, and each interrupt has its own interrupt vector in the interrupt vector table. For more information on enabling interrupts, or setting up interrupt vector table and the interrupt service routines, refer to the *WE DSP32C Digital Signal Processor Information Manual*. Each of the interrupt sources is discussed in the following pages.

#### **External Interrupt Sources**

There are two external interrupt sources to the WE DSP32C: INTREQ1\* and INTREQ2\*. INTREQ1\* is generated by the PIF pin of the DSP chip going high. Writing to the PIR or some unmasked error specified in the EMR and ESR Registers may cause this. For the PIF pin to go high, the ENI bit in the PCRl must be set. Also, if you set the ENI bit in the PCRl, the DSP chip can test the PIF condition code correctly. For more information on the sources of the PIF signal, refer to the *WE DSP32C Digital Signal Processor Information Manual*.

INTREQ2\* is generated by the trigger circuitry of the AT-DSP2200. The source of this trigger can be EXTTRIG\* on the I/O connector as programmed by setting the ExtTrigRcv bit in the Serial Data Link Control Register, or HWTrig\* from the RTSI switch as programmed by setting the correct bit pattern in the RTSI switch control register (discussed in the previous section *RTSI Bus Trigger Line Programming Considerations*). The hardware trigger can be programmed to be rising-edge triggered or falling-edge triggered by the TrigSlope bit in the Serial Data Link Control Register. INTREQ2\* is cleared by clearing the INT2CLR\* bit in the Serial Data Link Control Register or by an interrupt acknowledge for INTREQ2\*. This interrupt is mainly intended for analog I/O triggering, but it can also be used as a general-purpose hardware interrupt to the DSP chip.

#### **Internal Interrupt Sources**

There are four internal sources of interrupt requests to the WE DSP32C: the serial input port being full, the serial output port being empty, the parallel data port being full, and the parallel data port being empty. The serial port interrupts are often useful for data acquisition and waveform generation operations. If interrupts are enabled for the serial input port, an interrupt is generated whenever the serial input buffer is full. The interrupt service routine for the serial input port should at least remove the data from the input buffer and store it in memory. If interrupts are enabled for the serial output port, an interrupt is generated whenever the serial output buffer is empty. The interrupt service routine for the serial output port should at least obtain the data from memory and place it in the output buffer.

**Note:** The two parallel data port interrupts should not be simultaneously enabled or the DSP chip is constantly interrupted.

For more information on enabling the DSP interrupts, or setting up the interrupt vector table and the interrupt service routines, refer to the *WE DSP32C Digital Signal Processor Information Manual*.

### **DSP DMA Programming**

There are three sources of requests for DMA to the on-chip DMA controller of the DSP chip: the serial input port being full, the serial output port being empty, or the parallel data port being full or empty, depending on the sequence of programming the on-chip DMA controller for servicing the parallel data port. The serial port DMA is sometimes useful for data acquisition or waveform generation operations. The DMA for the serial ports is controlled by setting the proper DMA enable bits in the IOC Register of the DSP chip. If DMA is enabled for the serial input port, the DMA controller automatically reads the data from the serial input buffer and writes the data to the address indicated by the serial input DMA pointer whenever the serial input buffer is full. The DMA pointer then increments to point to the next memory location. If DMA is enabled for the serial output port, the DMA controller automatically reads the data from the address indicated by the serial output DMA pointer and writes the data to the serial output buffer whenever the serial output buffer is empty. The DMA pointer then increments to point to the next memory location. For more information on programming the IOC Register to use DMA for either the serial input port, the serial output port, or both serial ports, refer to the *WE DSP32C Digital Signal Processor Information Manual*. The parallel data port DMA is controlled by the PC and is discussed in the *Downloading Code or Data to DSP Memory* and *Uploading Code or Data to DSP Memory* sections earlier in this chapter.

# **Chapter 5 Calibration Procedures**

This chapter discusses the calibration procedures for the AT-DSP2200 analog input and analog output circuitry.

The AT-DSP2200 input and output circuitry is calibrated at the factory before shipment, and if the calibration is not disturbed, the circuitry is not likely to drift more than  $\pm 0.025$  dB. However, if you need to recalibrate the board, the procedures are given in this chapter.

### **Calibration Equipment Requirements**

For best measurement results, the AT-DSP2200 should be calibrated so that its absolute AC signal accuracy is within ±0.01 dB. According to standard practice, the equipment used to calibrate the AT-DSP2200 should be 10 times as accurate, that is, have  $\pm 0.001$  dB ( $\approx \pm 0.01\%$ ) rated accuracy. However, calibration equipment with twice the accuracy of this class of acquisition system is generally considered acceptable. Twice the accuracy of the AT-DSP2200 is ±0.005 dB ( $\approx \pm 0.05\%$ ).

To calibrate the analog input, you need a precision variable DC voltage source (usually a calibrator) with the following attributes:

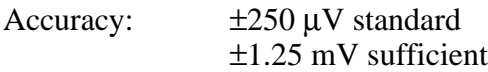

Range:  $\pm 3 \text{ V}$ 

 $\overline{a}$ 

Resolution: 100 µV

To calibrate the analog output, you need a DC voltmeter with the following attributes:

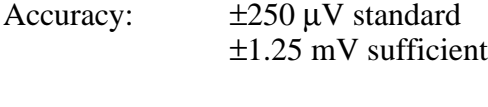

Range:  $\pm 3 \text{ V}$ 

Resolution: 100 µV

**Note:** A calibration procedure using an AC source and an AC voltmeter is not included in this manual. While it is possible, AC calibration is difficult. An AC signal source or voltmeter with greater than  $\pm 0.01$  dB accuracy is not easy to obtain. Also, to calibrate this way, a sequence of data samples must be taken and their standard deviation computed and a sequence of samples representing a sine wave must be generated. Unfortunately, accuracy of greater than  $\pm 0.01$  dB is not possible unless very large sets of data are taken (greater than 10,000 samples) or more sophisticated rms computation algorithms are used. As a result, DC calibration is recommended because it is easier and it results in very accurate AC calibration.

# **Calibration Trimpots**

The AT-DSP2200 has four trimpots for calibration. The locations of these trimpots on the AT-DSP2200 are shown in the partial diagram of the board in Figure 5-1.

#### Figure 5-1. Calibration Trimpot Location Diagram

The four trimpots are as follows:

- R24 Gain trim, analog input Channel 0
- R19 Gain trim, analog input Channel 1
- R4 Gain trim, analog output Channel 0
- R9 Gain trim, analog output Channel 1

### **Analog Input Calibration Procedure**

The AT-DSP2200 should warm up in the computer for at least 10 minutes before calibration is performed. The offset and gain drift with temperature, so they should stabilize first. The following steps explain the analog input calibration procedure.

- 1. Calibrate the offset.
- 2. Calibrate the gain.

These steps are explained in detail in the following pages.

#### **1. Calibrate the Offset**

Offset should always be calibrated first because the gain calibration depends on offset. The offset is automatically nulled digitally instead of being calibrated by potentiometer (as is the gain). To null offset, execute the DSP2200\_Calibrate routine if you are using NI-DAQ; otherwise, follow the procedure discussed in the section titled *Performing an ADC Offset Calibration* in Chapter 4, *Programming*. After completion, the offset in each channel is within a few counts of zero.

#### **2. Calibrate the Gain**

For each channel, adjust the analog input gain by applying a voltage to the input. A convenient voltage to use is 2.500 V, which corresponds to an A/D converter (ADC) reading of about 28,963 or 7123 (hex). Use the following steps to calibrate the gain:

- a. Connect the calibration voltage (2.5 V) between the appropriate analog input and analog ground.
- b. Select DC input coupling. Switch to DC coupling by setting the coupling switch to DC in the MAI Coupling NI-DAQ routine or by setting the  $AC/DC^*$  bit low in the Input Configuration Register (refer to Chapter 4, *Programming*, for more information).
- c. Take analog input readings from the appropriate channel (refer to the section titled *Programming the Analog Input Circuitry* in Chapter 4, *Programming*), and adjust the appropriate trimpot until the ADC readings are within a few  $(< 5)$  LSBs of 28,963. Alternatively, average a number of readings (at least 100) and adjust the channel trimpot until the average reading is near 28,963.09. The trimpots are listed in Table 5-1.

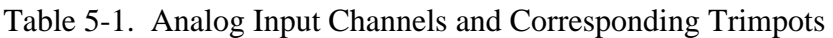

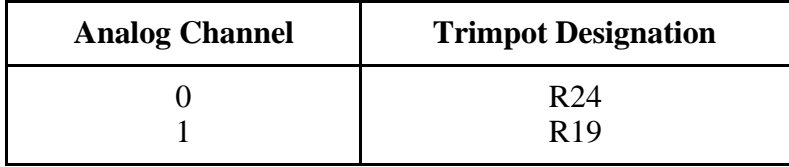

## **Analog Output Calibration Procedure**

The AT-DSP2200 should warm up in the computer for at least 10 minutes before calibration is performed. The offset and gain drift with temperature, so they should stabilize first. The following steps explain the analog output calibration procedure.

- 1. Calibrate the offset.
- 2. Calibrate the gain.

These steps are explained in detail in the following pages.

#### **1. Calibrate the Offset**

Offset should always be calibrated first because the gain calibration depends on offset. The offset is automatically nulled digitally instead of being calibrated by potentiometer (as is the gain). To null offset, execute the DSP2200\_Calibrate routine if you are using NI-DAQ; otherwise follow the procedure given in the section titled *Performing a DAC Offset Calibration* in Chapter 4, *Programming*. After completion, the offset in each channel is within 3 mV of zero.

#### **2. Calibrate the Gain**

For each channel, adjust the analog output gain by writing values to the D/A converter (DAC), adjusting trimpots, and reading the results on a voltmeter. Use the following steps to calibrate the gain:

- a. Connect the voltmeter between the appropriate analog output and analog ground.
- b. Switch to DC output coupling by setting jumpers W1 and W2 to the DC position (refer to the section titled *Analog Output Configuration* in Chapter 2, *Configuration and Installation*).
- c. Write the value 0 (0000 hex) to the DAC being calibrated and the value 1 (0001 hex) to the other DAC. A write always writes to both DACs at once (refer to *Programming the Analog Output Circuitry* in Chapter 4, *Programming*). The left channel data goes in the upper 16 bits of the 32-bit word, and the right channel data goes in the lower 16 bits. So if you are calibrating the left channel, write 00000001 hex, and if you are calibrating the right channel, write 00010000 hex. For calibration, do not write 0 to both channels at once, because after 4,096 sample periods of consecutive zeros on both channels, the DAC automatically mutes the output and has a slightly different offset. Read the voltmeter and record the result. The voltage should be within  $3 \text{ mV}$  of  $0 \text{ V}$ . If it is not, calibrate the offset as described above in Step 1.

d. Write the value 28,963 (7123 hex) to the DAC being calibrated, and any value to the other DAC. Adjust the appropriate trimpot until the voltmeter reads  $2.5000 \text{ V}$  plus the result from the previous step. The trimpots are listed in Table 5-2.

| <b>Analog Channel</b> | <b>Trimpot Designation</b> |
|-----------------------|----------------------------|
|                       |                            |

Table 5-2. Analog Output Channels and Corresponding Trimpots

# **Chapter 6 Application Examples**

This chapter contains example code for several real-time application examples using the AT-DSP2200 to process audio frequency information. These examples can be found on the AT-DSP2200 Utilities and Examples diskette in the Examples directory.

The examples include the following:

 $\overline{a}$ 

- A two-channel input routine using on-chip DMA to service the serial input buffer
- A one-channel or two-channel continuous waveform output routine that uses interrupts to service the serial output buffer
- A RTSI switch programming routine
- A data downloader routine
- A data uploader routine
- An audio equalizer program

The operation of each of these examples is explained in the remainder of this chapter.

### **Two-Channel Input Using On-Chip DMA**

The following example of code to be run by the DSP chip (written in WE DSP32C assembly language) shows one way to get two-channel input data using on-chip DMA to service the serial input buffer. This example uses one variable to indicate the beginning of the input buffer and another to indicate the end of the buffer. You should devise a scheme for sending commands and parameters to the DSP chip and to retrieve data when the data acquisition is complete. Because this example is using on-chip DMA to service the serial input, there is always a buffer of two-channel data interleaved with each pair having Channel 1 first and Channel 0 second.

```
 /* Set up input buffer. */
     /*
 .
 .
 .
     */
     /* Set up ioc for proper I/O formats, but don't yet enable DMA. */
    \text{loc} = 0 \times 30 \text{CC0} /* ILEN_32 | OLEN_32 | IN | OUT */
     /* Throw away first two points if the ioc was not set up earlier. */
wait_ibe:
     if (ibe) goto wait_ibe
     nop
    r3e = ibuf nop
```

```
wait_ibe2:
    if (ibe) goto wait_ibe2
    nop
   r3e = ibuf nop
    /* Set up serial input DMA pointer. */
   r1e = inpptrpine = *r1 /* set up ioc for input DMA */
    \text{loc} = 0 \times 32 \text{CC0} /* ILEN_32 | OLEN_32 | DMAin | IN | OUT */
     /* Wait for the input operation to complete. */
get_chk_end:
     r1e = get_end_ptr
   r1e = *r1 nop
    pine - r1
    if (cs) goto get_chk_end
    nop
    /* Disable input DMA. */
    \text{loc} = 0x30CC0 /* ILEN_32 | OLEN_32 | IN | OUT */
    /* Do something with the data. */ /*
 .
 .
 .
     */
```
### **One- or Two-Channel Output Using Interrupts**

The following example of code to be run by the DSP chip (written in WE DSP32C assembly language) shows one way to get one-channel or two-channel input data using interrupts to service the serial output buffer. The example uses one variable to indicate the beginning of the output buffer and another to indicate the end of the buffer. When the routine reaches the end of the buffer, the waveform is started over at the beginning. You should devise a scheme for sending commands, parameters, and data to the DSP chip.

```
 /* Initialize the DSP chip and I/O hardware. */
    /*
 .
 .
 .
    */
   r22e = ivt /* Initialize the interrupt vector table pointer. */
    /* Complete the software initializations. */
    /*
 .
 .
 .
    */
    /* Perform some task. */
    /*
 .
 .
 .
    */
```

```
 /* Go to output setup. */
    /*
 .
 .
 .
    */
/* Here is the interrupt vector table. In this example, only the serial
 * output interrupt is being used.
 */
ivt:
    ireturn /* Ext Int 1 (unused) */
    nop
    ireturn /* PIO Full Int (unused) */
    nop
    ireturn /* PIO Empty Int (unused) */
    nop
    ireturn /* SIO Input Int (unused) */
    nop
 goto out_int /* SIO Output Int */
 *r14++ = r1e /* Save a register used by the interrupt routine. */
    ireturn /* Ext Int 2 (unused) */
    nop
    ireturn /* Reserved */
    nop
    ireturn /* Reserved */
    nop
/* Here is the output setup section. */
    /* Set up the output buffer */
    /*
 .
 .
 .
    */
    /* Set up ioc for proper I/O formats. */
   \text{loc} = 0 \times 30 \text{CC0} /* ILEN_32 | OLEN_32 | IN | OUT */
    /* Prepare to enable output interrupts. */
   r3 = pcw /* Set up serial output pointer */
    rle = wfm_ptr
   poute = *r1r3 = OBEINTEN
    pcw = r3 /* Enable output interrupts. */
    /* The output operates in the background. Do something else while the
     * output is operating, such as flash the LEDs.
     */
    /*
 .
 .
 .
    */
/* This is the serial output interrupt routine. Once the interrupt is
 * enabled, this routine will be called whenever the serial output buffer is
 * empty.
 */
out_int:
    *r14++ = r2e /* Save a register used by interrupt routine. */
```

```
chk_chans:
    r1e = ao_chans
   r1 = *r1 nop
    if (eq) goto left_only
    r1 - 2
    if (eq) goto both_chans
    nop
   r1 = *pout++ r2e = out_temp
   *r2++ = r1 /* Send data to right channel only. */
    goto chk_end
   *r2-- = 0 /* Send zero to left channel. */
left_only:
   r1 = *pout++ r2e = out_temp
   *r2++ = 0 /* Send zero to right channel. */
    goto chk_end
   *r2-- = r1 /* Send data to left channel only. */
both_chans:
   r1 = *pout++r2e = out_temp+2*r2-- = r1 /* Send data to left channel. */
   r1 = *pout++ nop
   *r2 = r1 /* Send data to right channel. */
chk_end:
   obufe = *r2 /* r2 is pointing to out temp. */
    r1e = end_ptr
   r1e = *r1 nop
    poute - r1 /* See if output pointer is past end of output buffer. */
    if (cs) goto int_exit
   r1e = wfm ptr
    poute = *r1 /* If so, set output pointer to start of output buffer. */
int_exit:
    r14e -= 4
   r2e = *r14--r1e = *r14 /* Restore the registers used by the interrupt routine. */ ireturn /* Return to the foreground task. */
out temp: /* This is the temporary storage for the output data. */ nop
```
### **RTSI Switch Programming**

The following example of code to be run by the DSP chip (written in WE DSP32C assembly language) shows one way to program the RTSI switch. There are two variables that correspond to the a-side and b-side patterns used to program the switch, as described in Chapter 4, *Programming*. You should devise a scheme for sending commands and parameters to the DSP chip.

```
/* This routine is used to configure the RTSI switch to connect signals from
  * the 'a' side to the 'b' side as described in Chapter 3, Theory of
  * Operation, and Chapter 4, Programming.
  */
.global rtsi_ld
#include "dsp2200.h"
rtsi_ld:
     /* Load the address of the RTSI switch shift register into r3e. */
     r3e = RTSIShift
     /* Load the 'b' pattern of data that was described in Chapter 4,
      * Programming, into r1e.
     */
    r1e = rtsi pat br1e = *r1r2 = 26rtsi_shft_b:
     /* Shift the 28 bits of 'b' data into the RTSI switch shift register.
      * Because r1e is only a 24-bit register, the last four bits shifted
      * will be zeros. This is acceptable because they correspond to an
      * unused pin on the RTSI switch.
      */
    *r3 = r1 /* Write the LSB to the RTSI switch shift register */ /* Continue writing and shifting until all 28 bits have been written.
     */
     if (r2-->=0) goto rtsi_shft_b
    r1e = r1>>1 \quad /* Shift the pattern right one bit. */
    \prime* Load the 'a' pattern of data that was described in Chapter 4,
      * Programming, into r1e.
      */
     r1e = rtsi_pat_a
    r1e = *r1r2 = 26rtsi_shft_a:
     /* Shift the 28 bits of 'a' data into the RTSI switch shift register.
      * Because r1e is only a 24-bit register, the last four bits shifted
      * will be zeros. This is acceptable because they correspond to an
      * unused pin on the RTSI switch.
      */
    *r3 = r1 \prime* Write the LSB to the RTSI switch shift register */
     /* Continue writing and shifting until all 28 bits have been written.
     */
     if (r2-->=0) goto rtsi_shft_a
    r1e = r1>>1 \qquad /* Shift the pattern right one bit. */
    /* Load the address of the RTSI switch strobe reqister into r3e. */ r3e = RTSIStrobe
     /* Write to the RTSI switch strobe register to load the data into the
      * RTSI switch control register.
     */
    *r3 = r1return (r18) /* Return to the main program. */
     nop
```
# **A Data Downloader**

The following example of code to be run by the PC (written in C) shows one way to download data to DSP memory as described in Chapter 4, *Programming*.

```
/* Download.c
 *
 * This function is used to download blocks of 16-bit data to DSP memory
 * using on-chip DMA as described in Chapter 4, Programming.
 */
/* Function prototype */
void download_data(int, int *, long, long);
#include <conio.h>
#include "portio.h"
#include "dsp2200.h"
extern int _DSPBaseAddress[]; /* Outside of this file, a list of DSP
                                 * board base addresses has been declared.
\star/void download_data(board, pc_addr, dsp_addr, size)
int board, *pc_addr;
long dsp_addr, size;
{
     /* Use the logical slot number to calculate the base address of the
     * AT-DSP2200 board
     */
    int DSP_base_address = _DSPBaseAddress[board-1];
    long index;
    /* clear PDF flag */
    InW(PDR);
    /* set up on-chip DMA controller on DSP board */
    OutB(PARE, (char)(dsp_addr>>16));
    OutW(PAR, (int)dsp_addr);
    OutB(PCR, InB(PCR)|DMA|AUTO);
    OutB(PCRH, PIO16);
    /* transfer block of data to DSP memory via PDR */
   for (index=0L;index<size;index++) {
        OutW(PDR,pc_addr[index]);
        while (InB(PCR)&PDF);
    }
     /* disable on-chip DMA controller */
    OutB(PCR, InB(PCR)&~DMA&~AUTO);
    OutB(PCRH, PIO16);
}
```
# **A Data Uploader**

The following example of code to be run by the PC (written in C) shows one way to upload data from DSP memory as described in Chapter 4, *Programming*.

```
/* Upload.c
 *
 * This function is used to upload blocks of 16-bit data from DSP memory
 * using on-chip DMA as described in Chapter 4, Programming.
 */
/* Function prototype */
void upload_data(int, int *, long, long);
#include <conio.h>
#include "portio.h"
#include "dsp2200.h"
extern int _DSPBaseAddress[]; /* Outside of this file, a list of DSP
                                 * board base addresses has been declared.
\star/void upload_data(board, pc_addr, dsp_addr, size)
int board, *pc_addr;
long dsp_addr, size;
{
     /* Use the logical slot number to calculate the base address of the
     * AT-DSP2200 board
     */
    int DSP_base_address = _DSPBaseAddress[board-1];
    long index;
    /* clear PDF flag */
    InW(PDR);
    /* set up on-chip DMA controller on DSP board */
    OutB(PCR, InB(PCR)|DMA|AUTO);
    OutB(PCRH, PIO16);
    OutB(PARE, (char)(dsp_addr>>16));
    OutW(PAR, (int)dsp_addr);
    /* transfer block of data from DSP memory via PDR */
   for (index=0L;index<size;index++) {
        while (!(InB(PCR)&PDF));
        pc_addr[index]=InW(PDR);
    }
    /* disable on-chip DMA controller */
    OutB(PCR, InB(PCR)&~DMA&~AUTO);
    OutB(PCRH, PIO16);
}
```
### **An Audio Equalizer**

The following is a fully implemented application example that demonstrates both the code running on the PC (written in C) and the code running on the DSP chip (written in WE DSP32C assembly language). Notice the communication between the PC and the DSP chip. Figure 6-1 shows the audio equalizer function panel in LabWindows.

Figure 6-1. Audio Equalizer Function Panel

```
/* This is the main program for the audio equalizer demo to be used with the
 * AT-DSP2200 board. This program makes NI-DSP function calls to load the
 * DSP code onto the AT-DSP2200 and to start the DSP chip running. The
 * program then makes LabWindows user interface calls and specialized audio
  * equalizer function calls to communicate with the user and with the
  * AT-DSP2200.
 */
/* Function prototypes */
void main(void);
extern int DSP_Reset (int);
extern int DSP_Load(int, char *);
extern int DSP_Start (int);
extern void Send_Gain_To_32C(int, double, int);
extern void Set_Sampling_Freq(int, int);
extern void Get_Filter_Power(int, double *, int);
```

```
#include "c:\LW\include\userint.h"
#include "audioeq.h"
static double Gain ValueL[10];
static double Gain ValueR[10];
static double Plot_Left[10];
static double Plot_Left_Avg[10];
static double Plot_Right[10];
static double Plot_Right_Avg[10];
#define SLOT 3 /* This is the logical slot number of the AT-DSP2200.
                      * The NI-DSP library calls calculate the base address
                     * of the board based on this slot number. * /
 */
void main()
{
     int band_index,plot_cnt,Sampl_Freq,EqNoEq;
     int Control;
     int QuitValue;
    int err = 0;
    int Panel, Panel Check;
     double gain;
     /* Reset the DSP chip by making an NI-DSP call. This call initializes
      * the board based on the logical slot number of the board if the board
      * is not initialized, as should be the case in the audio equalizer
      * demo.
      * Load the audio equalizer code onto the AT-DSP2200 by making an
      * NI-DSP call.
     */
     err = DSP_Reset(SLOT);
     if (err != 0) return;
    err = DSP Load(SLOT, "audio.out");
     if (err != 0) return;
     /* Start the DSP chip running by making an NI-DSP call. */
     err = DSP_Start (SLOT);
     if (err != 0) return;
    plot\_cnt = 0;EqNoEq = 1; /* Initialize the Gains on the DSP board and the arrays on the PC */
     for (band_index=0;band_index<10;band_index++) {
         Gain_ValueL[band_index] = 1.0;
         Gain_ValueR[band_index] = 1.0;
         Send_Gain_To_32C(SLOT,Gain_ValueL[band_index],band_index);
        Send Gain To 32C(SLOT,Gain ValueR[band index],band index+10);
         Plot_Left_Avg[band_index] = 0.0;
         Plot_Right_Avg[band_index] = 0.0;
     }
     /* Set the sampling and update frequencies to 51.2 kHz by using on-chip
     * DMA to write the appropriate value to the Analog Input/Output Config
      * Register as described in Chapter 4, Programming.
      */
     Set_Sampling_Freq(SLOT,0x4313);
    QuitValue = 0;
```

```
 /* Make LabWindows user interface calls to load and display the audio
     * equalizer panel. LabWindows calls are also made to obtain the
     * control information to be transmitted to the DSP memory through the
     * use of on-chip DMA. This control information determines the gain of
     * each band of the audio equalizer and the sampling and update rates of
     * the analog input/output.
     */
    Panel = LoadPanel ("audioeq.uir", audio);
    DisplayPanel (Panel);
    while (!QuitValue) {
        GetUserEvent (0, &Panel_Check, &Control);
       if(Panel_Check == Panel) {
          if(Control != -1) {
               if (Control == audio_Quit_Audio) {
                  QuitValue = 1;
 }
               else if (Control == audio_Smple_Freq) {
                   GetCtrlVal (Panel, Control, &Sampl_Freq);
                   Set_Sampling_Freq(SLOT,Sampl_Freq);
 }
               else if (Control <= audio_gain9) {
                   GetCtrlVal (Panel, Control, &gain);
                   if(Gain_ValueL[Control] != gain) {
                      Gain_ValueL[Control] = gain;
                     if (EqNoEq == 1) Send_Gain_To_32C(SLOT,Gain_ValueL[Control],
                                         Control);
 }
 }
               else if (Control == audio_No_Equal) {
                   GetCtrlVal (Panel, Control, &EqNoEq);
                  if (EqNoEq == ! 1)for (band index=0;band index<10;band index++) \{ Send_Gain_To_32C(SLOT,1.0,band_index);
                          Send_Gain_To_32C(SLOT,1.0,band_index+10);
 }
                   else {
                      for (band_index=0;band_index<10;band_index++) {
                          Send_Gain_To_32C(SLOT,Gain_ValueL[band_index],
                                         band_index);
                          Send_Gain_To_32C(SLOT,Gain_ValueR[band_index],
                                         band_index+10);
 }
 }
 }
               else {
                   GetCtrlVal (Panel, Control, &gain);
                   if(Gain_ValueR[Control-10] != gain) {
                      Gain_ValueR[Control-10] = gain;
                     if (EqNoEq == 1)Send Gain To 32C(SLOT,Gain ValueR[Control-10],
                                      Control);
 }
 }
 }
```
}

{

}

```
 /* Get the power in each filter band by using on-chip DMA to
             * access the correct DSP memory location.
             */
           for (band index = 0;band index<10;band index++) {
                Get_Filter_Power(SLOT,Plot_Left,band_index);
                Plot_Left_Avg[band_index] = 0.75*((EqNoEq?
                                                Gain_ValueL[band_index]:<br>1.0)*
1.0)*Plot Left[band index]*
                                               Plot Left[band index])
                                          + 0.25*Plot_Left_Avg[band_index];
 }
           for (band_index = 0;band_index<10;band_index++) {
                Get_Filter_Power(SLOT,Plot_Right,band_index+10);
                Plot_Right_Avg[band_index] = 0.75*((EqNoEq?
                                                 Gain ValueR[band index]:
1.0)* Plot_Right[band_index]*
                                                 Plot_Right[band_index])
                                        + 0.25*Plot_Right_Avg[band_index];
 }
            /* Make LabWindows calls to display the filter power data */
           if(plot\_cnt == 4) {
                /* Clear graph every fourth time of updating data */
               plot cnt = 0; DeletePlots(Panel, audio_Channel_0);
                DeletePlots(Panel, audio_Channel_1);
 }
            PlotY(Panel, audio_Channel_0, Plot_Left_Avg, 10, 4, 3, 10, 1, 4);
            PlotY(Panel, audio_Channel_1, Plot_Right_Avg, 10, 4, 3, 10, 1, 4);
            plot_cnt = plot_cnt + 1;
        }
    }
/* This function was written to be used in conjunction with the audio
  * equalizer demo and the AT-DSP2200 board. This function sets
 * new sampling and update frequencies for the audio I/O by using the
 * download_data function described previously in this chapter to send the
 * proper value to the Analog Input/Output Config Register as described in
 * Chapter 4, Programming.
 */
/* Function prototypes */
void Set_Sampling_Freq(int, int);
extern void download_data(int, int *, long, long);
#include "dsp2200.h"
void Set_Sampling_Freq(board, n)
int board, n;
    download_data(board, &n, AIOCTRL, 1L);
```
/\* This function was written to be used in conjunction with the audio \* equalizer demo and the AT-DSP2200 board. This function sends a \* new gain to the respective memory location on the DSP board. This \* function alters the DSP board memory by writing the 32-bit IEEE \* representation of the new gain to the PDR:PDR2 register pair then, writes \* the offset of the gain's location to the PIR. This offset is with respect \* to the starting address of all the gains stored in DSP memory. This \* write to the PIR is recognized by the DSP chip which then translates the \* new gain from IEEE float format to the WE DSP32C float format before \* storing it at the appropriate location and clearing the PIF flag. \*/ /\* Function prototype \*/ void Send\_Gain\_To\_32C(int, double, int); #include <conio.h> #include "portio.h" #include "dsp2200.h" /\* The \_DSPBaseAddress[] array is declared in the NI-DSP library \*/ extern int DSPBaseAddress[]; void Send\_Gain\_To\_32C(board,gain\_val,gain\_index) int board; double gain\_val; int gain\_index; { float float val; int \*y, DSP\_base\_address = \_DSPBaseAddress[board-1];  $float\_val = (float) gain\_val;$  $y = (int *)(&float\_val);$ <br>OutW(PDR2,  $y[0])$ ; /\* Write the lower 16 bits to PDR2  $*/$ OutW(PDR,  $y[1]$ );  $\qquad$  /\* Write the upper 16 bits to PDR \*/ OutW(PIR,gain\_index\*4); /\* Write the number of bytes offset to PIR. It \* also indicates to the DSP chip that there is \* a float value in the PDR:PDR2 pair ready to \* be converted from IEEE float to WE DSP32C \* float format  $\star/$ while ((InB(PCR)&PIF)); /\* Wait for the DSP chip to read the offset \*/ } /\* This function was written to be used in conjunction with the audio \* equalizer demo and the AT-DSP2200 board. This function uses \* on-chip DMA to upload two 16-bit numbers representing one 32-bit float \* power output of one channel's filters. The DSP board updates the output \* power values after each sample is processed by each filter of each \* channel and stores them in memory in IEEE 32-bit float format beginning \* at location 0xFFF108 for the left channel and 0xFFF130 for the right \* channel. Because the right channel values begin immediately after the \* left channel values, the values for both channels can be indexed from \* 0xFFF108. \*/ /\* Function prototypes \*/ void Get\_Filter\_Power(int, double \*, int); extern void upload\_data(int, int \*, long, long);

```
void Get_Filter_Power(board,x,n)
int board;
double *x;
int n; \frac{1}{2} /* The filter number (0-19) */
{
     float x1;
    /* Perform a DMA from (0xFFF108 + n*4) in DSP memory to &x1 in PC.
      * memory. Use the upload_data function described previously in this
      * chapter. Then cast the result to a double and store it in the correct
      * index of the array for that channel.
      */
    upload_data(board, (int *)(\&x1), (long)(0xFFF108 + n*4), 2L);
    x[n$10] = (double)x1;}
/* This is the DSP code running on the AT-DSP2200 board to implement the
  * audio equalizer. The DSP chip is performing a 10-band IIR filter on each
 * channel. The PC sends gains to the DSP chip through the PDR:PDR2 pair
  * and PIR. The PC changes the sampling rate and obtains power information
  * by using on-chip DMA to access DSP memory locations.
  */
.global Input_Channel0
.global Input_Channel1
.global Out_Channel0
.global Out_Channel1
.global FILTER_COEFF
.global Gains_Ch0
.global Gains_Ch1
.global main
#include "dsp2200.h"
.rsect ".text"
main:
     /* Initialize the DSP chip for the correct number of wait states
      * for external memory accesses. All DSP interrupts are disabled.
      */
     r1 = 0x000D
    pcw = r1 /* Initialize the DSP chip for the correct type of serial communication
      * with the ADCs and DACs.
      */
    ioc = 0x030CC0 /* Write 0x4303 to AIOCTRL to initially set the sampling and update
      * frequencies to 51.2 kHz and couple the input to GND in preparation
      * for input offset calibration.
      */
     r1e = AIOCTRL
    r2 = 0x4303*r1 = r2 r2 |= 0x1080
    *r1 = r2r2 = r2\&\sim 0x1080 /* initiate input and output offset calibration */
    *r1 = r2 /* wait for input and output offset calibration cycles to complete */
```

```
wait_aiocal:
   r3 = *r1 nop
     r3 & 0x0003
     if (ne) goto wait_aiocal
    nop
    r2 = r2 | 0x0010 /* set input coupling to DC */
    *r1 = r2/* Begin the code for the equalizer */
    r10e = temp \prime* temp stores the integer data for I/O Channel 1 */
    r11e = r10+2 /* temp+2 stores the integer data for I/O Channel 0 */
    r15 = 0x8 /* Used as an increment register */
     r16 = 0xc /* Used as an increment register */
    r17 = -8 /* Used as an increment register */
/* Point to the location of the current input and the previous two inputs
  * for both channels
  */
     r13e = Input_Channel0
    r14e = Input Channel1
/* If the PIR has been written, convert the 32-bit IEEE float format value
  * in the PDR:PDR2 pair to WE DSP32C float format and store the result in
  * the gain location indexed by the value in the PIR.
  */
chk_pif:
     if (pie) goto Serial_Port_Wait
    nop
   a1 = dsp(pdr)r1 = \text{pir} nop
   r2e = Gains_Ch0 + r1*r2 = a1 = a1/* Wait here for next available input from the serial input port. Write the
  * two 16-bit integer values of the input register ibufe as one 32-bit word
  * to temp (*r10). Then, take the 16 bits corresponding to Channel 0 (the
  * upper 16 bits) and translate them to a floating point number stored as
  * the input of Channel 0 (*r13). Then, repeat for Channel 1 (*r14).
 */
Serial Port Wait:
     if (ibe) goto Serial_Port_Wait
    nop
    *r10 = ibufe r9e = Power
    *r13 = a1 = float(*r11) /* get DSP float data for Channel 0 */
    *r14 = a2 = float(*r10) /* get DSP float data for Channel 1 */
/* Prepare the pointers and accumulators for processing the incoming
  * sample of Channel 0. Set a0 and a3 to zero to use for accumulation.
  */
    r1e = Input_Channel0 /* Point to current input (followed by previous
                             * two inputs) for Channel 0. */
    r3e = FILTER COEFF \prime \prime Point to filter coefficients array. */
    a0 = a0 - a0a3 = a3 - a3 r6e = Out_Channel0 /* Point to the output for Channel 0. Each
                             * bandpass filter for this channel has 3
                              * entries: the current output value followed by
                              * the previous two output values.
\star/
```

```
r4e = r6 + 4r7e = Gains Ch0/* Repeat the IIR bandpass filter loop 10 times, once for each bandpass
 * filter of Channel 0. In each instruction, pointers are incremented to
 * point to the next needed value in the next instruction. Latencies are
 * taken for certain data to be available in the accumulators at different
 * instructions.
 */
    do 7,9
        a0 = a0 + *r1++r15 * *r3++r15 /* a0 = 0 + x[n]*b0 */
       a0 = a0 + *r1++r17 * *r3++ \qquad/* a0 = a0 + x[n-1]*b2 */<br>a0 = a0 + *r4++ * *r3++ \qquad/* a0 = a0 + y[n-1]*a1 */
                                     /* a0 = a0 + y[n-1]*a1 */
       a0 = a0 + *r4 + r15 * *r3 + r /* a0 = a0 + y[n-2]*a2 * / r r2e = Input_Channel0 /* Prepare r2 for data shifting
                                        * after end of do loop.
\star/a0 = a1 - a1 /* Set a0 to 0 for next filter. */
       a3 = a3 + (*r6++r16 = a0) * r7++ /* Store accumulated sum as new
                                           * output (*r6++r16 = a0) and
                                            * also multiply that by the
                                            * gain for that filter then
                                            * accumulate it in a3 in
                                            * preparation for output.
\star/*r9++ = a2 = ieee(a0) /* Store the output of the current
                                    * filter in location pointed to by
                                    * r9, the 'Power" field.
* /
/* Prepare the pointers r3 and r4 for shift of states. */
   r3e = Input Channel0 + 0x4
   r4e = Input_Channel0 + 0x8
/* Store the integer equivalent of the result in the 16-bit field pointed to
 * by *r11. This is the output value for Channel 0.
 */
   *r11 = a1 = int(a3)a1 = a1 - a1 r1e = Input_Channel1
    r6e = Out_Channel1
   r7e = Gains Ch1
/* Shift the states in memory to prepare the
 * equalizer for the next input sample.
 */
    do 1, 10
       *r4++r16 = a1 = *r3 *r3++r16 = a1 = *r2++r16
/* Repeat all the above for the Channel 1 */
   a0 = a0 - a0a3 = a3 - a3 r3e = FILTER_COEFF
   r4e = r6 + 4 do 7,9
        a0 = a0 + *r1++r15 * *r3++r15
       a0 = a0 + *r1++r17 * *r3++a0 = a0 + *r4++ * *r3++a0 = a0 + *r4+r15 * *r3++ r2e = Input_Channel1
       a0 = a1 - a1a3 = a3 + (*r6++r16 = a0) * r7++
```
 $*r9++ = a2 = icee(a0)$ 

```
r3e = Input_Channel1 + 0x4r4e = Input Channel1 + 0x8
    *r10 = a1 = int(a3) do 1, 10
        *r4++r16 = a0 = *r3 *r3++r16 = a0 = *r2++r16
/* Repeat for the next input sample. In the meantime, output the 32-bit word
  * that is stored at temp (*r10) to the output buffer in the serial port.
  * Here we have two 16-bit words in sequence storing the two channels'
  * outputs.
  */
    goto chk_pif
     obufe = *r10
/* Gains for the different bandpass filters of the two channels.
  * Originally set to 1.0, these gains are adjusted from the front panel by
  * the PC writing the new gains to the PDR:PDR2 pair in IEEE float format
  * and then writing the offset from Gains_Ch0 into the PIR. The DSP chip
  * detects that the PIR has been written, translates the number in the
  * PDR:PDR2 pair to WE DSP32C float format, and writes the new value to the
  * gain location indicated by the offset given in the PIR.
 */
.rsect ".Gains"
Gains Ch0:
   float 1.0 \prime\star Channel 0 Filter 9 */<br>float 1.0 \prime\star Channel 0 Filter 8 */
 float 1.0 /* Channel 0 Filter 8 */
 float 1.0 /* Channel 0 Filter 7 */
 float 1.0 /* Channel 0 Filter 6 */
 float 1.0 /* Channel 0 Filter 5 */
 float 1.0 /* Channel 0 Filter 4 */
 float 1.0 /* Channel 0 Filter 3 */
 float 1.0 /* Channel 0 Filter 2 */
 float 1.0 /* Channel 0 Filter 1 */
 float 1.0 /* Channel 0 Filter 0 */
Gains_Ch1:
    float 1.0 /* Channel 1 Filter 9 */
     float 1.0 /* Channel 1 Filter 8 */
     float 1.0 /* Channel 1 Filter 7 */
    float 1.0 /* Channel 1 Filter 6*/float 1.0 /* Channel 1 Filter 5 */<br>float 1.0 /* Channel 1 Filter 4 */ float 1.0 /* Channel 1 Filter 4 */
 float 1.0 /* Channel 1 Filter 3 */
     float 1.0 /* Channel 1 Filter 2 */
    float 1.0 /* Channel 1 Filter 1*/float 1.0 /* Channel 1 Filter 0 */
/* Inputs and outputs of the different bandpass filters of the two channels
  * are initially set to 0.0. These states are changed by the recursions of
  * the IIR filters. New output and input states are generated as new
  * samples are received from the ADCs.
 */
.rsect ".filtTbl"
Input_Channel0:
   float 0.0 /* Channel 0 \times \lceil n \rceil */<br>float 0.0 /* Channel 0 \times \lceil n-1 \rceil0.0 /* Channel 0 x[n-1] */
    float 0.0 /* Channel 0 \times [n-2] */
```
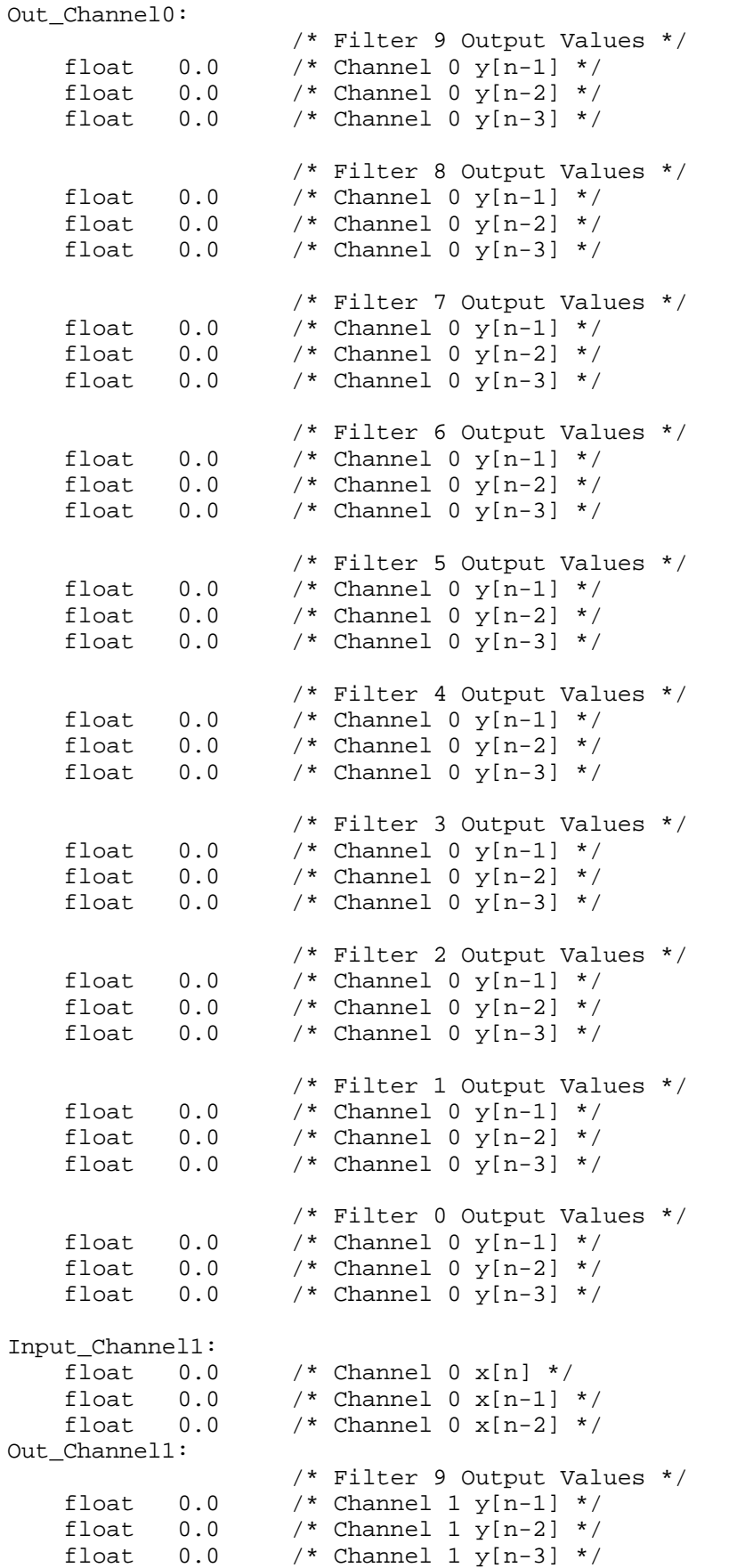

```
 /* Filter 8 Output Values */
    float 0.0 /* Channel 1 y[n-1] */
    float 0.0 /* Channel 1 y[n-2] */
    float 0.0 /* Channel 1 y[n-3] */
                      /* Filter 7 Output Values */
    float 0.0 /* Channel 1 \text{ y}[n-1] */<br>float 0.0 /* Channel 1 \text{ y}[n-2] */
    float 0.0 /* Channel 1 \text{ y}[n-2] */<br>float 0.0 /* Channel 1 \text{ y}[n-3] */
                      /* Channel 1 y[n-3] */
    \frac{1}{2} /* Filter 6 Output Values */<br>float 0.0 /* Channel 1 y[n-1] */
    float 0.0 /* Channel 1 y[n-1] */<br>float 0.0 /* Channel 1 y[n-2] */
                     /* Channel 1 y[n-2] */
    float 0.0 /* Channel 1 y[n-3] */
                      /* Filter 5 Output Values */
    float 0.0 /* Channel 1 y[n-1] */
    float 0.0 /* Channel 1 \text{ y}[n-2] */<br>float 0.0 /* Channel 1 \text{ y}[n-3] */
                     /* Channel 1 y[n-3] */
                       /* Filter 4 Output Values */
    float 0.0 /* Channel 1 y[n-1] */
    float 0.0 /* Channel 1 y[n-2] */
    float 0.0 /* Channel 1 y[n-3] */
                      /* Filter 3 Output Values */
    float 0.0 /* Channel 1 y[n-1] */
    float 0.0 /* Channel 1 y[n-2] */
    float 0.0 /* Channel 1 y[n-3] */
                       /* Filter 2 Output Values */
    float 0.0 /* Channel 1 \text{ y[n-1]} */<br>float 0.0 /* Channel 1 \text{ y[n-2]} */
                     /* Channel 1 y[n-2] */
    float 0.0 /* Channel 1 y[n-3] */
    \frac{1}{2} /* Filter 1 Output Values */<br>float 0.0 /* Channel 1 y[n-1] */
    float 0.0 /* Channel 1 y[n-1] */<br>float 0.0 /* Channel 1 y[n-2] */
                     /* Channel 1 y[n-2] */
    float 0.0 /* Channel 1 y[n-3] */
                       /* Filter 0 Output Values */
    float 0.0 /* Channel 1 y[n-1] */<br>float 0.0 /* Channel 1 y[n-2] */
            0.0 /* Channel 1 y[n-2] */float 0.0 /* Channel 1 y[n-3] */
/* The powers in each filter for both channels are stored here in IEEE float
  * format. The powers are obtained by the PC using on-chip DMA. Then
  * the values are graphed using the LabWindows user interface.
 */
Power: 20*float 0.0
/* The filter coefficients are stored here. These coefficients are used to
  * implement an IIR bandpass filter with a center frequency (Fc) based on
  * the sampling rate (Fs).
 */
.rsect ".data"
FILTER COEFF: /* Filter 0: Fc = 0.000416667*Fs */
     float 0.00102847680 /* b0 * x[n] */
    float 0.0 /* b1 * x[n-1] */
    float -0.00102847680 /* b2 * x[n-2] */
```

```
 float 1.99793619954 /* a1 * y[n-1] */
 float -0.9979430464 /* a2 * y[n-2] */
                       /* Filter 1: Fc = 0.000896875*Fs */
 float 0.00221117537 /* b0 * x[n] */
float 0.0 /* b1 * x[n-1] */
 float -0.00221117537 /* b2 * x[n-2] */
float 1.99554596370 /* al * y[n-1] */
float -0.9955776492 /* a2 * y[n-2] */
                       /* Filter 2: Fc = 0.001935417*Fs */
float 0.00475943261 /* b0 * x[n] */<br>float 0.0 /* b1 * x[n-1]
                      /* b1 * x[n-1] */
 float -0.00475943261 /* b2 * x[n-2] */
float 1.99033396065 /* al */ p[n-1] */float -0.9904811348 /* a2 * y[n-2] */
                       /* Filter 3: Fc = 0.00416667*Fs */
 float 0.01019044237 /* b0 * x[n] */
float 0.0 /* b1 * x[n-1] */
 float -0.01019044237 /* b2 * x[n-2] */
 float 1.97894074922 /* a1 * y[n-1] */
float -0.9796191153 /* a2 * y[n-2] */
                       /* Filter 4: Fc = 0.00896875*Fs */
 float 0.02168030321 /* b0 * x[n] */
float 0.0 /* b1 * x[n-1] */
 float -0.02168030321 /* b2 * x[n-2] */
 float 1.95353347947 /* a1 * y[n-1] */
float -0.9566393936 /* a2 * y[n-2] */
                       /* Filter 5: Fc = 0.01935417*Fs */
float 0.04563936869 /* b0 * x[n] */<br>float 0.0 /* b1 * x[n-1]
                      /* b1 * x[n-1] */
float -0.04563936869 /* b2 * x[n-2] */
float 1.89462558542 /* al * y[n-1] */
float -0.9087212626 /* a2 * y[n-2] */
                       /* Filter 6: Fc = 0.0416667*Fs */
 float 0.09334351804 /* b0 * x[n] */
float 0.0 /* b1 * x[n-1] */
 float -0.09334351804 /* b2 * x[n-2] */
 float 1.75152582298 /* a1 * y[n-1] */
float -0.8133129639 /* a2 * y[n-2] */
                       /* Filter 7: Fc = 0.0896875*Fs */
float 0.18140650067 /* b0 * x[n] */
float 0.0 /* b1 * x[n-1] */
 float -0.18140650067 /* b0 * x[n-2] */
 float 1.38404251019 /* a1 * y[n-1] */
float -0.6371869986 /* a2 * y[n-2] */
```

```
 /* Filter 8: Fc = 0.1935417*Fs, Q=1.3 */
   float 0.31866866449 /* b0 * x[n] */<br>float 0.0 /* b1 * x[n-1]
               /* b1 * x[n-1] */float -0.31866866449 /* b2 * x[n-2] */
   float 0.47331386076 /* a1 * y[n-1] */
   float -0.3626626710 /* a2 * y[n-2] */
                            /* Filter 9: Fc = 0.416667*Fs, Q=1.75 */
   \begin{array}{cccc} \texttt{float} & 0.42791704768 & \verb|/* b0 * x[n] * / \\ \texttt{float} & 0.0 & \verb|/* b1 * x[n-1] | \end{array}\frac{\pi}{6} b1 * x[n-1] */
    float -0.42791704768 /* b2 * x[n-2] */
   float -0.9908767395 /* a1 * y[n-1] */
   float -0.1441659046 /* a2 * y[n-2] */
temp: float 0.0 /* This is temporary storage of input data before being
                     * converted to WE DSP32C float format, and for output
                    * data before being sent to the serial output port.<br>*/
 */
/******************************** dsp2200.h *******************************
*
* Register model for the AT-DSP2200,
* based on the register descriptions given in Chapter 4, Programming.
*
***************************************************************************/
 /* Register type and size */
#define PAR (DSP_base_address + 0x0) /* 16-bit read/write */
#define PDR (DSP_base_address + 0x2) /* 16-bit read/write */
#define EMR (DSP_base_address + 0x4) /* 16-bit read/write */
#define ESR (DSP_base_address + 0x6) /* 8-bit read only */
#define PCR (DSP_base_address + 0x7) /* 8-bit read/write */
#define PIR (DSP_base_address + 0x8) /* 16-bit read/write */
#define PCRH (DSP_base_address + 0xA) /* 8-bit read/write */
#define PARE (DSP_base_address + 0xB) /* 8-bit read/write */
#define PDR2 (DSP_base_address + 0xC) /* 16-bit read/write */
#define INTDMA (DSP_base_address + 0x10)
#define STATREG (DSP_base_address + 0x10)
#define DMATC (DSP_base_address + 0x12)
/* AT-DSP2200 Register Map as viewed from the DSP Chip */
#define ATINTREG 0x200000 /* AT Interrupt Register */
#define AIOCTRL 0x300000 /* Analog I/O Config Register */
#define AIOSTAT 0x300000 /* Analog I/O Status Register */
#define SDLCTRL 0x400000 /* Serial Data Link Control Register */
#define LED 0x500000 /* Visual Diagnostic Register */
#define RTSIShift 0x600000 /* RTSI Switch Shift Register */
#define RTSIStrobe 0x600004 /* RTSI Switch Strobe Register */
```
/\*\*\*\*\*\*\*\*\*\*\*\*\*\*\*\*\*\*\*\*\* AT-DSP2200 bit patterns used \*\*\*\*\*\*\*\*\*\*\*\*\*\*\*\*\*\*\*/ /\* PCR Ctrl Defines \*/ #define RESET 1 #define REGMAP (1<<1) #define ENI (1<<2) #define DMA (1<<3) #define AUTO (1<<4) #define PDF (1<<5) #define PIF (1<<6) #define DMA32 1 #define PIO16 (1<<1) /\* INTDMA Ctrl Defines \*/ #define NotRST (1<<13) /\* PCW Ctrl Defines \*/ #define WB 1 #define WA (1<<1) #define MEMB(wait) (wait<<2) #define MEMA(wait) (wait<<4) #define PIOPL (1<<6) #define PIOPH (1<<7) #define MGN (1<<8) #define PEND (1<<9) #define INTREQ2EN (1<<10) #define OBEINTEN (1<<11) #define IBFINTEN (1<<12) #define PDEINTEN (1<<13)

#define PDFINTEN (1<<14) #define INTREQ1EN (1<<15)

# **Appendix A Specifications**

This appendix lists the specifications of the AT-DSP2200. These specifications are typical at 25 $\degree$  C unless otherwise stated. The operating temperature range is  $0\degree$  to 70 $\degree$  C.

### **DSP Engine**

 $\overline{a}$ 

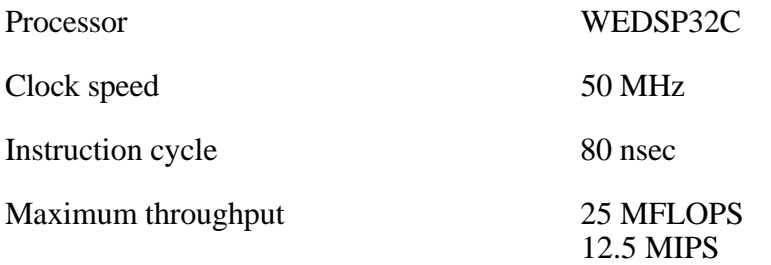

### **Memory**

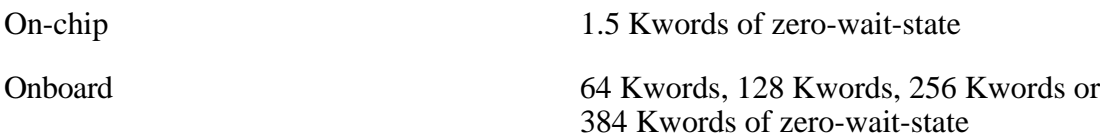

# **DMA Controller**

WE DSP32C DMA controller

Parallel Input to Local Memory Local Memory to Parallel Output Serial Input to Local Memory Local Memory to Serial Output

# **Interrupt Support**

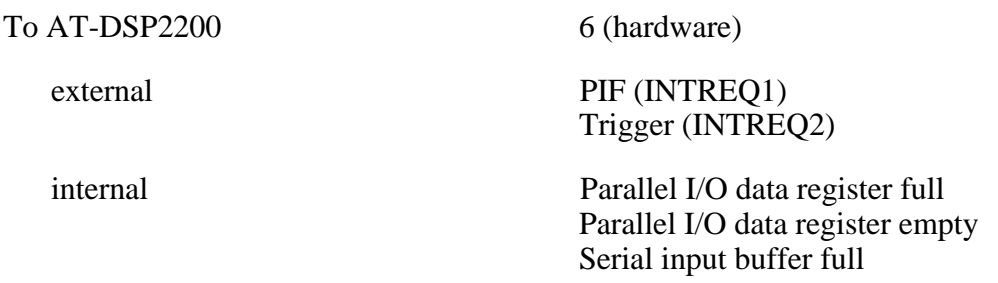

### Serial output buffer empty

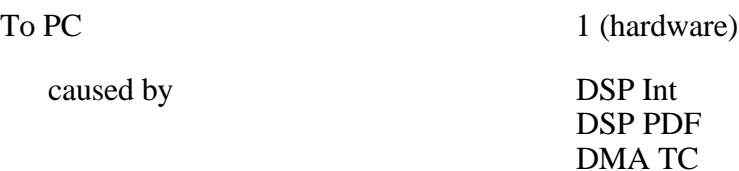

# **RTSI Bus Signals**

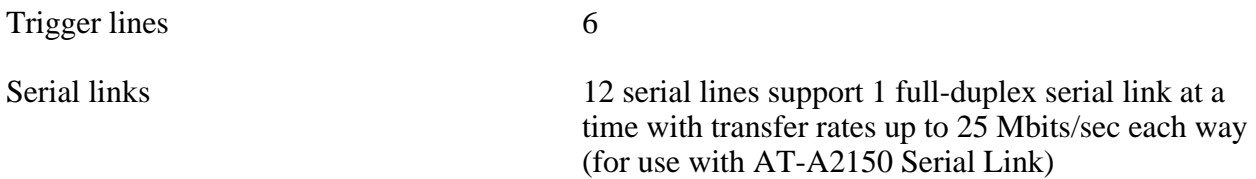

# **Analog Input**

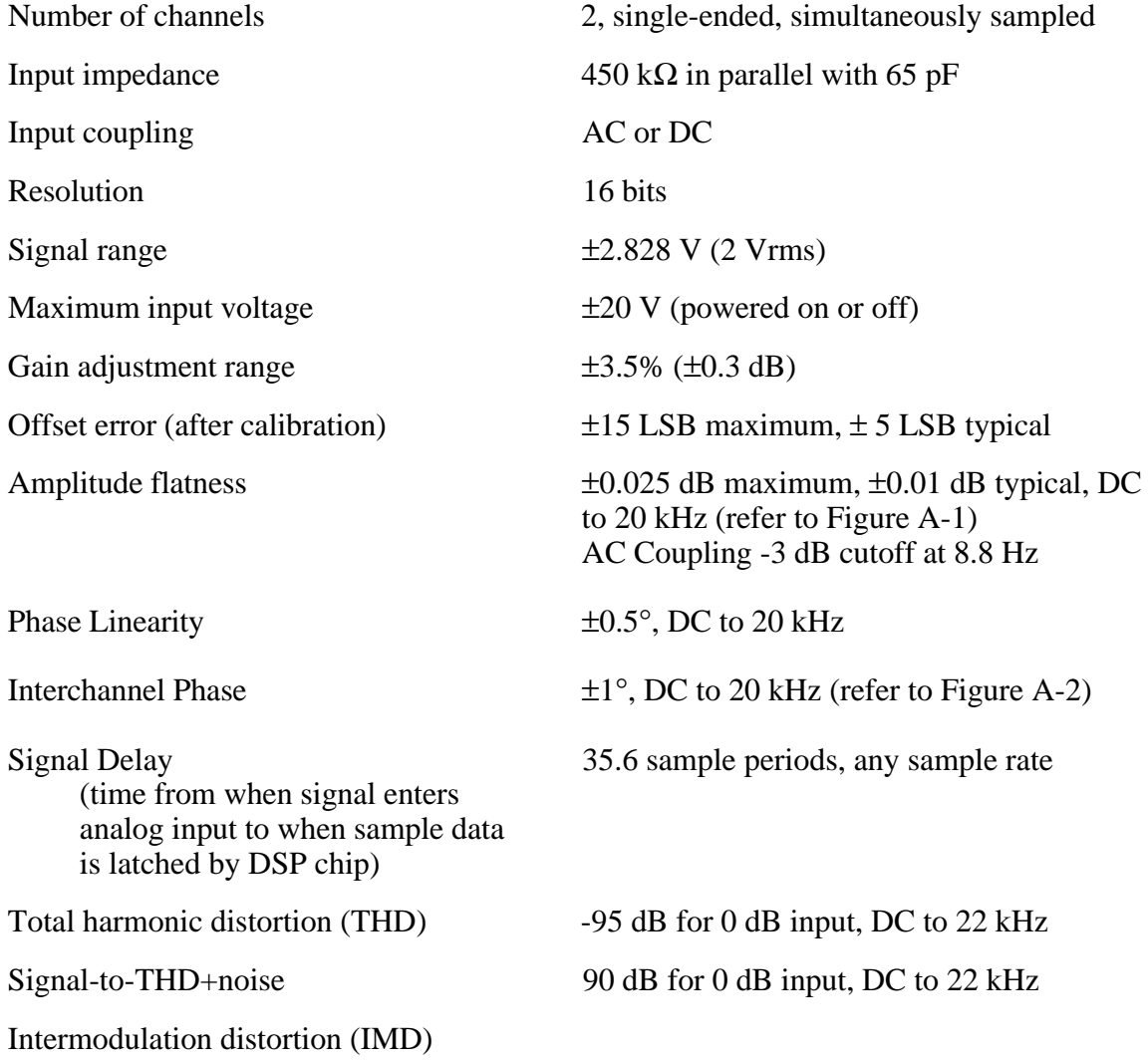

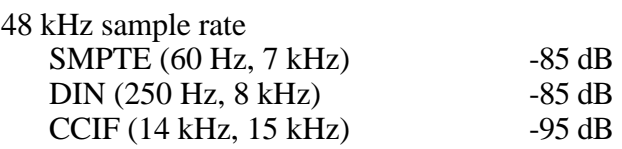

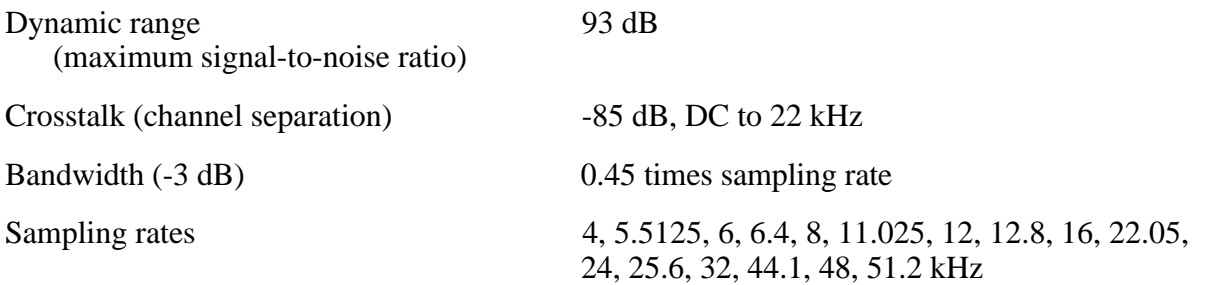

# **Analog Output**

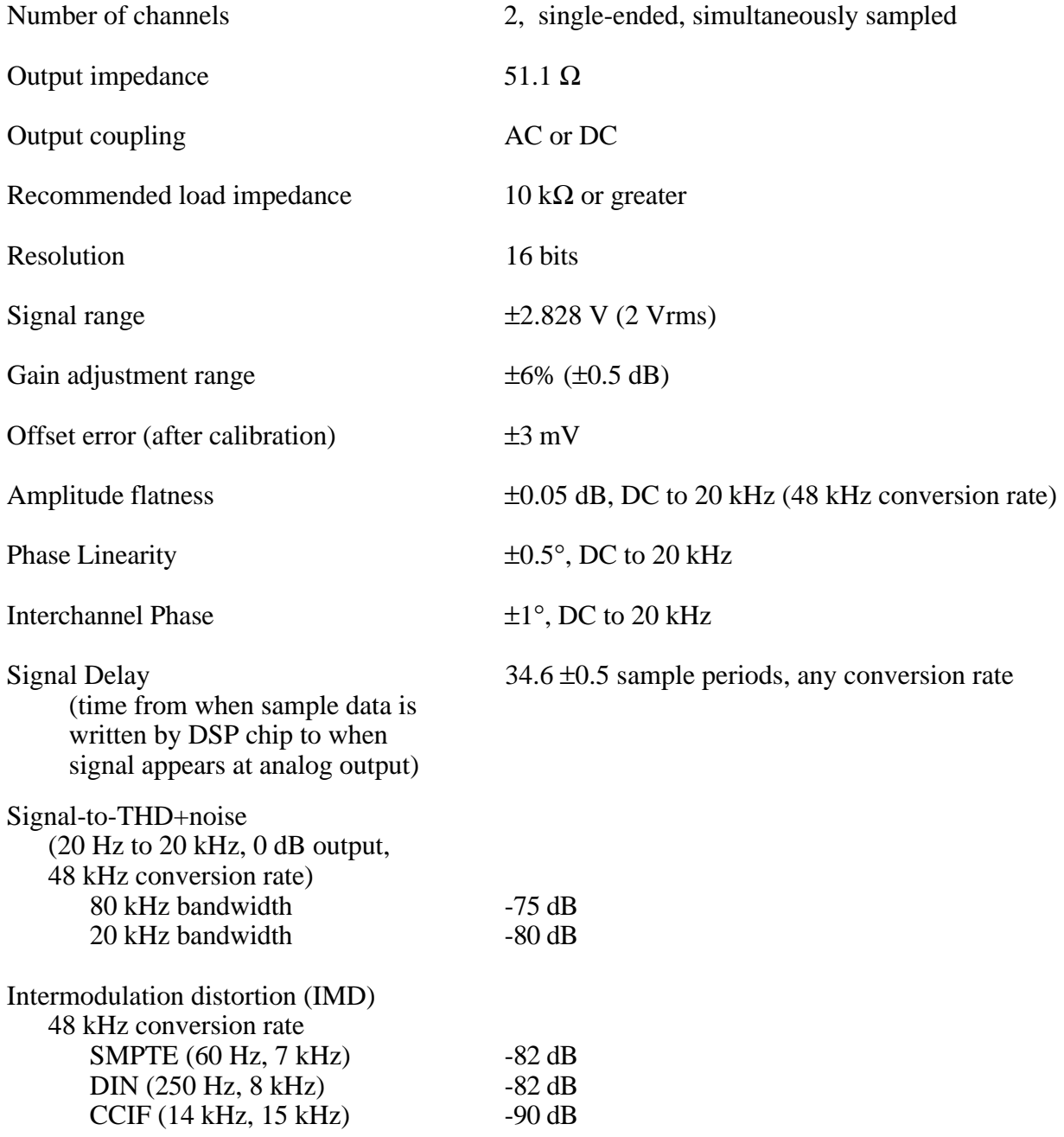

*Specifications Appendix A*
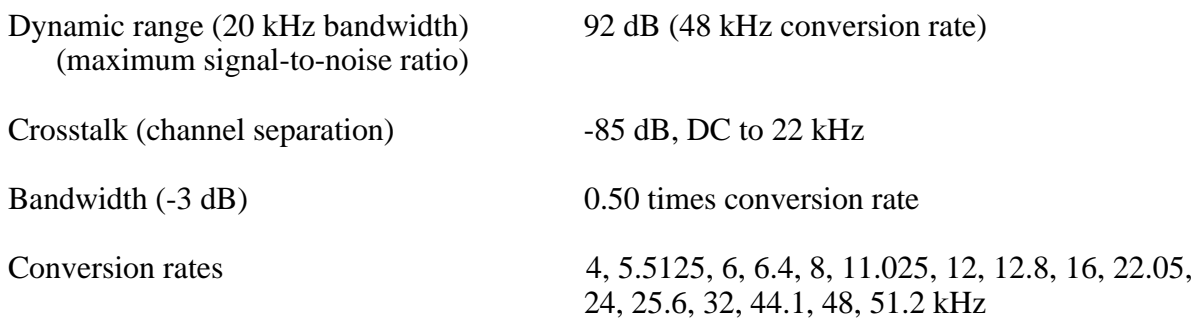

### **Digital Trigger**

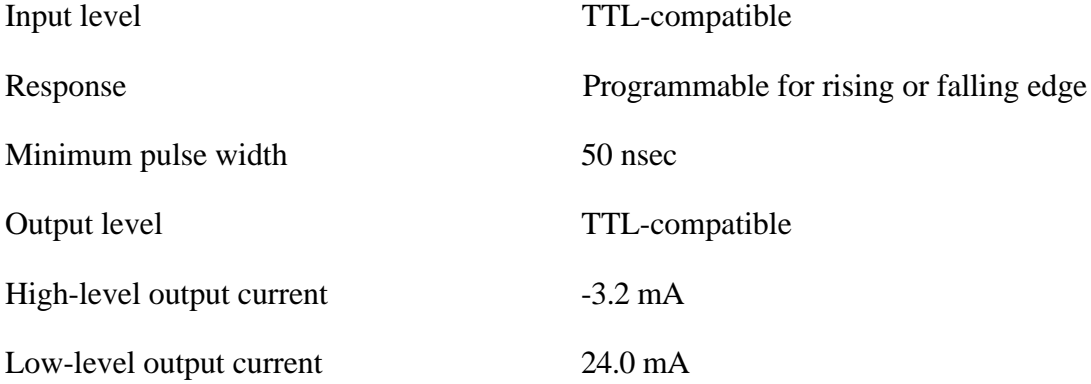

### **Power Requirement (from PC AT I/O Channel)**

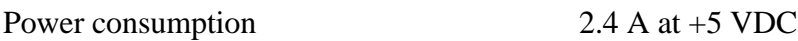

### **Physical Characteristics**

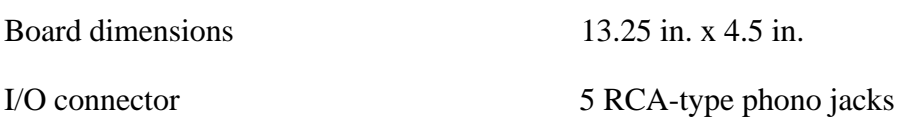

### **Operating Environment**

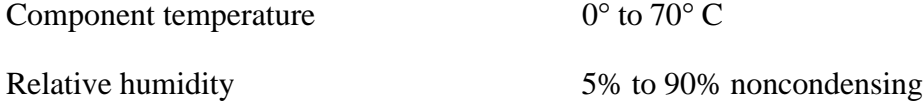

### **Storage Environment**

Temperature -55° to 150° C

Relative humidity 5% to 90% noncondensing

## **Performance Plots**

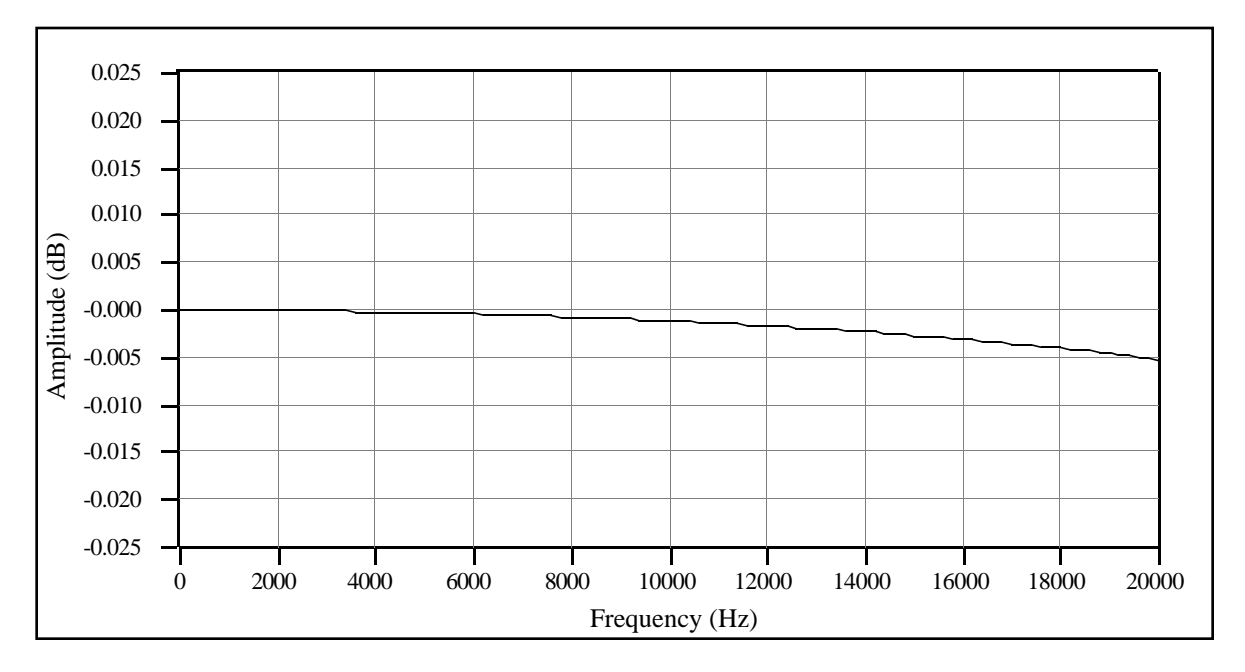

Figure A-1. Analog Input Frequency Response (Typical)

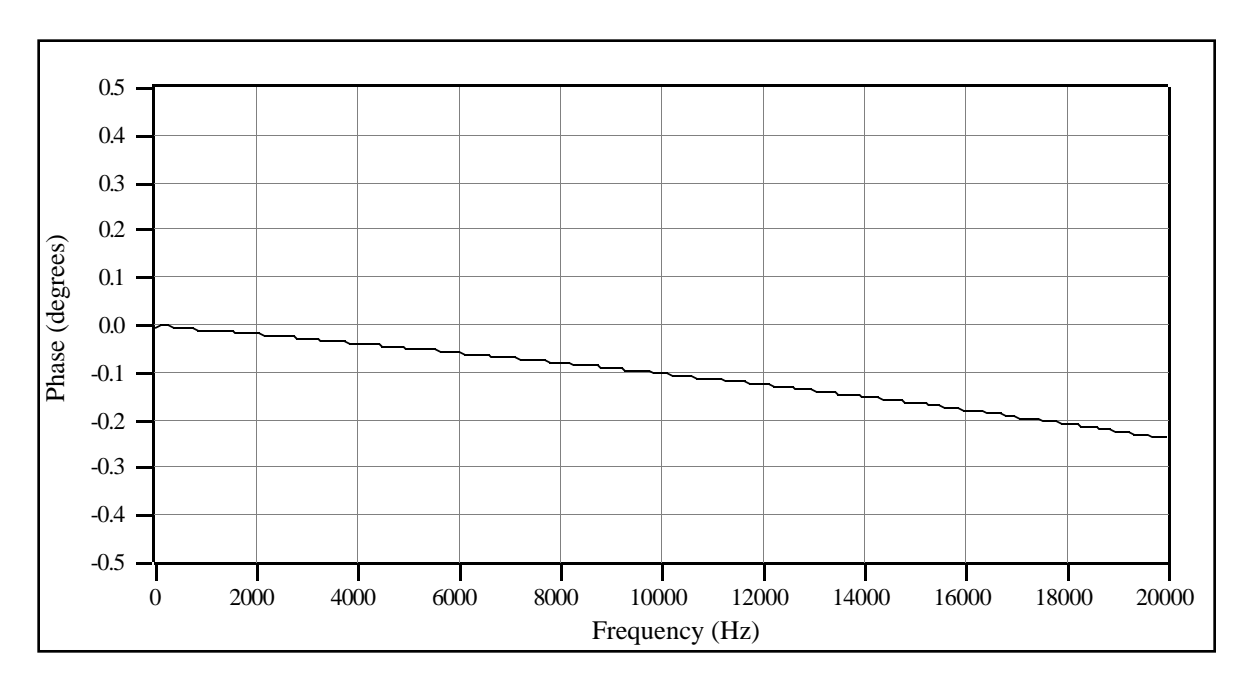

Figure A-2. Analog Input Interchannel Phase (Typical)

# **Appendix B Connectors**

 $\overline{a}$ 

This appendix describes the pinout and signal names for the I/O connector and for the RTSI connector on the AT-DSP2200.

Figure B-1 shows the AT-DSP2200 I/O connector.

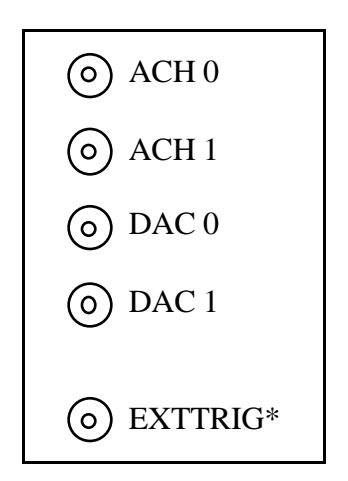

Figure B-1. AT-DSP2200 I/O Connector Signal Assignments

Detailed signal specifications are included in Chapter 2, *Configuration and Installation,* and in Appendix A, *Specifications*.

Figure B-2 shows the AT-DSP2200 RTSI connector.

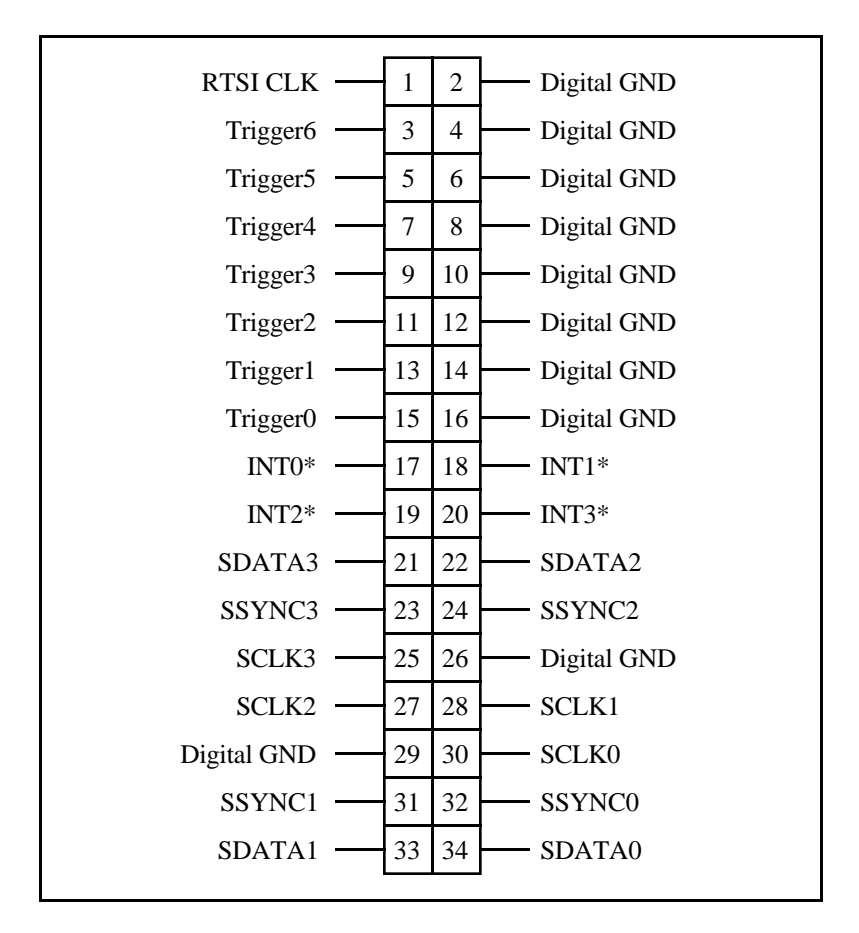

Figure B-2. AT-DSP2200 RTSI Connector Signal Assignments

# **Appendix C Customer Communication**

For your convenience, this appendix contains forms to help you gather the information necessary to help us solve technical problems you might have as well as a form you can use to comment on the product documentation. Filling out a copy of the *Technical Support Form* before contacting National Instruments helps us help you better and faster.

National Instruments provides comprehensive technical assistance around the world. In the U.S. and Canada, applications engineers are available Monday through Friday from 8:00 a.m. to 6:00 p.m. (central time). In other countries, contact the nearest branch office. You may fax questions to us at any time.

#### **Corporate Headquarters**

 $\overline{a}$ 

(800) 433-3488 (toll-free U.S. and Canada) Technical Support fax: (512) 794-5678

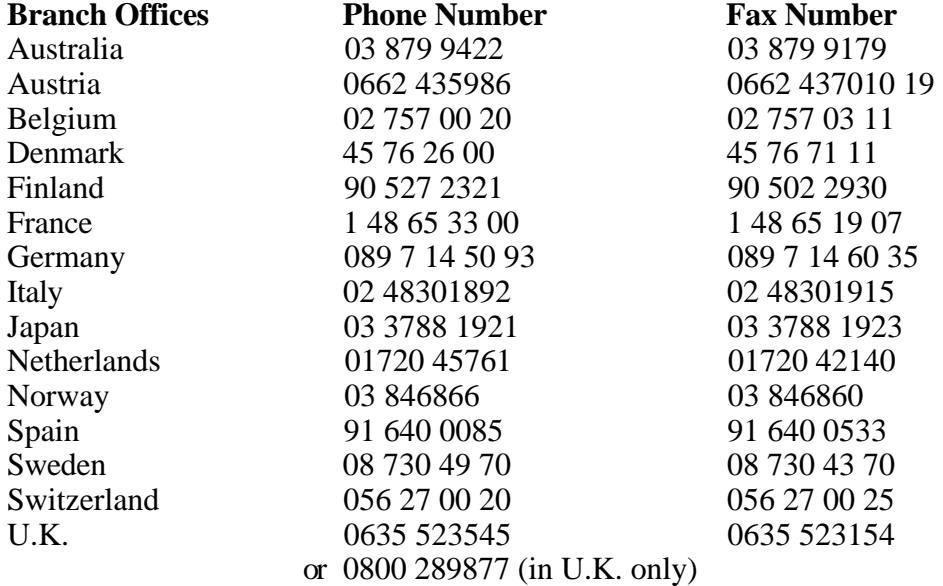

# **Technical Support Form**

 $\overline{a}$ 

Photocopy this form and update it each time you make changes to your software or hardware, and use the completed copy of this form as a reference for your current configuration. Completing this form accurately before contacting National Instruments for technical support helps our applications engineers answer your questions more efficiently.

If you are using any National Instruments hardware or software products related to this problem, include the configuration forms from their user manuals. Include additional pages if necessary.

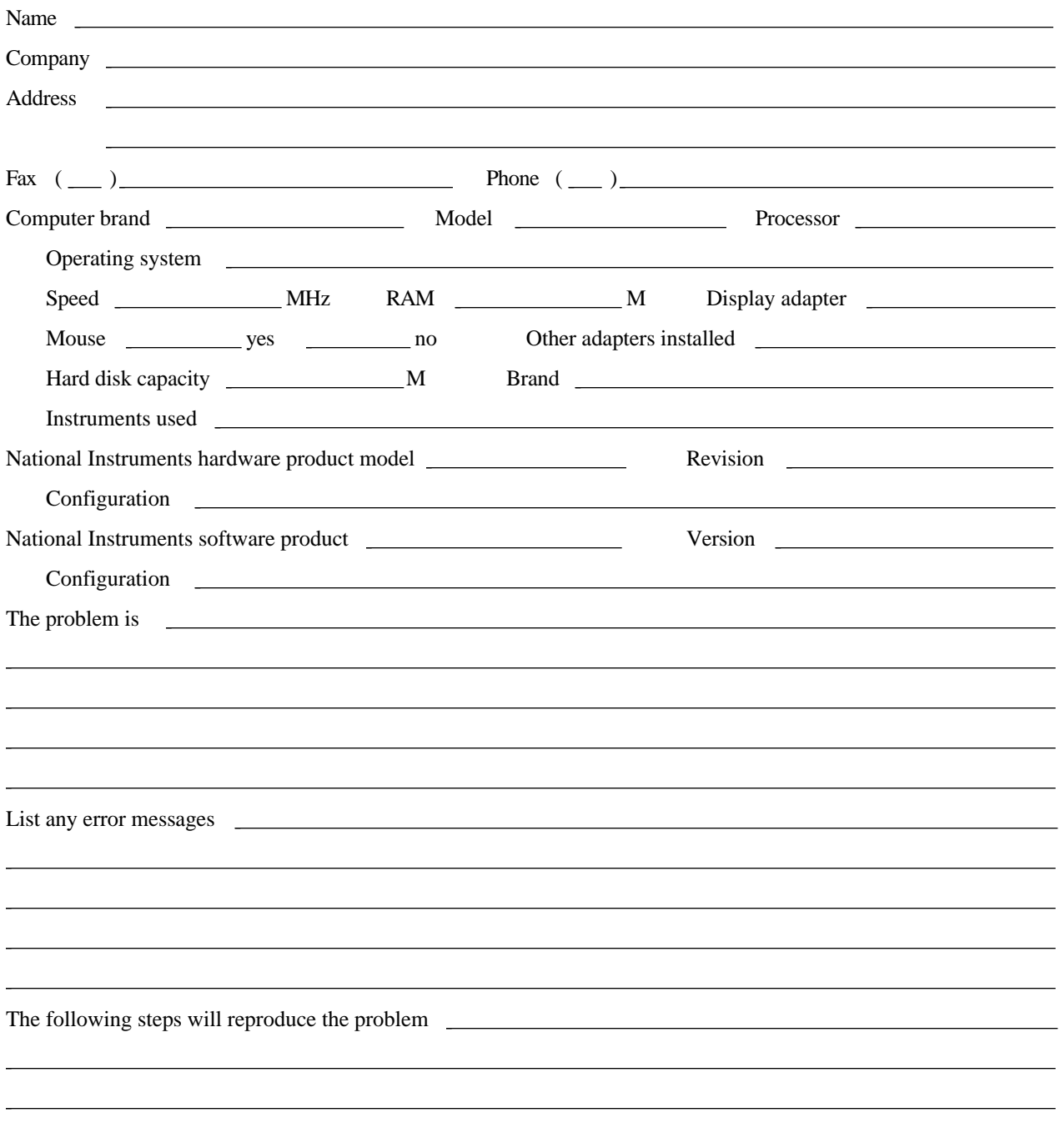

# **AT-DSP2200 Hardware and Software Configuration Form**

Record the settings and revisions of your hardware and software on the line located to the right of each item. By completing this form accurately, our applications engineers will be able to answer your questions efficiently.

#### **National Instruments Products**

- Base I/O Address of AT-DSP2200 (Factory Setting: hex 140)
- AT-DSP2200 DMA Channel \_\_\_\_\_\_\_\_\_\_\_\_\_\_\_\_\_\_\_\_\_\_\_\_\_\_\_\_\_\_\_\_\_\_\_\_\_\_\_\_\_\_
- AT-DSP2200 Interrupt Level
- AT-DSP2200 Revision \_\_\_\_\_\_\_\_\_\_\_\_\_\_\_\_\_\_\_\_\_\_\_\_\_\_\_\_\_\_\_\_\_\_\_\_\_\_\_\_\_\_

 $\overline{a}$ 

- NI-DAQ for DOS/Windows/LabWindows or LabWindows Version Number
- NI-DSP for DOS/LabWindows Version
- Other National Instruments Boards

#### **Other Products**

- Computer Make and Model
- Microprocessor
- Clock Frequency
- Amount of Memory
- Type of Video Board Installed
- DOS Version **DOS Version**
- Programming Language
- Programming Language Version
- Other Boards in System
- Base I/O Addresses of Other Boards
- DMA Channels of Other Boards
- Interrupt Level of Other Boards

# **Documentation Comment Form**

National Instruments encourages you to comment on the documentation supplied with our products. This information helps us provide quality products to meet your needs.

#### Title: **AT-DSP2200 Manual**

 $\overline{a}$ 

 $\overline{a}$ 

 $\overline{a}$ 

Edition Date: **December 1993**

Part Number: **320435-01**

Please comment on the completeness, clarity, and organization of the manual.

If you find errors in the manual, please record the page numbers and describe the errors.

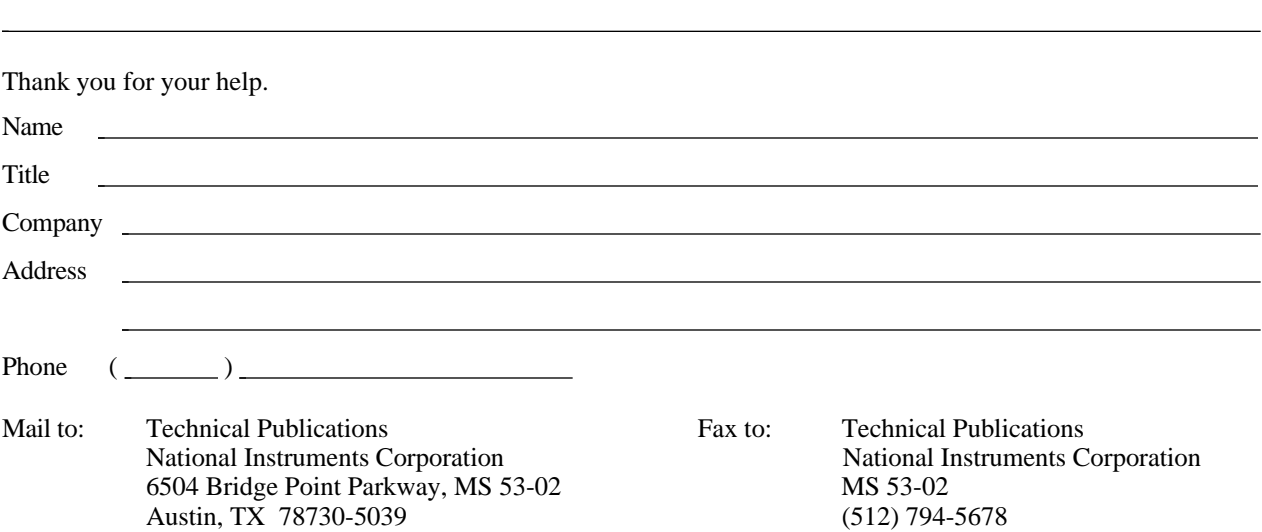

# **Index**

#### ֦ **A**

AC-coupled output configuration, 2-6 AC/DC\* bit, 4-25 A/D conversion results, reading, 4-49 A/D conversions, multiple. *See* multiple A/D conversions, programming. ADC analog input operation, 3-10 coding, 3-10 Free-Running mode, 2-10 offset calibration, programming, 4-47 to 4-48 ADC\*/SL bit, 4-31 ADCMaster bit, 4-30, 4-62 ADCSlave bit, 4-29, 4-62 address decoder, 3-3 ADER bit, 4-8 ADP bit, 4-62 AICAL\* bit ADC offset calibration, 4-47 to 4-48 definition of, 4-26 AIDCal bit, 4-27 aliasing, 3-6. *See also* antialias filtering. analog input circuitry, 3-4 to 3-11 ADC, 3-10 antialias filtering, 3-6 to 3-9 block diagram, 3-4 calibration, 3-5 coding, 3-10 data transfer, 3-10 to 3-11 DSP programming, 4-48 to 4-49 configuring serial input port, 4-48 reading A/D conversion results, 4-49 input coupling, 3-5 noise, 3-10 sample rates, 3-5 analog input configuration, 2-6 Analog Input/Output Config Register description of, 4-24 to 4-26 selecting input channel, sampling rate, and coupling, 4-50 Analog Input/Output Register Group Analog Input/Output Config Register, 4-24 to 4-26, 4-50 overview, 4-23 Status Register, 4-27 analog input signal connections cabling considerations, 2-9 exceeding input signal range, 2-8 maximum ratings, 2-8 analog input specifications, A-2 to A-3

analog output circuitry, 3-11 to 3-15 anti-image filtering, 3-12 to 3-13 block diagram, 3-11 calibration, 3-14 coding, 3-15 DAC, 3-14 data transfer, 3-15 mute feature, 3-14 output coupling, 3-14 programming, 4-54 to 4-55 configuring serial output, 4-54 writing D/A conversion result, 4-55 update rates, 3-12 analog output configuration, 2-6 analog output signal connections cabling considerations, 2-9 ratings, 2-9 analog output specifications, A-3 to A-4 anti-image filtering, 3-12 to 3-13 antialias filtering, 3-6 to 3-9 alias rejection at oversample rate, 3-9 aliasing, defined, 3-6 clipped signal compared with proper signal, 3-9 input frequency response, 3-7 input frequency response near cutoff, 3-8 Nyquist frequency, 3-6 to 3-7 AOCAL bit, 4-24, 4-54 AODCal bit, 4-27 APD bit, 4-25 application examples audio equalizer, 6-8 to 6-21 data downloader, 6-6 data uploader, 6-7 one- or two-channel output using interrupts, 6-2 to 6-4 RTSI switch programming, 6-4 to 6-5 two-channel input using on-chip DMA, 6-1 to 6-2 AT-DSP2200. *See also* theory of operation. description of, 1-1 features, 1-1 to 1-2 illustration, 1-3 kit contents, 1-4 to 1-5 optional equipment, 1-6 optional software, 1-5 overview, 1-2 to 1-3 unpacking, 1-6 AT Interrupt Register, 4-35 audio equalizer application example, 6-8 to 6-21 AUTO bit, 4-9

#### **B**

base I/O address, 2-3 to 2-5 conflicts with other equipment, 2-3 default settings, 2-3 example switch settings, 2-4 factory setting, 2-1, 2-3 possible switch settings, 2-5 bit descriptions AC/DC\*, 4-25 ADC\*/SL, 4-31 ADCMaster, 4-30 ADCSlave, 4-29 ADER, 4-8 AICAL\*, 4-26 AIDCal, 4-27 AOCAL, 4-24 AODCal, 4-27 APD, 4-25 AUTO, 4-9 CLKAD<3..0>, 4-26 CLKDA<3..0>, 4-25 DA384\*/256, 4-24 DAC\*/SL, 4-31 DACMaster, 4-29 DACSlave, 4-29 DIF1, 4-24 DMA, 4-9 DMA32, 4-11 DMACh<2..0>, 4-16 DMAEn, 4-16 DMATCIntEn, 4-16 DMATCIntr, 4-17 DPD, 4-25 DSPIntEn, 4-15 DSPIntr, 4-17, 4-35 ENI, 4-9 ExtTrigDrv, 4-30 ExtTrigRcv, 4-30 FLG, 4-11 HADER, 4-6 HLOS, 4-6 HLOSY, 4-6 HNAN, 4-6 HOUE, 4-6  $IC < 7..0$ , 4-17, 4-35 IN\*/OUT, 4-16 INT2CLR\*, 4-30 IntChan<3..0>, 4-15

INTOLD, 4-29 INTR, 4-17 LED<3..0>, 4-36 LOS, 4-8 LOSY, 4-8 M/IO\*, 4-16 NADER, 4-7 NAN, 4-8 NLOS, 4-7 NLOSY, 4-7 NNAN, 4-7 NOUE, 4-7 OUE, 4-8 PAR<15..0>, 4-4 PARE<7..0>, 4-12 PDFs, 4-9 PDR<15..0>, 4-5 PDR2<15..0>, 4-13 PDRIntEn, 4-15 PIFs, 4-9 PIO16, 4-11  $PIR < 15..0 > 4-10$ REGMAP, 4-9 RESET, 4-9 RSI, 4-32 RST\*, 4-15 RTSITrig\*, 4-24 SL0\*/SL2, 4-31 SL1\*/SL3, 4-31 TEST, 4-29 TrigSlope, 4-30 WCAD, 4-27 WCDA, 4-27 WPIR, 4-8 board configuration. *See* configuration. bus transceivers, 3-3

#### **C**

cabling considerations analog input signal connections, 2-9 analog output signal connections, 2-9 calibration ADC offset calibration, 4-47 to 4-48 analog input circuitry, 3-5, 5-3 analog output circuitry, 3-14, 5-4 to 5-5 DAC offset calibration, 4-53 to 4-54 equipment requirements, 5-1 overview, 3-14

trimpots, 5-2 clipped waveforms, 3-9 CLKAD<3..0> bit, 4-26 CLKDA<3..0> bit, 4-25 coding analog input operation, 3-10 analog output operation, 3-15 configuration, 2-1 to 2-6. *See also* signal connections. analog input configuration, 2-6 analog output configuration, 2-6 AT-DSP2200 parts locator diagram, 2-2 base I/O address, 2-3 to 2-5 conflicts with other equipment, 2-3 default settings, 2-3 example switch settings, 2-4 factory setting, 2-1, 2-3 possible switch settings, 2-5 AT bus interface, 2-1 connectors. *See* I/O connector; RTSI connector signal assignments. coupling. *See* input coupling; output coupling. customer communication, *viii*, C-1

#### **D**

D/A conversion result, writing, 4-55 D/A conversions, multiple. *See* multiple D/A conversions, programming. D/A converter. *See* DAC. DA384\*/256 bit, 4-24 DAC anti-image filtering, 3-12 to 3-13 coding, 3-14 mute mode, 3-14 offset calibration, 4-53 to 4-54 theory of operation, 3-14 DAC\*/SL bit, 4-31 DACMaster bit, 4-29, 4-63 DACSlave bit, 4-29, 4-63 data acquisition. *See* multiple A/D conversions, programming. data transfer analog input operation, 3-10 to 3-11 analog output operation, 3-15 DC-coupled output configuration, 2-6 delay trigger data acquisition, 4-51, 4-52 delay trigger waveform generation, 4-57, 4-58 delta-sigma modulation, 3-10 DIF1 bit, 4-24 differential nonlinearity (DNL), 3-10 digital signal connections, 2-9 to 2-10 specifications and ratings, 2-10

timing requirements for EXTTRIG\* signal, 2-10 digital trigger specifications, A-4 DMA bit, 4-9 DMA control circuitry, 3-4 DMA controller specifications, A-1 DMA interrupt registers. *See* interrupt registers. DMA programming DSP programming application example, 6-1 to 6-2 description of, 4-64 PC programming, 4-42-4-45 DMA32 bit, 4-11 DMACh<2..0> bit, 4-16 DMAEn bit, 4-16 DMATCIntEn bit, 4-16 DMATCIntr bit, 4-17 DNL (differential nonlinearity), 3-10 documentation abbreviations, *vi*-*vii* acronyms, *vii*-*viii* conventions, *vi* organization of, *v* related documentation, *viii* don't care bits, 4-2, 4-20 downloading code or data to DSP memory application example, 6-6 programming procedure, 4-38 to 4-39 DPD bit, 4-25 DSP chip. *See also* DSP programming. downloading code or data to DSP memory, 4-38 to 4-39 halting, 4-38 register states after reset sequence, 4-46 resetting and running, 4-38 startup procedure, 4-46 to 4-47 uploading code or data to DSP memory, 4-39 to 4-40 DSP engine specifications, A-1 DSP memory interface circuitry, 3-4 DSP programming. *See also* registers. ADC offset calibration, 4-47 to 4-48 analog input circuitry, 4-48 to 4-49 configuring serial input port, 4-48 reading A/D conversion result, 4-49 analog output circuitry, 4-54 to 4-55 configuring serial output, 4-54 writing D/A conversion result, 4-55 application examples audio equalizer, 6-8 to 6-21 one- or two-channel output using interrupts, 6-2 to 6-4 RTSI switch programming, 6-4 to 6-5

two-channel input using on-chip DMA, 6-1 to 6-2 DAC offset calibration, 4-53 to 4-54 DMA programming, 4-64 interrupt programming, 4-63 to 4-64 external interrupt sources, 4-63 to 4-64 internal interrupt sources, 4-64 memory aliasing considerations, 4-21 multiple A/D conversions, 4-49 to 4-53 applying a trigger, 4-52 configuring serial input port, 4-50 configuring trigger circuit, 4-50 to 4-51 resetting trigger circuit, 4-50 selecting analog input channel, sampling rate, and coupling, 4-50 servicing the data acquisition operation, 4-53 multiple D/A conversions, 4-55 to 4-59 applying a trigger, 4-58 configuring serial output port, 4-56 configuring trigger circuit, 4-56 to 4-57 resetting trigger circuit, 4-56 selecting analog output channel(s) and update rate, 4-56 servicing waveform generation operation, 4-59 writing initial DAC values, 4-56 register considerations, 4-46 RTSI bus trigger line, 4-60 to 4-62 RTSI signal connection considerations, 4-60 RTSI switch, 4-61 to 4-62 startup procedure, 4-46 to 4-47 synchronizing multiple AT-DSP2200 boards input sampling, 4-62 to 4-63 output updates, 4-63 DSP Register Analog Input/Output Register Group Analog Input/Output Config Register, 4-24 to 4-26, 4-50 overview, 4-23 Status Register, 4-27 description format, 4-20 Memory Group, 4-21 to 4-22 Miscellaneous Register Group AT Interrupt Register, 4-35 overview, 4-34 Visual Diagnostic Register, 4-36 register map, 4-19 register sizes, 4-19 RTSI Bus Group overview, 4-28 RTSI Switch Shift Register, 4-32 RTSI Switch Strobe Register, 4-33 Serial Data Link Control Register, 4-29 to 4-31 DSP Register Group

Error-Mask Register (EMR), 4-6 to 4-7 Error Source Register (ESR), 4-8 overview, 4-3 to 4-13 Parallel I/O Control Register High (PCRh), 4-11 Parallel I/O Control Register Low (PCRI), 4-9 PIO Address Register Extended (PARE), 4-12 PIO Address Register (PAR), 4-4 PIO Data Register 2 (PDR2), 4-13 PIO Data Register (PDR), 4-5 PIO Interrupt Register (PIR), 4-10 register map, 4-1 DSPIntEn bit, 4-15 DSPIntr bit, 4-17, 4-35

#### **E**

EMR. *See* Error-Mask Register (EMR). ENI bit, 4-9, 4-63 equipment, optional, 1-6 Error-Mask Register (EMR), 4-6 to 4-7 Error Source Register (ESR), 4-8 external interrupt sources, 4-63 to 4-64 external trigger multiple A/D conversions, 4-51, 4-52 multiple D/A conversions, 4-57

EXTTRIG\* signal configuring trigger circuit source, 4-51 controlling with ExtTrigDrv and ExtTrigRcv bits, 4-30, 4-51, 4-57 digital signal connections, 2-9 to 2-10 driving internal trigger circuit, 4-51 generating hardware trigger, 4-58 generating interrupts, 4-64 timing requirements, 2-10 ExtTrigDrv bit controlling EXTTRIG\* signal, 4-30, 4-51, 4-57 definition of, 4-30 possible combinations of ExtTrigRcv and ExtTrigDrv, 4-30 ExtTrigRcv bit configuring external trigger, 4-51 controlling EXTTRIG\* signal, 4-30, 4-51, 4-57 definition of, 4-30 generating interrupts, 4-64 possible combinations of ExtTrigRcv and ExtTrigDrv, 4-30

#### **F**

FLG bit, 4-11

#### **H**

HADER bit, 4-6 halting the DSP chip, 4-38 HLOS bit, 4-6 HLOSY bit, 4-6 HNAN bit, 4-6 HOUE bit, 4-6 HWTrig\* signal configuring trigger circuit source, 4-51, 4-57 generating hardware trigger, 4-58 generating interrupts, 2-10, 3-17, 4-64 RTSI switch programming, 4-60 triggering with RTSITrig\* bit, 4-24

#### **I**

IBUF register, 4-49, 4-53 IC $\lt$ 7..0 $>$  bit, 4-17, 4-35 IN\*/OUT bit, 4-16 initializing the AT-DSP2200 board, 4-37 to 4-38 input coupling DC coupling compared with AC coupling, 3-5 selecting, 4-50

*Index*

installation procedure for, 2-7 unpacking the AT-DSP2200, 1-6 INT2CLR\* bit configuring trigger circuit source, 4-51, 4-57 definition of, 4-30 interrupt programming, 4-64 resetting trigger circuitry, 4-50 IntChan<3..0> bit, 4-15 internal interrupt sources, 4-64 interrupt registers Interrupt/DMA Register Group DMA TC Interrupt Clear Register, 3-3, 4-18 Interrupt/DMA Control Register, 3-3, 4-15 to 4-16 overview, 4-14 register map, 4-1 Status Register, 4-17 AT Interrupt Register, 4-35 PIO Interrupt Register (PIR), 4-10 interrupts DSP programming, 4-63 to 4-64 external interrupt sources, 4-63 to 4-64 internal interrupt sources, 4-64 one- or two-channel output using interrupts, 6-2 to 6-4 generating the INTRQ2\* interrupt, 2-10 interrupt control circuitry, 3-3 interrupt support specifications, A-1 to A-2 PC programming, 4-41 to 4-42 INTOLD bit, 4-29 INTR bit, 4-17 INTRQ1\* signal, 4-10, 4-63 INTRQ2 enable bit, 4-51, 4-57 INTRQ2\* signal external interrupt source, 4-63 generating, 2-10, 4-30, 4-64 initializing with INT2CLR\* bit, 4-30 I/O channel interface circuitry. *See* PC I/O channel interface circuitry. I/O Channel Register description format, 4-2 DSP Register Group Error-Mask Register (EMR), 4-6 to 4-7 Error Source Register (ESR), 4-8 overview, 4-3 to 4-13 Parallel I/O Control Register High (PCRh), 4-11 Parallel I/O Control Register Low (PCRI), 4-9 PIO Address Register Extended (PARE), 4-12 PIO Address Register (PAR), 4-4 PIO Data Register 2 (PDR2), 4-13 PIO Data Register (PDR), 4-5 PIO Interrupt Register (PIR), 4-10 Interrupt/DMA Register Group DMA TC Interrupt Clear Register, 3-3, 4-18

Interrupt/DMA Control Register, 3-3, 4-15 to 4-16 overview, 4-14 Status Register, 4-17 register map, 4-1 register size, 4-1 I/O connector exceeding maximum ratings, 2-7 signal assignments, 2-8, B-1 signal description, 2-7 to 2-8

#### **J**

jumpers and switches analog output configuration, 2-6 base I/O address example switch settings, 2-4 possible switch settings, 2-5

#### **L**

LED<3..0> bit, 4-36 LOS bit, 4-8 LOSY bit, 4-8

#### **M**

M/IO\* bit, 4-16 Memory Group, 4-21 to 4-22 memory specifications, A-1 Miscellaneous Register Group AT Interrupt Register, 4-35 overview, 4-34 Visual Diagnostic Register, 4-36 multiple A/D conversions, programming, 4-49 to 4-53 applying a trigger, 4-52 configuring serial input port, 4-50 configuring trigger circuit, 4-50 to 4-51 data acquisition, defined, 4-49 resetting trigger circuit, 4-50 selecting analog input channel, sampling rate, and coupling, 4-50 servicing the data acquisition operation, 4-53 multiple AT-DSP2200 boards, synchronizing input sampling, 4-62 to 4-63 output updates, 4-63 multiple D/A conversions, programming, 4-55 to 4-59 applying a trigger, 4-58 configuring serial output port, 4-56

configuring trigger circuit, 4-56 to 4-57 resetting trigger circuit, 4-56 selecting analog output channel(s) and update rate, 4-56 servicing the waveform generation operation, 4-59 waveform generation operation, defined, 4-55 writing initial DAC values, 4-56 mute feature, 3-14

#### **N**

NADER bit, 4-7 NAN bit, 4-8 NLOS bit, 4-7 NLOSY bit, 4-7 NNAN bit, 4-7 noise analog input operation, 3-10 cabling considerations analog input connections, 2-9 analog output connections, 2-10 NOUE bit, 4-7 Nyquist frequency, 3-6 to 3-7, 3-10

### **O**

OBUF register, 4-55, 4-59 operating environment specifications, A-4 operation of AT-DSP2200. *See* theory of operation. optional equipment, 1-6 optional software, 1-5 OUE bit, 4-8 output coupling analog output configuration AC coupling, 2-6 DC coupling, 2-6 DC coupling compared with AC coupling, 3-14 overflow error condition, 4-53

#### **P**

PAR. See PIO Address Register (PAR) PAR<15..0> bit, 4-4 Parallel I/O Control Register High (PCRh), 4-11 Parallel I/O Control Register Low (PCRI), 4-9 PARE. *See* PIO Address Register Extended (PARE). PARE<7..0> bit, 4-12 PC I/O channel interface circuitry, 3-2 to 3-4 address decoder, 3-3 block diagram, 3-2 bus transceivers, 3-3 control and status registers, 3-3 control circuitry, 3-3 DMA control circuitry, 3-4 interrupt control circuitry, 3-3 PC programming. *See also* registers. application examples

audio equalizer, 6-8 to 6-21 data downloader, 6-6 data uploader, 6-7 DMA operations, 4-42 to 4-45 downloading code or data to DSP memory, 4-38 to 4-39 halting the DSP chip, 4-38 initializing the AT-DSP2200 board, 4-37 to 4-38 interrupt programming, 4-41 to 4-42 register considerations, 4-37 resetting and running the DSP chip, 4-38 uploading code or data to DSP memory, 4-39 to 4-40 PCRh. *See* Parallel I/O Control Register High (PCRh). PCRI. *See* Parallel I/O Control Register Low (PCRI). PDFs bit, 4-9 PDR. *See* PIO Data Register (PDR). PDR<15..0> bit, 4-5 PDR2. *See* PIO Data Register 2 (PDR2). PDR2<15..0> bit, 4-13 PDRIntEn bit, 4-15 performance plots analog input frequency response (typical), A-5 analog input interchannel phase (typical), A-5 physical characteristics of AT-DSP2200, A-4 PIF signal, 4-63 PIFs bit, 4-9 PIO Address Register Extended (PARE), 4-12 PIO Address Register (PAR), 4-4 PIO Data Register 2 (PDR2), 4-13 PIO Data Register (PDR), 4-5 PIO Interrupt Register (PIR), 4-10 PIO16 bit, 4-11 PIR. *See* PIO Interrupt Register (PIR). PIR<15..0> bit, 4-10 posttrigger data acquisition description of, 4-51 triggering, 4-52 posttrigger waveform generation description of, 4-57 triggering, 4-58 power requirement specifications, A-4 pretrigger data acquisition, 4-51, 4-52 pretrigger waveform generation, 4-57, 4-58 programming. *See* DSP programming; PC programming.

#### **R**

reading A/D conversion results, 4-49 registers DSP programming considerations, 4-46

DSP Register Analog Input/Output Register Group Analog Input/Output Config Register, 4-24 to 4-26, 4-50 overview, 4-23 Status Register, 4-27 description format, 4-20 Memory Group, 4-21 to 4-22 Miscellaneous Register Group AT Interrupt Register, 4-35 overview, 4-34 Visual Diagnostic Register, 4-36 register map, 4-19 register sizes, 4-19 RTSI Bus Group overview, 4-28 RTSI Switch Shift Register, 4-32 RTSI Switch Strobe Register, 4-33 Serial Data Link Control Register, 4-29 to 4-31, 4-51, 4-57, 4-64 I/O channel register description format, 4-2 DSP Register Group, 4-3 to 4-13 Error-Mask Register (EMR), 4-6 to 4-7 Error Source Register (ESR), 4-8 Parallel I/O Control Register High (PCRh), 4-11 Parallel I/O Control Register Low (PCRI), 4-9 PIO Address Register Extended (PARE), 4-12 PIO Address Register (PAR), 4-4 PIO Data Register 2 (PDR2), 4-13 PIO Data Register (PDR), 4-5 PIO Interrupt Register (PIR), 4-10 Interrupt/DMA Register Group DMA TC Interrupt Clear Register, 3-3, 4-18 Interrupt/DMA Control Register, 3-3, 4-15 to 4-16 overview, 4-14 Status Register, 4-17 register map, 4-1 register sizes, 4-1 PC programming considerations, 4-37 REGMAP bit, 4-9 reserved bits, 4-2, 4-20 RESET bit, 4-9 resetting and running the DSP chip, 4-38 RSI bit, 4-32 RST\* bit, 4-15 RTSI Bus Group overview, 4-28 RTSI Switch Shift Register, 4-32 RTSI Switch Strobe Register, 4-33 Serial Data Link Control Register, 4-29 to 4-31, 4-51, 4-57, 4-64

RTSI bus interface circuitry block diagram, 3-16 operation, 3-15 to 3-17 RTSI bus signal specifications, A-2 RTSI bus trigger line, programming, 4-60 to 4-63 RTSI switch, 4-61 to 4-62 application example, 6-4 to 6-5 control pattern, 4-61 procedure for programming, 4-62 RTSI switch control pattern, 4-61 signal connection considerations, 4-60 synchronizing multiple AT-DSP2200 boards input sampling, 4-62 to 4-63 output updates, 4-63 trigger lines, 4-60 RTSI connector signal assignments, B-2 RTSI Switch Shift Register, 4-32 RTSI Switch Strobe Register, 4-33 RTSI trigger multiple A/D conversions, 4-51, 4-52 multiple D/A conversions, 4-57, 4-58 RTSITrig\* bit, 4-24 RTSITrig\* signal, 3-17, 4-60

#### **S**

Serial Data Link Control Register configuring trigger circuit source, 4-51, 4-57 description of, 4-29 to 4-31 generating interrupts, 4-64 serial input port, programming analog input circuitry, 4-48 multiple A/D conversions, 4-50 serial output port, programming, 4-54, 4-56 signal assignments I/O connector, 2-8, B-1 RTSI connector, B-2 signal connections, 2-7 to 2-10 analog input signal connections, 2-8 to 2-9 analog output signal connections, 2-9 digital signal connections, 2-9 to 2-10 I/O connector I/O connector signal descriptions, 2-8 signal assignments, 2-8, B-1 RTSI signal connections, 4-60 SL0\*/SL2 bit, 4-31 SL1\*/SL3 bit, 4-31 software, optional, 1-5 software trigger

multiple A/D conversions, 4-51, 4-52 multiple D/A conversions, 4-57, 4-58 specifications analog input, A-2 to A-3 analog output, A-3 to A-4 digital trigger, A-4 DMA controller, A-1 DSP engine, A-1 interrupt support, A-1 to A-2 memory, A-1 operating environment, A-4 performance plots, A-5 physical characteristics, A-4 power requirements, A-4 RTSI bus signals, A-2 storage environment, A-4 Status Register Analog Input/Output Register Group, 4-27 Interrupt/DMA Register Group, 4-17 storage environment specifications, A-4 switches. *See* jumpers and switches. synchronizing multiple AT-DSP2200 boards input sampling, 4-62 to 4-63 output updates, 4-63

#### **T**

technical support, C-1 TEST bit, 4-29 theory of operation analog input circuitry, 3-4 to 3-11 ADC, 3-10 antialias filtering, 3-6 to 3-9 block diagram, 3-4 calibration, 3-5 coding, 3-10 data transfer, 3-10 to 3-11 input coupling, 3-5 noise, 3-10 sample rates, 3-5 analog output circuitry, 3-11 to 3-15 anti-image filtering, 3-12 to 3-13 block diagram, 3-11 calibration, 3-14 coding, 3-15 DAC, 3-14 data transfer, 3-15 mute feature, 3-14 output coupling, 3-14

update rates, 3-12 block diagram of AT-DSP2200, 3-1 DSP memory interface circuitry, 3-4 functional overview, 3-1 to 3-2 PC I/O channel interface circuitry, 3-2 to 3-4 address decoder, 3-3 block diagram, 3-2 bus transceivers, 3-3 control and status registers, 3-3 control circuitry, 3-3 DMA control circuitry, 3-4 interrupt control circuitry, 3-3 RTSI bus interface circuitry, 3-15 to 3-17 trigger circuitry, 3-15 trigger circuitry configuring multiple A/D conversions, 4-50 to 4-51 multiple D/A conversions, 4-56 to 4-57 resetting multiple A/D conversions, 4-50 multiple D/A conversions, 4-56 theory of operation, 3-15 trigger sources multiple A/D conversions applying a trigger, 4-52 external trigger, 4-51 hardware trigger sources, 4-50 possible sources, 3-15, 4-50 RTSI trigger, 4-51 software trigger, 4-51 multiple D/A conversions external trigger, 4-57 hardware trigger sources, 4-57 RTSI trigger, 4-57 software trigger, 4-57 triggering modes delay trigger data acquisition, 4-51, 4-52 delay trigger waveform generation, 4-57, 4-58 posttrigger data acquisition, 4-51, 4-52 posttrigger waveform generation, 4-57, 4-58 pretrigger data acquisition, 4-51, 4-52 pretrigger waveform generation, 4-57, 4-58 types of, 4-49 TrigSlope bit, 4-30 trimpots, calibration, 5-2

#### **U**

underflow error condition, 4-59

*Index*

unpacking the AT-DSP2200, 1-6 uploading code or data to DSP memory application example, 6-7 programming procedure, 4-39 to 4-40

#### **V**

Visual Diagnostic Register, 4-36

#### **W**

waveform generation operation. *See* multiple D/A conversions, programming. WCAD bit, 4-27, 4-60 WCDA bit, 4-27, 4-60 WE DSP32C chip. *See* DSP chip. WPIR bit, 4-8 writing D/A conversion result, 4-55